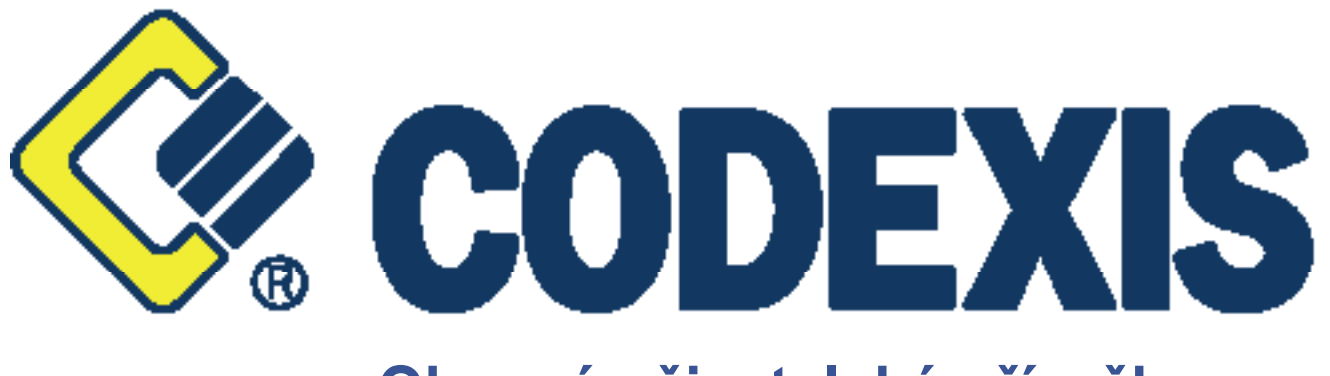

# **Obecná uživatelská příručka**

 **Autor: Marek Klimša & Bronislav Ceh Revize dokumentu: 1.10 Datum poslední aktualizace: 10. července 2009**

### **Obsah**

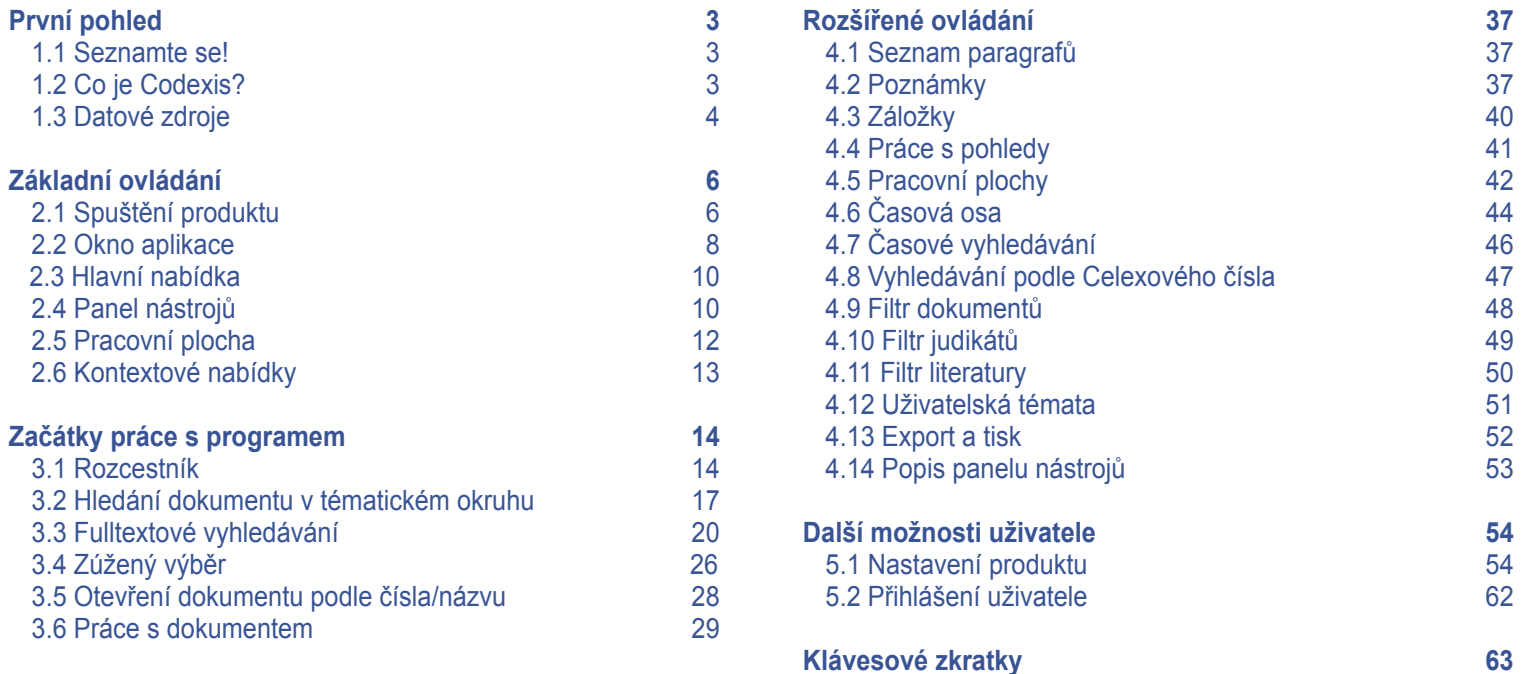

### **POZNÁMKA:**

 **Tato příručka se týká obecných postupů instalace a správy produktů CODEXIS. CODEXIS ADVOKACIE se může lišit designem a některými funkcemi.**

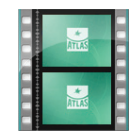

### **VÝUKOVÉ FILMY :**

Krátké, názorné výukové filmy doprovázené mluveným slovem, které vám přiblíží práci se softwarem CODEXIS®, jsou umístěny na internetových stránkách naší společnosti www.atlascon.cz/filmy .

### **První pohled**

 1.1 SEZNAMTE SE ! 1.2 CO JE CODEXIS ? 1.3 DATOVÉ ZDROJE ZÁKLADNÍ OVLÁDÁNÍ 2.1 SPUŠTĚNÍ PRODUKTU 2.2 OKNO APLIKACE 2.3 HLAVNÍ NABÍDKA 2.4 PANEL NÁSTROJŮ 2.5 PRACOVNÍ PLOCHA 2.6 KONTEXTOVÉ NABÍDKY ZAČÁTKY PRÁCE ... 3.1 ROZCESTNÍK 3.2 HLEDÁNÍ DOKUMENTU V TÉMATICKÉM OKRUHU 3.3 FULLTEXTOVÉ VYHLE- DÁVÁNÍ 3.4 ZÚŽENÝ VÝBĚR 3.5 OTEVŘENÍ DOKUMENTU DLE ČÍSLA/NÁZVU 3.6 PRÁCE S DOKUMENTEM ROZŠÍŘENÉ OVLÁDÁNÍ 4.1 SEZNAM PARAGRAFŮ 4.2 POZNÁMKY 4.3 ZÁLOŽKY 4.4 PRÁCE S POHLEDY 4.5 PRACOVNÍ PLOCHY 4.6 ČASOVÁ OSA 4.7 ČASOVÉ VYHLEDÁVÁNÍ 4.8 VYHLEDÁVÁNÍ PODLE CELEXOVÉHO ČÍSLA 4.9 FILTR DOKUMENTŮ 4.10 FILTR JUDIKÁTŮ 4.11 FILTR LITERATURY 4.12 UŽIVATELSKÁ TÉMATA 4.13 EXPORT A TISK 4.14 POPIS PANELU NÁSTROJŮ DALŠÍ MOŽNOSTI UŽIVATELE 5.1 NASTAVENÍ PRODUKTU 5.2 PŘIHLÁŠENÍ UŽIVATELE

KLÁVESOVÉ ZKRATKY

PRVNÍ POHLED

Už vás také nebaví to věčné a zdlouhavé probírání se sbírkami zákonů, jen proto, abyste se dostali ke kýžené informaci? Také máte pocit, že zrovna vámi hledaná informace je nejspíše ta nejhůře dosažitelná z celé sbírky zákonů? Ztrácíte se v nepřehledných novelách a nikdy si nejste jisti, zda je dokument skutečně kompletní? Produkt **Codexis** vám přináší jednoduché a efektivní řešení! Nyní můžete hodit za hlavu veškeré starosti s náročným listováním haldami sbírek, novel a podobně. Ať už hledáte zákon, vyhlášku, novelu, či jen určitou část textu, Codexis vše vyhledá za vás.

Máte starosti, zda je vyhláška stále platná, nebo zda teprve nabyde účinnosti? Rádi byste shlédli také starší znění určitého dokumentu? Chcete mít jistotu, že sledujete vždy komplexní a aktuální znění zákonů? S programem Codexis si můžete být vždy jisti! Nejen, že obsahuje všechna znění minulá a také ta, která teprve začnou být účinná až k určitému datu, ale vždy sledujete dokument jako celek a ne jen jeho fragmenty.

#### **1.1 Seznamte se!**

Produkt Codexis vám umožní snadný přístup k jednotlivým dokumentům, ať už jsou to zákony, vyhlášky, novely, judikáty, či další pomocné texty. Můžete v nich rychle a zcela jednoduše vyhledávat, vkládat vlastní poznámky a díky záložkám zakládat často používané texty. Pomocí jednoduchého a intuitivního ovládání a hypertextových odkazů se snadno z jednotlivých dokumentů přesunete na dokumenty jiné, které se k zobrazenému textu váží. A to vše nejen v dokumentech stávající legislativy České republiky, která obsahuje i původní texty vydané v tištěné podobě Sbírky zákonů a Sbírky mezinárodních smluv, ale také v legislativě Evropské unie, Judikatuře České republiky, Judikatuře Evropského soudního dvora a volitelně i v Literatuře!

### **1.2 Co je Codexis?**

Jedná se o softwarový produkt, nacházející se na nosiči DVD-ROM, tvořený samotnou aplikací (obslužným programem) a datovou náplní (jednotlivé dokumenty). Toto rozdělení existuje zejména proto, aby bylo možné aktualizovat každou z částí produktu samostatně, tedy obslužný program nezávisle na datech a naopak.

 1.1 SEZNAMTE SE ! 1.2 CO JE CODEXIS ? 1.3 DATOVÉ ZDROJE ZÁKLADNÍ OVLÁDÁNÍ 2.1 SPUŠTĚNÍ PRODUKTU 2.2 OKNO APLIKACE 2.3 HLAVNÍ NABÍDKA 2.4 PANEL NÁSTROJŮ 2.5 PRACOVNÍ PLOCHA 2.6 KONTEXTOVÉ NABÍDKY ZAČÁTKY PRÁCE ... 3.1 ROZCESTNÍK 3.2 HLEDÁNÍ DOKUMENTU V TÉMATICKÉM OKRUHU 3.3 FULLTEXTOVÉ VYHLE- DÁVÁNÍ 3.4 ZÚŽENÝ VÝBĚR 3.5 OTEVŘENÍ DOKUMENTU DLE ČÍSLA/NÁZVU 3.6 PRÁCE S DOKUMENTEM-ROZŠÍŘENÉ OVLÁDÁNÍ 4.1 SEZNAM PARAGRAFŮ 4.2 POZNÁMKY 4.3 ZÁLOŽKY 4.4 PRÁCE S POHLEDY 4.5 PRACOVNÍ PLOCHY 4.6 ČASOVÁ OSA 4.7 ČASOVÉ VYHLEDÁVÁNÍ 4.8 VYHLEDÁVÁNÍ PODLE CELEXOVÉHO ČÍSLA 4.9 FILTR DOKUMENTŮ 4.10 FILTR JUDIKÁTŮ 4.11 FILTR LITERATURY 4.12 UŽIVATELSKÁ TÉMATA 4.13 EXPORT A TISK 4.14 POPIS PANELU NÁSTROJŮ DALŠÍ MOŽNOSTI UŽIVATELE 5.1 NASTAVENÍ PRODUKTU 5.2 PŘIHLÁŠENÍ UŽIVATELE KLÁVESOVÉ ZKRATKY

### **První pohled**

### **1.3 Datové zdroje**

V produktu Codexis, jak již bylo zmíněno v úvodu, se setkáte s pěti různými oblastmi dokumentů, které nazýváme datovými zdroji (v příručce případně také datovými oblastmi). Jedná se o Legislativu České republiky, Legislativu Evropské unie, Judikaturu České republiky, Judikaturu ESD a ESLP, a Literaturu (datový zdroj Literatura je přístupný až po jeho registraci samostatným licenčním klíčem), tedy celkově vzato o nepřeberné množství dokumentů, které jsou vám zcela k dispozici. Než se však pustíte do seznamování se s produktem a jeho ovládáním, ve stručnosti si přiblížíme obsah jednotlivých datových zdrojů.

### **Legislativa České republiky**

Obsahuje právní prostředí České republiky dané zdroji České republiky. Základem je Sbírka zákonů České republiky, která je k dispozici v původním znění. U platné legislativy a vybraných předpisů také zpracovaných zněních (historické časové řezy jednotlivých novelizací). Dále dokumenty z více než čtyřiceti zdrojů.

### **Legislativa Evropské unie**

Obsah této datové oblasti tvoří dokumenty Evropské unie a Evropského společenství, vydané v oficiálním věstníku Evropské unie – Official Journal. Jedná se o dokumenty, které byly oficiálně přeloženy do českého jazyka. Jsou to tedy všechny dokumenty, které od data 1.5.2004 vyšly ve věstníku v řadě L i C, a dále pak ty, které byly vydány v období od roku 1957, a na které se legislativa České republiky odvolává v odkazech pod čarou v rámci prováděcích předpisů, případně důvodových zpráv. Dokumenty v datovém zdroji jsou členěny dle ročníků a dle řad. Pro úplnost řada L obsahuje směrnice, nařízení, rozhodnutí, doporučení a další předpisy, kdežto řada C obsahuje nejrůznější informace, oznámení a přípravné akty. Dokumenty jsou v datovém zdroji označovány celexovým číslem.

### **Judikatura České republiky**

Datový zdroj Judikatura České republiky je tvořen vybranými judikáty, jež jsou důležitým zdrojem informací o uplatňování práva v praxi. Obsahuje nálezy, rozsudky, usnesení a jiná rozhodnutí všech článků soudní soustavy České republiky ve věcech civilních (občanské, obchodní, rodinné a pracovní právo), trestních i správních. Součástí je rovněž judikatura Ústavního soudu. Jednotlivé judikáty jsou přímo napojeny na dotčená ustanovení právních norem. Aplikace umožňuje vyhledávání v databázi dle různých kritérií (např. dle ročníku, typu rozhodnutí, návaznosti na konkrétní předpis, apod.).

### **Judikatura ESD a ESLP**

Obsahuje dokumenty řady C, vydané autorem Evropský soudní dvůr od 1.5.2004, převážně rozhodnutí v řízení o předběžných otázkách. Vzájemně odpovídající žaloby a rozhodnutí jsou propojeny. Datový zdroj obsahuje též důležité historické dokumenty před 1.5.2004, ovšem ne všechny jsou zatím přeloženy do českého jazyka.

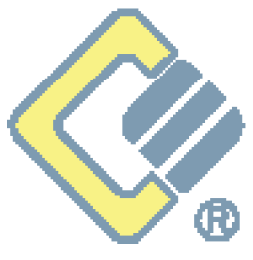

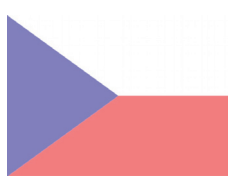

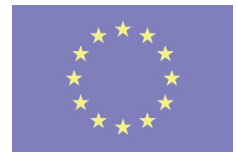

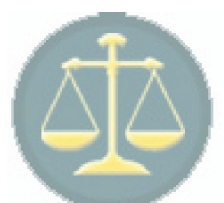

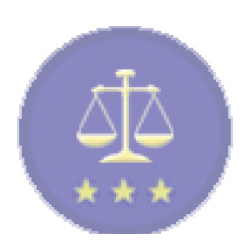

 1.1 SEZNAMTE SE ! 1.2 CO JE CODEXIS ? 1.3 DATOVÉ ZDROJE ZÁKLADNÍ OVLÁDÁNÍ 2.1 SPUŠTĚNÍ PRODUKTU 2.2 OKNO APLIKACE 2.3 HLAVNÍ NABÍDKA 2.4 PANEL NÁSTROJŮ 2.5 PRACOVNÍ PLOCHA 2.6 KONTEXTOVÉ NABÍDKY ZAČÁTKY PRÁCE ... 3.1 ROZCESTNÍK 3.2 HLEDÁNÍ DOKUMENTU V TÉMATICKÉM OKRUHU 3.3 FULLTEXTOVÉ VYHLE- DÁVÁNÍ 3.4 ZÚŽENÝ VÝBĚR 3.5 OTEVŘENÍ DOKUMENTU DLE ČÍSLA/NÁZVU 3.6 PRÁCE S DOKUMENTEM-ROZŠÍŘENÉ OVLÁDÁNÍ 4.1 SEZNAM PARAGRAFŮ 4.2 POZNÁMKY 4.3 ZÁLOŽKY 4.4 PRÁCE S POHLEDY 4.5 PRACOVNÍ PLOCHY 4.6 ČASOVÁ OSA 4.7 ČASOVÉ VYHLEDÁVÁNÍ 4.8 VYHLEDÁVÁNÍ PODLE CELEXOVÉHO ČÍSLA 4.9 FILTR DOKUMENTŮ 4.10 FILTR JUDIKÁTŮ 4.11 FILTR LITERATURY 4.12 UŽIVATELSKÁ TÉMATA 4.13 EXPORT A TISK 4.14 POPIS PANELU NÁSTROJŮ DALŠÍ MOŽNOSTI UŽIVATELE 5.1 NASTAVENÍ PRODUKTU 5.2 PŘIHLÁŠENÍ UŽIVATELE KLÁVESOVÉ ZKRATKY

### **První pohled**

#### **Literatura \***

Datový zdroj Literatura je nejrozsáhlejší výběr informací z odborné literatury (Právo a Ekonomie). Jedná se o bibliografické záznamy důležitých knih, sborníků apod. z oblasti ekonomie a práva, obsahy periodik a anotace článků, plné texty výběrové a tematicky zařazovaných článků a komentářů z řad odborné veřejnosti a informativní dokumenty. To vše přehledně rozděleno do pěti okruhů:

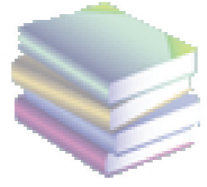

### **Knižní bibliografie:**

Obsahem jsou bibliografické záznamy publikací právnické, ekonomické, daňové, personální a další obsahově příbuzné literatury, publikované vydavatelstvími v ČR. Záznamy jsou doplněny anotacemi a především vazbami na národní legislativu a legislativu EU. Nedílnou součástí jsou číselníky bibliografického třídění - číselník autorů, vydavatelství, mezinárodního oborového třídění a předmětných hesel. Podle těchto kriterií je možné záznamy v dané části filtrovat, třídit atd.

#### **Anotace právních periodik :**

Obsahem této části datového zdroje Literatura jsou tzv. seriálová periodika z oblasti ekonomie a práva. Předmětem zpracování jsou významné odborné časopisy Právník, Právní rozhledy, Soudce, Soudní rozhledy, Ad notam, Bulletin advokacie, Právní zpravodaj atd. Uživatel má možnost se seznámit s obsahem konkrétního čísla vybraného periodika a prostřednictvím hypertextového odkazu získat podrobné informace o konkrétním vybraném článku.

#### **Články a komentáře :**

Zde uživatel nalezne podrobné informace a anotace článků, publikovaných ve vybraných časopisech. Plnotextové příspěvky jsou zařazovány výběrově, na základě posouzení legislativní redakční rady - odborníky z řad odborné právnické veřejnosti.

### **Informativní dokumenty :**

Informace, oznámení, sdělení z jednotlivých resortů, profesních komor, dále důvodové zprávy apod. jsou předmětem zpracování této části datového zdroje Literatura.

#### **Rejstříky a seznamy :**

V této části uživatel nalezne seznamy a rejstříky např. seznam profesorů vysokých škol, seznam notářů, seznam soudních znalců apod.

**\* Datový zdroj Literatura je přístupný jen po registraci zvláštním licenčním klíčem. Není standardní součástí programu Codexis !**

### **Základní ovládání**

PRVNÍ POHLED 1.1 SEZNAMTE SE ! 1.2 CO JE CODEXIS ? 1.3 DATOVÉ ZDROJE ZÁKLADNÍ OVLÁDÁNÍ 2.1 SPUŠTĚNÍ PRODUKTU 2.2 OKNO APLIKACE 2.3 HLAVNÍ NABÍDKA 2.4 PANEL NÁSTROJŮ 2.5 PRACOVNÍ PLOCHA 2.6 KONTEXTOVÉ NABÍDKY

ZAČÁTKY PRÁCE ... 3.1 ROZCESTNÍK 3.2 HLEDÁNÍ DOKUMENTU V TÉMATICKÉM OKRUHU 3.3 FULLTEXTOVÉ VYHLE-

 3.4 OTEVŘENÍ DOKUMENTU DLE ČÍSLA/NÁZVU 3.5 PRÁCE S DOKUMENTEM ROZŠÍŘENÉ OVLÁDÁNÍ 4.1 SEZNAM PARAGRAFŮ

 4.14 POPIS PANELU NÁSTROJŮ DALŠÍ MOŽNOSTI UŽIVATELE 5.1 NASTAVENÍ PRODUKTU 5.2 PŘIHLÁŠENÍ UŽIVATELE KLÁVESOVÉ ZKRATKY

DÁVÁNÍ

 4.2 POZNÁMKY 4.3 ZÁLOŽKY 4.4 PRÁCE S POHLEDY 4.5 PRACOVNÍ PLOCHY 4.6 ČASOVÁ OSA 4.7 ČASOVÉ VYHLEDÁVÁNÍ 4.8 VYHLEDÁVÁNÍ PODLE CELEXOVÉHO ČÍSLA 4.9 FILTR DOKUMENTŮ 4.10 FILTR JUDIKÁTŮ 4.11 FILTR LITERATURY 4.12 UŽIVATELSKÁ TÉMATA 4.13 EXPORT A TISK

### **2.1 Spuštění produktu**

Spustíte-li produkt Codexis, je ze všeho nejdříve zobrazeno okno výběru datové oblasti, s níž si přejete pracovat. Na výběr máte možnosti, zmíněné již v předchozí kapitole, tedy Legislativu České republiky, Legislativu Evropské unie, Judikaturu České republiky, Judikaturu ESD a ESLP a Literaturu. Každé z tlačítek otevře samostatnou variantu produktu, kde bude možné pracovat s danou oblastí.

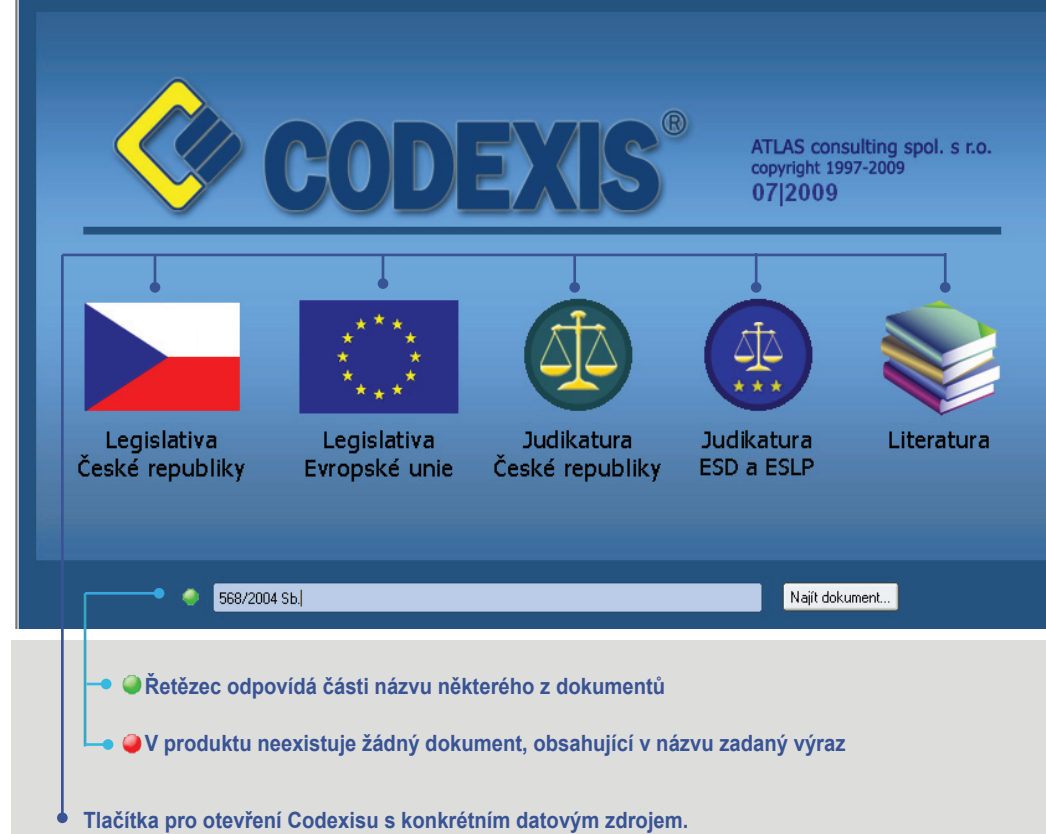

### PRVNÍ POHLED 1.1 SEZNAMTE SE ! 1.2 CO JE CODEXIS ? 1.3 DATOVÉ ZDROJE

### ZÁKLADNÍ OVLÁDÁNÍ

 2.1 SPUŠTĚNÍ PRODUKTU 2.2 OKNO APLIKACE 2.3 HLAVNÍ NABÍDKA 2.4 PANEL NÁSTROJŮ 2.5 PRACOVNÍ PLOCHA 2.6 KONTEXTOVÉ NABÍDKY ZAČÁTKY PRÁCE ... 3.1 ROZCESTNÍK 3.2 HLEDÁNÍ DOKUMENTU V TÉMATICKÉM OKRUHU 3.3 FULLTEXTOVÉ VYHLE- DÁVÁNÍ 3.4 OTEVŘENÍ DOKUMENTU DLE ČÍSLA/NÁZVU

 3.5 PRÁCE S DOKUMENTEM ROZŠÍŘENÉ OVLÁDÁNÍ 4.1 SEZNAM PARAGRAFŮ 4.2 POZNÁMKY 4.3 ZÁLOŽKY 4.4 PRÁCE S POHLEDY 4.5 PRACOVNÍ PLOCHY 4.6 ČASOVÁ OSA 4.7 ČASOVÉ VYHLEDÁVÁNÍ 4.8 VYHLEDÁVÁNÍ PODLE CELEXOVÉHO ČÍSLA 4.9 FILTR DOKUMENTŮ 4.10 FILTR JUDIKÁTŮ 4.11 FILTR LITERATURY 4.12 UŽIVATELSKÁ TÉMATA 4.13 EXPORT A TISK 4.14 POPIS PANELU NÁSTROJŮ DALŠÍ MOŽNOSTI UŽIVATELE 5.1 NASTAVENÍ PRODUKTU 5.2 PŘIHLÁŠENÍ UŽIVATELE KLÁVESOVÉ ZKRATKY

### **Základní ovládání**

Přímo z prostředí produktu je posléze možné vyvolat i další okna programu Codexis s dalšími oblastmi, proto je toto okno potřeba vnímat pouze jako pomocníka pro rychlé zahájení práce s produktem. Mimo výběru oblasti dokumentů je v tomto okně možné jednoduché vyhledání dokumentu dle názvu, případně čísla ve všech datových zdrojích. Do řádku postačí vepsat pouze část názvu nebo čísla požadovaného dokumentu. Ihned při zapisování hledaného názvu je programem indikováno, zda zadaný řetězec vyhovuje názvu některého z dokumentů. Pokud je zobrazen zelený symbol, je možné zadaný výraz vyhledat, symbol červený pak označuje řetězce, které vyhledat nelze. Po doplnění řetězce, který je označen zeleně, postačí stisknout tlačítko *Najít dokument*.

Zvolíte-li některou z nabízených oblastí, dojde rovnou ke spuštění prostředí produktu, kde budete mít možnost začít pracovat. Pokud ovšem využijete možnosti vyhledání, je po klepnutí na tlačítko *Najít dokument* zobrazeno okno výsledků vyhledávání dokumentu dle názvu ve všech datových zdrojích (více informací o nástroji naleznete v kapitole 3.5). V tomto okně je zobrazen seznam všech dokumentů, které v názvu obsahují hledaný řetězec. Máte zde k dispozici čtyři záložky, přičemž každá z nich zastupuje jednu ze čtyř oblastí produktu Codexis. V každé ze záložek jste ihned informováni, zda se zde nachází alespoň jeden odpovídající dokument, a to opět prostřednictvím symbolu zeleného, případně červeného bodu.

#### PRVNÍ POHLED 1.1 SEZNAMTE SE ! 1.2 CO JE CODEXIS ? 1.3 DATOVÉ ZDROJE

### ZÁKLADNÍ OVLÁDÁNÍ

 2.1 SPUŠTĚNÍ PRODUKTU 2.2 OKNO APLIKACE 2.3 HLAVNÍ NABÍDKA

 2.4 PANEL NÁSTROJŮ 2.5 PRACOVNÍ PLOCHA 2.6 KONTEXTOVÉ NABÍDKY ZAČÁTKY PRÁCE ...

 3.1 ROZCESTNÍK 3.2 HLEDÁNÍ DOKUMENTU V TÉMATICKÉM OKRUHU 3.3 FULLTEXTOVÉ VYHLE- DÁVÁNÍ 3.4 OTEVŘENÍ DOKUMENTU DLE ČÍSLA/NÁZVU 3.5 PRÁCE S DOKUMENTEM ROZŠÍŘENÉ OVLÁDÁNÍ 4.1 SEZNAM PARAGRAFŮ 4.2 POZNÁMKY 4.3 ZÁLOŽKY 4.4 PRÁCE S POHLEDY 4.5 PRACOVNÍ PLOCHY 4.6 ČASOVÁ OSA 4.7 ČASOVÉ VYHLEDÁVÁNÍ 4.8 VYHLEDÁVÁNÍ PODLE CELEXOVÉHO ČÍSLA 4.9 FILTR DOKUMENTŮ 4.10 FILTR JUDIKÁTŮ 4.11 FILTR LITERATURY 4.12 UŽIVATELSKÁ TÉMATA 4.13 EXPORT A TISK 4.14 POPIS PANELU NÁSTROJŮ DALŠÍ MOŽNOSTI UŽIVATELE 5.1 NASTAVENÍ PRODUKTU 5.2 PŘIHLÁŠENÍ UŽIVATELE KLÁVESOVÉ ZKRATKY

Na každé ze záložek naleznete seznam dokumentů, vyhovující vámi zadanému výrazu, pro příslušnou oblast. Jednotlivý dokument můžete snadno otevřít buďto prostřednictvím tlačítka *Otevřít*, případně dvojitým poklepáním na vybraném řádku. Pole v horní části okna pak přináší nejen informaci o hledaném řetězci, ale také umožňuje tento výraz změnit, a tím upravit podmínky vyhledávání.

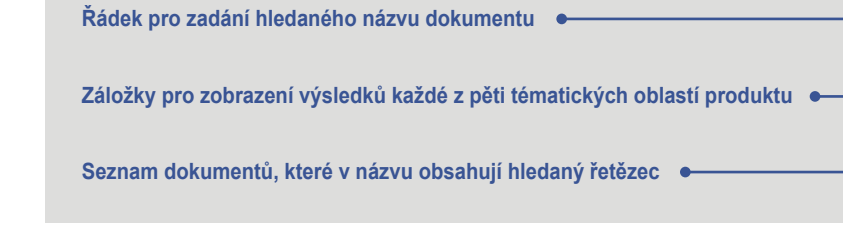

### **2.2 Okno aplikace**

**Základní ovládání**

Okno produktu Codexis můžeme pro snazší orientaci rozdělit do několika částí. V horní části se nachází hlavní nabídka, nabízející přístup k veškerým funkcím programu, setřízených dle svého charakteru do přehledných skupin. Pod hlavní nabídkou je k dispozici panel nástrojů, kde jsou pro vás připravena tlačítka všech nejčastěji využívaných funkcí programu. Největší prostor samozřejmě zabírá pracovní plocha, která se rozkládá od zmíněného panelu nástrojů až po stavový řádek, umístěný u samého spodního okraje okna programu Codexis, a je určena pro veškerou práci uživatele. V prostoru pracovní plochy jsou zobrazována veškerá další okna, ať už se jedná o dokumenty, či jakékoli jiné dialogy. Ve spodní části je umístěn již zmíněný stavový řádek, informující hned o několika skutečnostech najednou. Informuje vás o globálním datu programu, o aktuálně přihlášeném uživateli a také přináší údaje o funkcích, skrývajících se za tlačítky v panelu nástrojů, či za položkami v menu produktu, tedy jednoduchý popis dané funkce. V pravé části pak naleznete pruh Codexis, přinášející možnost otevření nového okna produktu s jinou legislativní oblastí. Zobrazení pruhu je volitelné.

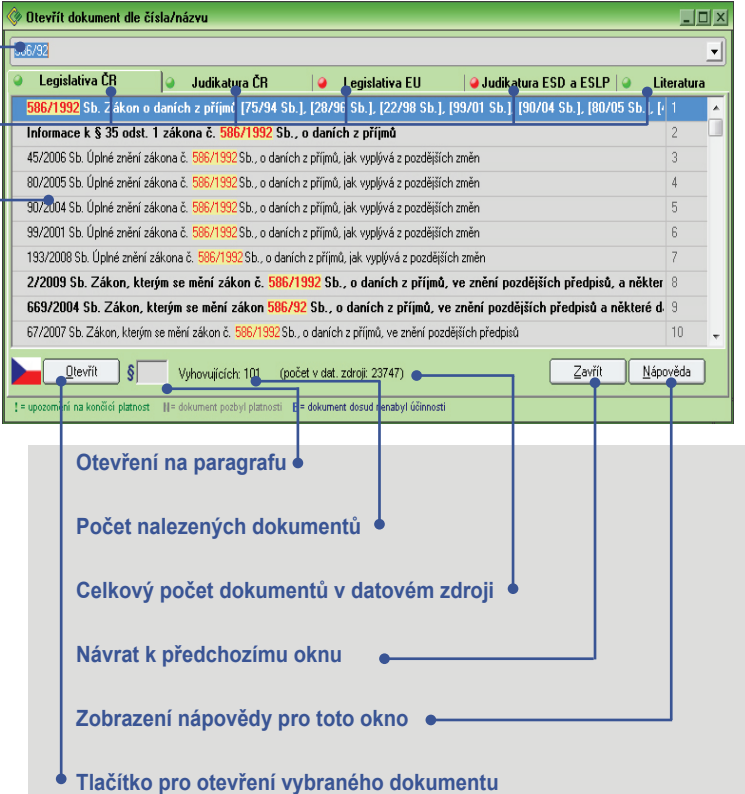

 1.1 SEZNAMTE SE ! 1.2 CO JE CODEXIS ? 1.3 DATOVÉ ZDROJE

#### ZÁKLADNÍ OVLÁDÁNÍ

 2.1 SPUŠTĚNÍ PRODUKTU 2.2 OKNO APLIKACE 2.3 HLAVNÍ NABÍDKA 2.4 PANEL NÁSTROJŮ 2.5 PRACOVNÍ PLOCHA 2.6 KONTEXTOVÉ NABÍDKY ZAČÁTKY PRÁCE ...

 3.1 ROZCESTNÍK 3.2 HLEDÁNÍ DOKUMENTU V TÉMATICKÉM OKRUHU 3.3 FULLTEXTOVÉ VYHLE- DÁVÁNÍ 3.4 OTEVŘENÍ DOKUMENTU DLE ČÍSLA/NÁZVU 3.5 PRÁCE S DOKUMENTEM ROZŠÍŘENÉ OVLÁDÁNÍ 4.1 SEZNAM PARAGRAFŮ 4.2 POZNÁMKY 4.3 ZÁLOŽKY 4.4 PRÁCE S POHLEDY 4.5 PRACOVNÍ PLOCHY 4.6 ČASOVÁ OSA 4.7 ČASOVÉ VYHLEDÁVÁNÍ 4.8 VYHLEDÁVÁNÍ PODLE CELEXOVÉHO ČÍSLA 4.9 FILTR DOKUMENTŮ 4.10 FILTR JUDIKÁTŮ 4.11 FILTR LITERATURY 4.12 UŽIVATELSKÁ TÉMATA 4.13 EXPORT A TISK 4.14 POPIS PANELU NÁSTROJŮ DALŠÍ MOŽNOSTI UŽIVATELE 5.1 NASTAVENÍ PRODUKTU 5.2 PŘIHLÁŠENÍ UŽIVATELE KLÁVESOVÉ ZKRATKY

### **Základní ovládání**

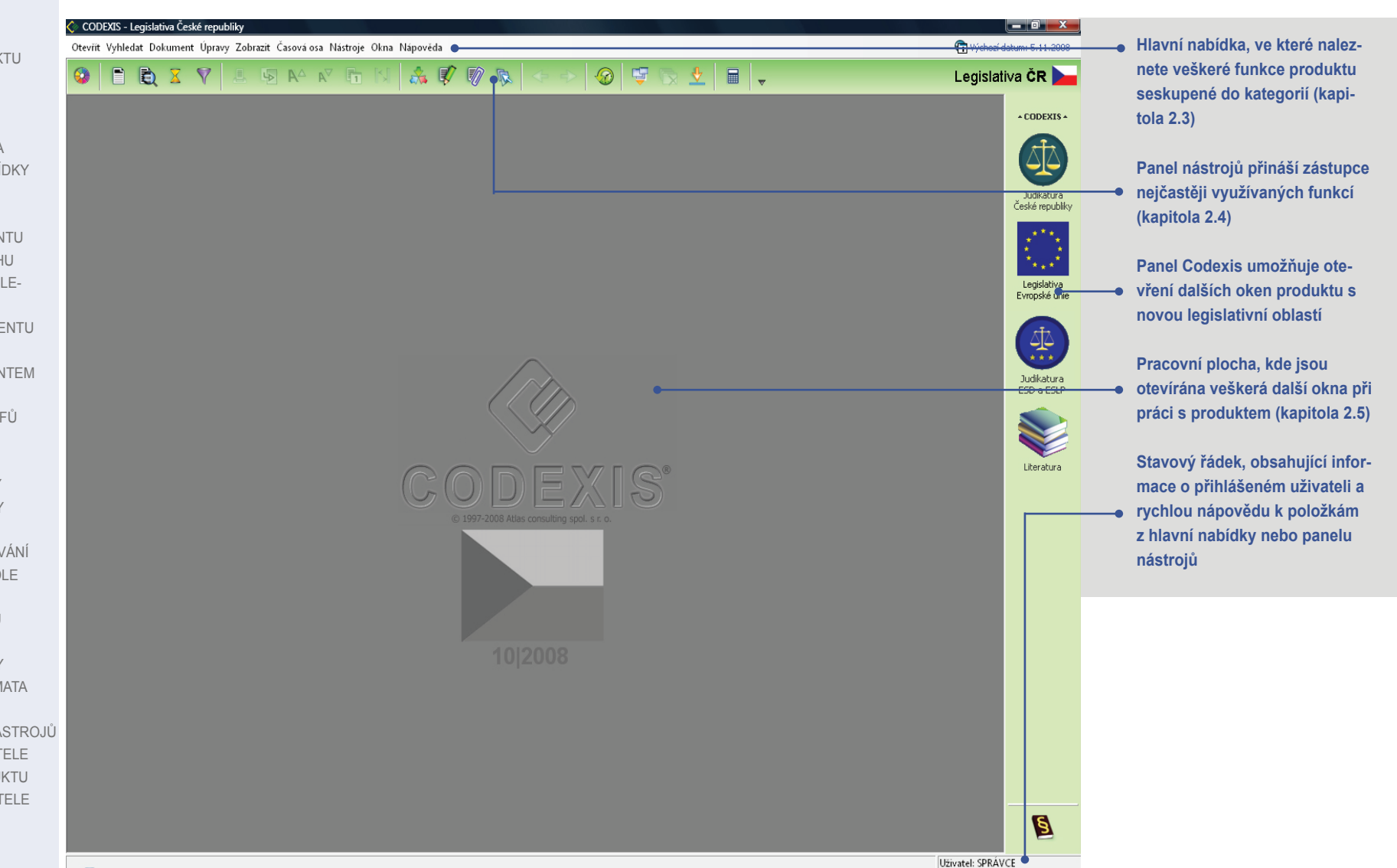

 1.1 SEZNAMTE SE ! 1.2 CO JE CODEXIS ? 1.3 DATOVÉ ZDROJE

#### ZÁKLADNÍ OVLÁDÁNÍ

 2.1 SPUŠTĚNÍ PRODUKTU 2.2 OKNO APLIKACE 2.3 HLAVNÍ NABÍDKA 2.4 PANEL NÁSTROJIŮ 2.5 PRACOVNÍ PLOCHA 2.6 KONTEXTOVÉ NABÍDKY ZAČÁTKY PRÁCE ...

 3.1 ROZCESTNÍK 3.2 HLEDÁNÍ DOKUMENTU V TÉMATICKÉM OKRUHU 3.3 FULLTEXTOVÉ VYHLE- DÁVÁNÍ 3.4 OTEVŘENÍ DOKUMENTU DLE ČÍSLA/NÁZVU 3.5 PRÁCE S DOKUMENTEM ROZŠÍŘENÉ OVLÁDÁNÍ 4.1 SEZNAM PARAGRAFŮ 4.2 POZNÁMKY 4.3 ZÁLOŽKY 4.4 PRÁCE S POHLEDY 4.5 PRACOVNÍ PLOCHY 4.6 ČASOVÁ OSA 4.7 ČASOVÉ VYHLEDÁVÁNÍ 4.8 VYHLEDÁVÁNÍ PODLE CELEXOVÉHO ČÍSLA 4.9 FILTR DOKUMENTŮ 4.10 FILTR JUDIKÁTŮ 4.11 FILTR LITERATURY 4.12 UŽIVATELSKÁ TÉMATA 4.13 EXPORT A TISK 4.14 POPIS PANELU NÁSTROJŮ DALŠÍ MOŽNOSTI UŽIVATELE 5.1 NASTAVENÍ PRODUKTU 5.2 PŘIHLÁŠENÍ UŽIVATELE KLÁVESOVÉ ZKRATKY

### **Základní ovládání**

### **2.3 Hlavní nabídka**

Veškeré funkce a nástroje, které se v produktu Codexis nacházejí, jsou pro vás přehledně seřazeny v hlavní nabídce. Ať už vyvoláváte funkci z panelu nástrojů (viz kapitola 2.4) nebo z kontextové nabídky, vyvolané stiskem pravého tlačítka myši (kapitola 2.6), veškeré z těchto možností naleznete také v hlavní nabídce produktu.

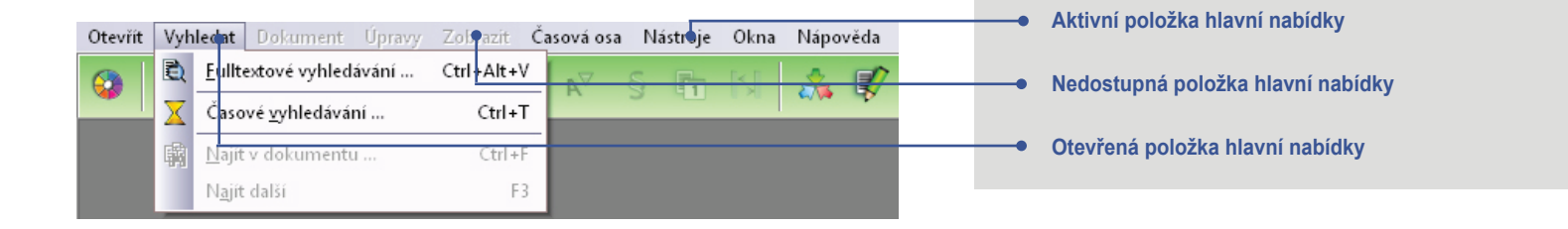

Pokud není aktuálně některý z nástrojů v hlavní nabídce dostupný, stane se nabídka neaktivní a nebude s ní možno pracovat. Nemáme-li například otevřený žádný z dokumentů, je neaktivní nabídka *Úpravy*.

### **2.4 Panel nástrojů**

Panel nástrojů je nedílnou součástí každé aplikace, v níž se setkáváme s často používanými funkcemi. Také produkt Codexis vám nabízí panel nástrojů, kde naleznete řadu ikon, prostřednictvím kterých lze snadno a rychle vyvolávat nejčastěji prováděné úkony při práci s dokumenty. S využíváním panelu nástrojů odpadá potřeba pamatovat si, kde se která z funkcí nachází v hlavní nabídce. Podobně jako tomu je u ostatních nabídek produktu Codexis, je každá z ikon, nacházejících se na nástrojové liště, aktivována až ve chvíli, kdy je možno ji využít. Tedy kupříkladu funkci *Tisk* nebude možno použít ve chvíli, kdy nepracujete s žádným dokumentem.

# $\sqrt{2}$

**Aktivní položka panelu nástrojů**

**Aktuálně nepřístupná položka panelů nástrojů**

 1.1 SEZNAMTE SE ! 1.2 CO JE CODEXIS ? 1.3 DATOVÉ ZDROJE

#### ZÁKLADNÍ OVLÁDÁNÍ

 2.1 SPUŠTĚNÍ PRODUKTU 2.2 OKNO APLIKACE 2.3 HLAVNÍ NABÍDKA

#### 2.4 PANEL NÁSTROJŮ

 2.5 PRACOVNÍ PLOCHA 2.6 KONTEXTOVÉ NABÍDKY ZAČÁTKY PRÁCE ...

 3.1 ROZCESTNÍK 3.2 HLEDÁNÍ DOKUMENTU V TÉMATICKÉM OKRUHU 3.3 FULLTEXTOVÉ VYHLE- DÁVÁNÍ 3.4 OTEVŘENÍ DOKUMENTU DLE ČÍSLA/NÁZVU 3.5 PRÁCE S DOKUMENTEM ROZŠÍŘENÉ OVLÁDÁNÍ 4.1 SEZNAM PARAGRAFŮ 4.2 POZNÁMKY 4.3 ZÁLOŽKY 4.4 PRÁCE S POHLEDY 4.5 PRACOVNÍ PLOCHY 4.6 ČASOVÁ OSA 4.7 ČASOVÉ VYHLEDÁVÁNÍ 4.8 VYHLEDÁVÁNÍ PODLE CELEXOVÉHO ČÍSLA 4.9 FILTR DOKUMENTŮ 4.10 FILTR JUDIKÁTŮ 4.11 FILTR LITERATURY 4.12 UŽIVATELSKÁ TÉMATA 4.13 EXPORT A TISK 4.14 POPIS PANELU NÁSTROJ DALŠÍ MOŽNOSTI UŽIVATELE 5.1 NASTAVENÍ PRODUKTU 5.2 PŘIHLÁŠENÍ UŽIVATELE KLÁVESOVÉ ZKRATKY

### **Základní ovládání**

Je důležité mít na paměti, že vzhled panelu nástrojů, stejně jako vzhled hlavního okna, může být odlišný v závislosti na otevřené datové oblasti. Může se tedy lišit nejen svou barevností, ale také ikonami v nabídce.

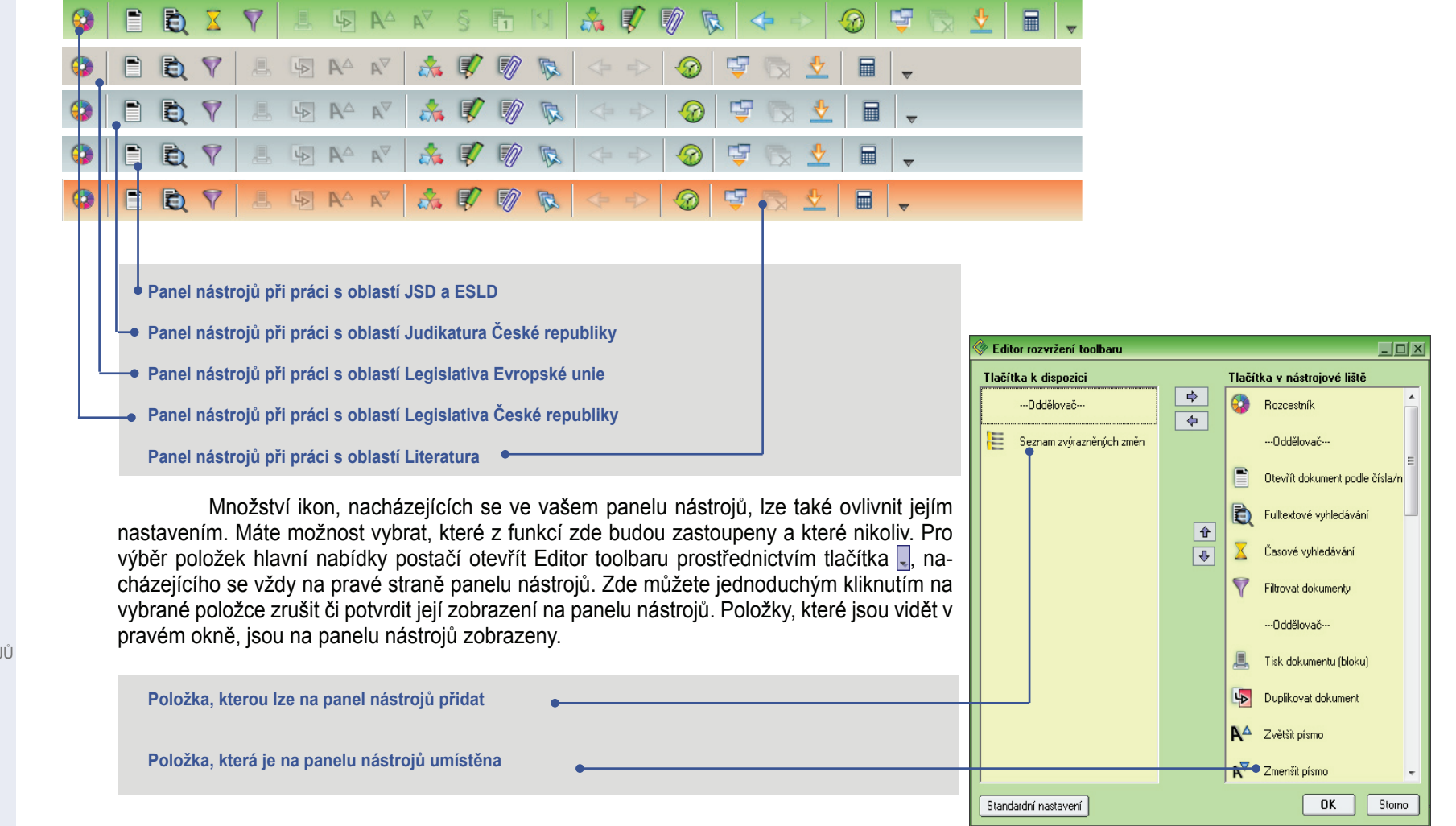

 1.1 SEZNAMTE SE ! 1.2 CO JE CODEXIS ? 1.3 DATOVÉ ZDROJE

#### ZÁKLADNÍ OVLÁDÁNÍ

 2.1 SPUŠTĚNÍ PRODUKTU 2.2 OKNO APLIKACE 2.3 HLAVNÍ NABÍDKA 2.4 PANEL NÁSTROJIŮ 2.5 PRACOVNÍ PLOCHA

 2.6 KONTEXTOVÉ NABÍDKY ZAČÁTKY PRÁCE ... 3.1 ROZCESTNÍK 3.2 HLEDÁNÍ DOKUMENTU V TÉMATICKÉM OKRUHU 3.3 FULLTEXTOVÉ VYHLE- DÁVÁNÍ 3.4 OTEVŘENÍ DOKUMENTU DLE ČÍSLA/NÁZVU 3.5 PRÁCE S DOKUMENTEM ROZŠÍŘENÉ OVLÁDÁNÍ 4.1 SEZNAM PARAGRAFŮ 4.2 POZNÁMKY 4.3 ZÁLOŽKY 4.4 PRÁCE S POHLEDY 4.5 PRACOVNÍ PLOCHY 4.6 ČASOVÁ OSA 4.7 ČASOVÉ VYHLEDÁVÁNÍ 4.8 VYHLEDÁVÁNÍ PODLE CELEXOVÉHO ČÍSLA 4.9 FILTR DOKUMENTŮ 4.10 FILTR JUDIKÁTŮ 4.11 FILTR LITERATURY 4.12 UŽIVATELSKÁ TÉMATA 4.13 EXPORT A TISK 4.14 POPIS PANELU NÁSTROJŮ DALŠÍ MOŽNOSTI UŽIVATELE 5.1 NASTAVENÍ PRODUKTU 5.2 PŘIHLÁŠENÍ UŽIVATELE KLÁVESOVÉ ZKRATKY

### **Základní ovládání**

### **2.5 Pracovní plocha**

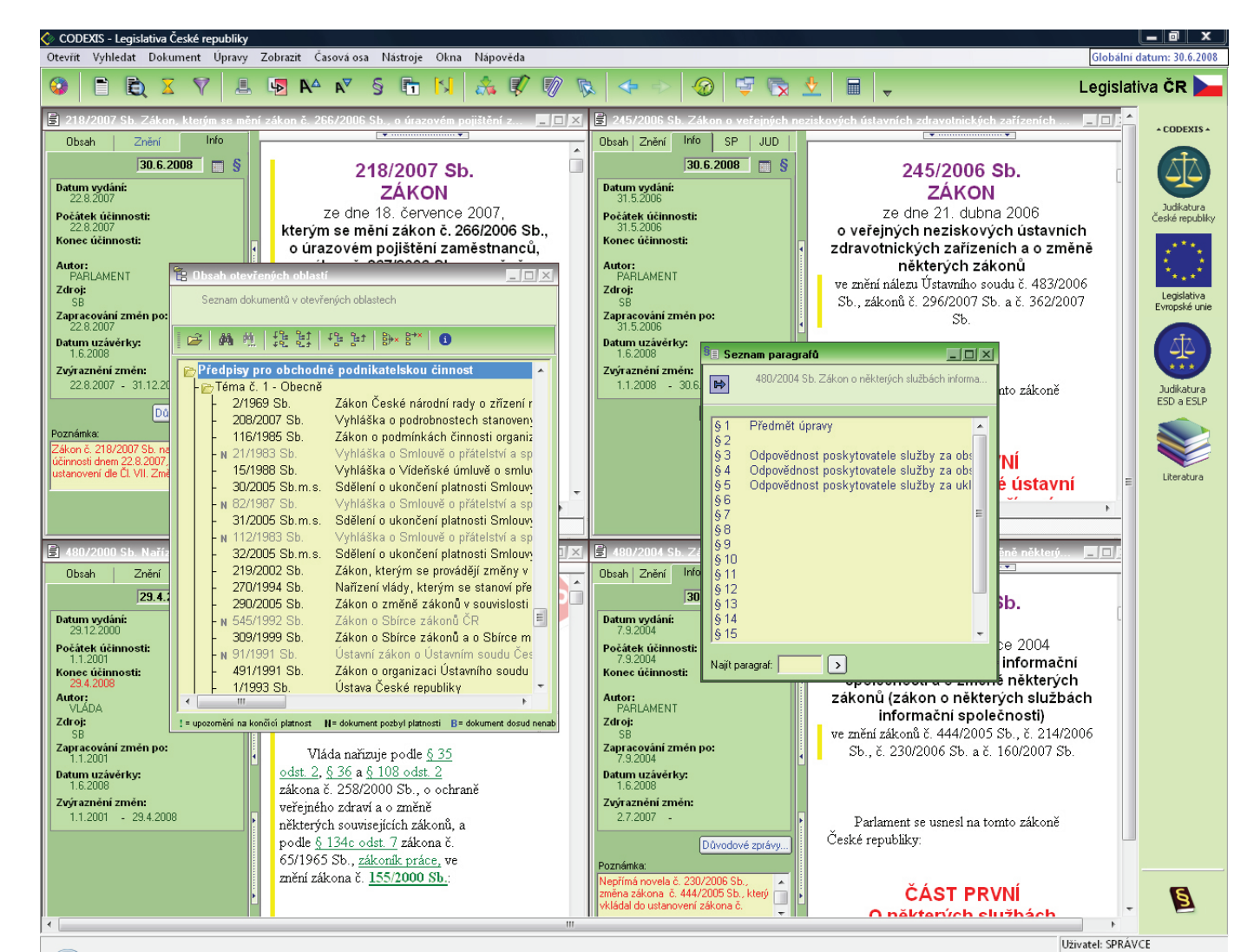

 $CtrI + C$ 

 $Ctrl + A$ 

Ctrl+F

Alt+P

 $Alt+Z$ 

Alt+Left

Alt+BkSp

Alt+Right

Alt+V

Alt+Up

Alt+Down  $\sim$  1  $\sim$ 

F<sub>3</sub>

#### PRVNÍ POHLED

 1.1 SEZNAMTE SE ! 1.2 CO JE CODEXIS ? 1.3 DATOVÉ ZDROJE

#### ZÁKLADNÍ OVLÁDÁNÍ

 2.1 SPUŠTĚNÍ PRODUKTU 2.2 OKNO APLIKACE 2.3 HLAVNÍ NABÍDKA 2.4 PANEL NÁSTROJŮ 2.5 PRACOVNÍ PLOCHA 2.6 KONTEXTOVÉ NABÍDKY ZAČÁTKY PRÁCE ... 3.1 ROZCESTNÍK

 3.2 HLEDÁNÍ DOKUMENTU V TÉMATICKÉM OKRUHU 3.3 FULLTEXTOVÉ VYHLE- DÁVÁNÍ 3.4 OTEVŘENÍ DOKUMENTU DLE ČÍSLA/NÁZVU 3.5 PRÁCE S DOKUMENTEM ROZŠÍŘENÉ OVLÁDÁNÍ 4.1 SEZNAM PARAGRAFŮ 4.2 POZNÁMKY 4.3 ZÁLOŽKY 4.4 PRÁCE S POHLEDY 4.5 PRACOVNÍ PLOCHY 4.6 ČASOVÁ OSA 4.7 ČASOVÉ VYHLEDÁVÁNÍ 4.8 VYHLEDÁVÁNÍ PODLE CELEXOVÉHO ČÍSLA 4.9 FILTR DOKUMENTŮ 4.10 FILTR JUDIKÁTŮ 4.11 FILTR LITERATURY 4.12 UŽIVATELSKÁ TÉMATA 4.13 EXPORT A TISK 4.14 POPIS PANELU NÁSTROJŮ DALŠÍ MOŽNOSTI UŽIVATELE 5.1 NASTAVENÍ PRODUKTU 5.2 PŘIHLÁŠENÍ UŽIVATELE KLÁVESOVÉ ZKRATKY

### **Základní ovládání**

### **2.5 Pracovní plocha**

Samotná práce s dokumenty produktu Codexis probíhá ve střední části okna, zvaného pracovní plocha. Na pracovní ploše jsou zobrazována veškerá okna, s nimiž se při své práci setkáte, právě zde jsou zobrazovány veškeré otevírané dokumenty, předpisy a nástroje pro práci s nimi. Stav vaší pracovní plochy lze pro jednoduchý návrat k rozdělané práci uložit a kdykoli později vyvolat. Jsou-li uzavřena veškerá okna s dokumenty, nachází se v pozadí pracovní plochy logo produktu s indikací, se kterou datovou oblastí aktuálně pracujete.

#### **2.6 Kontextové nabídky**

Další z velmi užitečných nástrojů, které můžete pro svou práci s dokumenty produktu Codexis využít, je kontextová nabídka, kterou lze vyvolat stiskem pravého tlačítka myši nad otevřeným dokumentem, vybraným textem či datovým zdrojem. Prostřednictvím kontextové nabídky můžete vyvolávat jak obvyklé systémové funkce, jako je kopírování vybraného textu do schránky (volba *Kopírovat*), tak využít celou řadu dalších funkcí, které vám pomohou při vaší práci s produktem. Je zde seskupena celá řada často používaných nástrojů, které jsou dosažitelné samozřejmě také v hlavní nabídce aplikace, nicméně prostřednictvím kontextové nabídky jsou mnohem přístupnější a logicky navazují na okno či dokument, nad kterým je nabídka vyvolána. Pokud pro danou funkci existuje v produktu Codexis klávesová zkratka, najdete ji uvedenu vpravo od názvu nástroje v zobrazené nabídce. Je potřeba mít na paměti, že obsah kontextové nabídky bude pro každou z datových oblastí odlišný. Nacházejí se zde pouze ty funkce, které lze v kontextu s dokumentem využít.

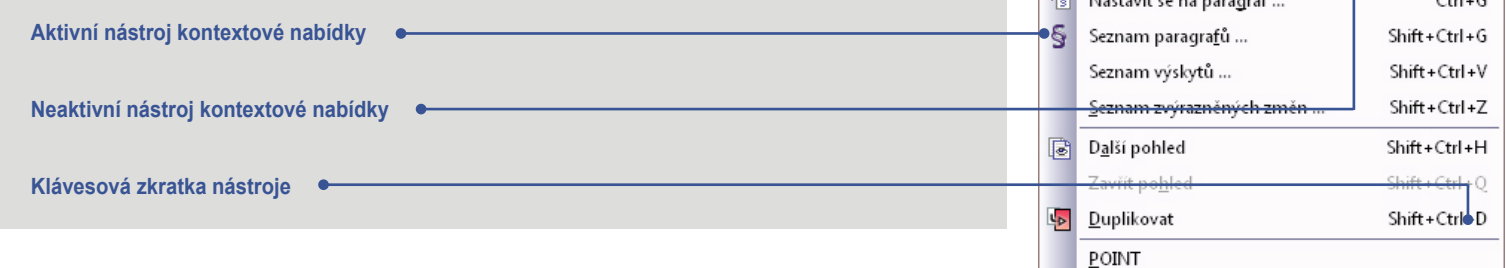

Nastavit se na dokument v okně otevřených TO Seznam číslovaných poznámek pod čarou ...

**dokumentem**

Kopírovat

Vybrat vše

Najít další

Prohledat fulltextem ... Vložit poznámku ...

Zrušít poznámku Seznam poznámek ..

Vložit záložku...

Seznam záložek ... O změnu do minulosti

Zpět na předchozí místo a datum

O změnu do budoucnosti

Seznam změn v místě ..

Předchozí zvýrazněná změna

Následující zvýrazněná změna

Najít ...

E)

B)

**D** 

**Kontextová nabídka vyvolaná nad otevřeným** 

PRVNÍ POHLED 1.1 SEZNAMTE SE ! 1.2 CO JE CODEXIS ? 1.3 DATOVÉ ZDROJE ZÁKLADNÍ OVLÁDÁNÍ 2.1 SPUŠTĚNÍ PRODUKTU 2.2 OKNO APLIKACE 2.3 HLAVNÍ NABÍDKA 2.4 PANEL NÁSTROJIŮ 2.5 PRACOVNÍ PLOCHA 2.6 KONTEXTOVÉ NABÍDKY ZAČÁTKY PRÁCE ...

#### 3.1 ROZCESTNÍK

 3.2 HLEDÁNÍ DOKUMENTU V TÉMATICKÉM OKRUHU 3.3 FULLTEXTOVÉ VYHLE- DÁVÁNÍ 3.4 ZÚŽENÝ VÝBĚR 3.5 OTEVŘENÍ DOKUMENTU DLE ČÍSLA/NÁZVU 3.6 PRÁCE S DOKUMENTEM ROZŠÍŘENÉ OVLÁDÁNÍ 4.1 SEZNAM PARAGRAFŮ 4.2 POZNÁMKY 4.3 ZÁLOŽKY 4.4 PRÁCE S POHLEDY 4.5 PRACOVNÍ PLOCHY 4.6 ČASOVÁ OSA 4.7 ČASOVÉ VYHLEDÁVÁNÍ 4.8 VYHLEDÁVÁNÍ PODLE CELEXOVÉHO ČÍSLA 4.9 FILTR DOKUMENTŮ 4.10 FILTR JUDIKÁTŮ 4.11 FILTR LITERATURY 4.12 UŽIVATELSKÁ TÉMATA 4.13 EXPORT A TISK 4.14 POPIS PANELU NÁSTROJŮ DALŠÍ MOŽNOSTI UŽIVATELE 5.1 NASTAVENÍ PRODUKTU 5.2 PŘIHLÁŠENÍ UŽIVATELE KLÁVESOVÉ ZKRATKY

### **Začátky práce s programem**

Představa situace, kdy nás čeká zdlouhavé listování sbírkou zákonů, nejrůznějšími novelami a hromadou dalších tiskovin, jen proto, abychom nalezli kýžený zákon, či jen určitý jeho paragraf, jistě není nic milého. Produkt Codexis vám umožní zapomenout na všechny tyto starosti a bez jakýchkoli obtíží, které by s sebou klasický způsob přinesl, najít rychle a z pohodlí své kanceláře nebo domova kýženou informaci.

Jednoduchost, eleganci a rychlost nalezení požadovaného dokumentu, kterou si předvedeme na následujících příkladech, si jistě brzy zamilujete i vy.

### **3.1 Rozcestník**

Aby byl začátek vaší práce s produktem vždy co nejjednodušší a každý uživatel se co nejrychleji a nejsnáze dostal k požadovaným datům, byl do programu zakomponován nesmírně užitečný nástroj zvaný Rozcestník, integrující do oblasti jednoho okna všechny základní způsoby, kterými lze přistoupit k datům dokumentů. Rozcestník je otevřen automaticky při prvním spuštění programu Codexis a je otevírán vždy, není-li v nastavení produktu určeno jinak. V případě, kdy si přejete okno Rozcestníku vyvolat i v průběhu práce, je možné jej vyvolat z nabídky *Otevřít / Rozcestník*, popřípadě ikonou v panelu nástrojů.

**Je potřeba mít na paměti, že každá z datových oblastí má odlišný Rozcestník, obsahující nástroje**  specifické pro danou oblast.

**Literatura**

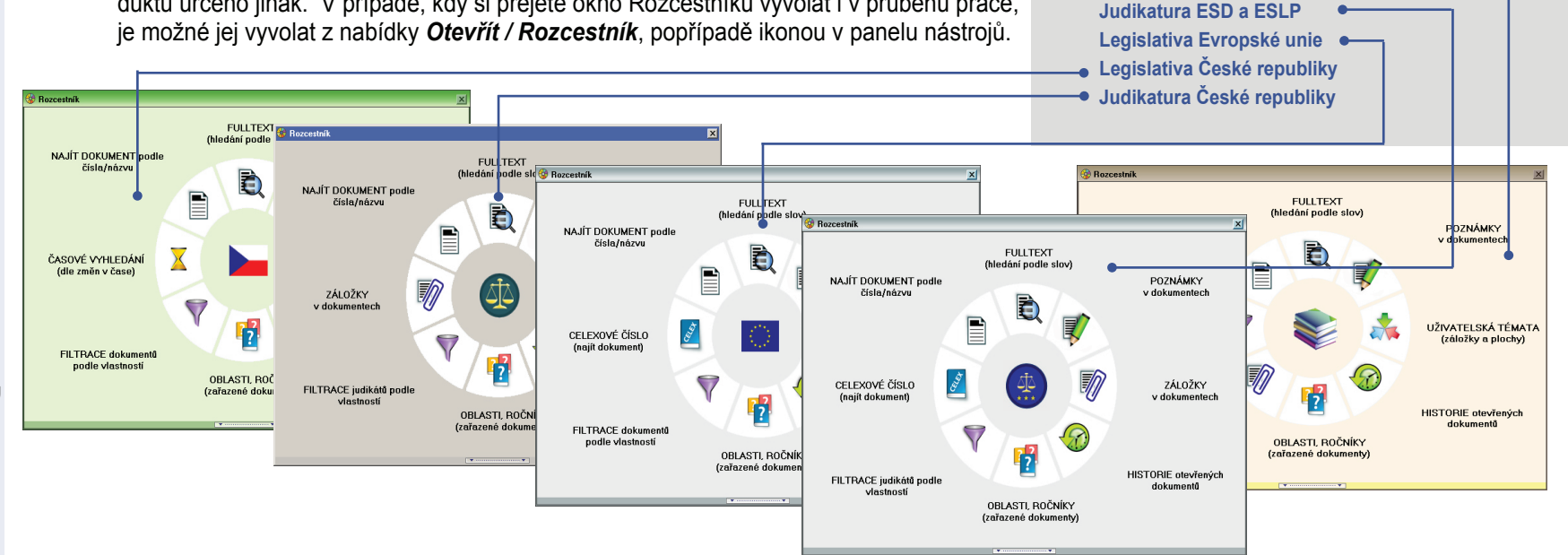

PRVNÍ POHLED 1.1 SEZNAMTE SE ! 1.2 CO JE CODEXIS ? 1.3 DATOVÉ ZDROJE ZÁKLADNÍ OVLÁDÁNÍ 2.1 SPUŠTĚNÍ PRODUKTU 2.2 OKNO APLIKACE 2.3 HLAVNÍ NABÍDKA 2.4 PANEL NÁSTROJŮ 2.5 PRACOVNÍ PLOCHA 2.6 KONTEXTOVÉ NABÍDKY ZAČÁTKY PRÁCE ...

#### 3.1 ROZCESTNÍK

 3.2 HLEDÁNÍ DOKUMENTU V TÉMATICKÉM OKRUHU 3.3 FULLTEXTOVÉ VYHLE- DÁVÁNÍ 3.4 ZÚŽENÝ VÝBĚR 3.5 OTEVŘENÍ DOKUMENTU DLE ČÍSLA/NÁZVU 3.6 PRÁCE S DOKUMENTEM ROZŠÍŘENÉ OVLÁDÁNÍ 4.1 SEZNAM PARAGRAFŮ 4.2 POZNÁMKY 4.3 ZÁLOŽKY 4.4 PRÁCE S POHLEDY 4.5 PRACOVNÍ PLOCHY 4.6 ČASOVÁ OSA 4.7 ČASOVÉ VYHLEDÁVÁNÍ 4.8 VYHLEDÁVÁNÍ PODLE CELEXOVÉHO ČÍSLA 4.9 FILTR DOKUMENTŮ 4.10 FILTR JUDIKÁTŮ 4.11 FILTR LITERATURY 4.12 UŽIVATELSKÁ TÉMATA 4.13 EXPORT A TISK 4.14 POPIS PANELU NÁSTROJŮ DALŠÍ MOŽNOSTI UŽIVATELE 5.1 NASTAVENÍ PRODUKTU 5.2 PŘIHLÁŠENÍ UŽIVATELE KLÁVESOVÉ ZKRATKY

### **Začátky práce s programem**

**První položkou, kterou můžete v rozcestníku nalézt, je** *Vyhledání dokumentu podle čísla nebo názvu***. Po klepnutí na toto tlačítko bude zobrazeno okno Otevření dokumentu podle názvu. Tento nástroj slouží k vyhledání dokumentu dle názvu, či konkrétního čísla zákona, vyhlášky a podobně. Bližší popis práce s tímto dialogem naleznete v kapitole 3.5 této příručky.**

**Následující tlačítko** *Časové vyhledávání v dokumentech* **vyvolá nástroj Časové vyhledávání, který přináší možnost vyhledávat dokumenty v časových souvislostech. Okno časového vyhledávání může být vyvoláno také prostřednictvím nabídky** *Vyhledat / Časové vyhledávání***, popřípadě ikonou v panelu nástrojů. Bližší popis práce s Časovým vyhledáváním můžete nalézt v kapitole 4.7 této příručky.**

**Klepnutí na tlačítko** *Filtrace dokumentů podle vlastností* **vyvolá okno otevření doku**mentu se zobrazeným filtrem dokumentů. Nástroj umožňuje vyhledávat dokumenty **dle jejich autora, zdroje, data vydání, a účinnosti. Informace, jak pracovat s fi ltrem dokumentů, přináší v této příručce kapitola 4.9.**

**Další položkou nabídky rozcestníku je FULLTEXT** *hledání podle výskytu slov***. Po zvolení je otevřeno okno fulltextového vyhledávání, odkud můžete vyhledávat dokumenty dle jednotlivých slov, či kombinace slov, které dokumenty obsahují. Detailní popis práce s fulltextovým vyhledáváním naleznete v této příručce v kapitole 3.3.**

**Tlačítko** *OBLASTI, ROČNÍKY* **otevře okno, které může být vyvoláno také z hlavní nabídky** *Otevřít / Okruh***. Je zobrazen seznam všech nainstalovaných tématických okruhů a odtud můžete snadno vyhledat dokument, o němž víme, ve kterém z tématických okruhů se nachází. Upozorňujeme, že název a částečně také funkce tohoto tlačítka se v jednotlivých datových oblastech produktu liší. Jak využívat tohoto způsobu vyhledávání je popsáno v kapitole 3.2.**

**Dalším nástrojem, který je možné z rozcestníku vyvolat, je** *Seznam poznámek***. Seznam**  obsahuje všechny uživatelské poznámky, které jsou definovány k dokumentům v **daném datovém zdroji. Umožněna je rovněž fi ltrace dle aktivního dokumentu, popřípadě času.**

**Dalším odkazem, který v okně rozcestníku naleznete, je** *Zobrazení seznamu záložek***. Po kliknutí na toto tlačítko je otevřeno okno se seznamem vytvořených záložek, mezi nimiž pak můžete snadno přecházet. Okno záložek lze opět vyvolat také z panelu nástrojů prostřednictvím tlačítka** *Seznam záložek***. Jak nejlépe využívat záložek v produktu Codexis, naleznete popsáno v kapitole 4.3 této příručky.**

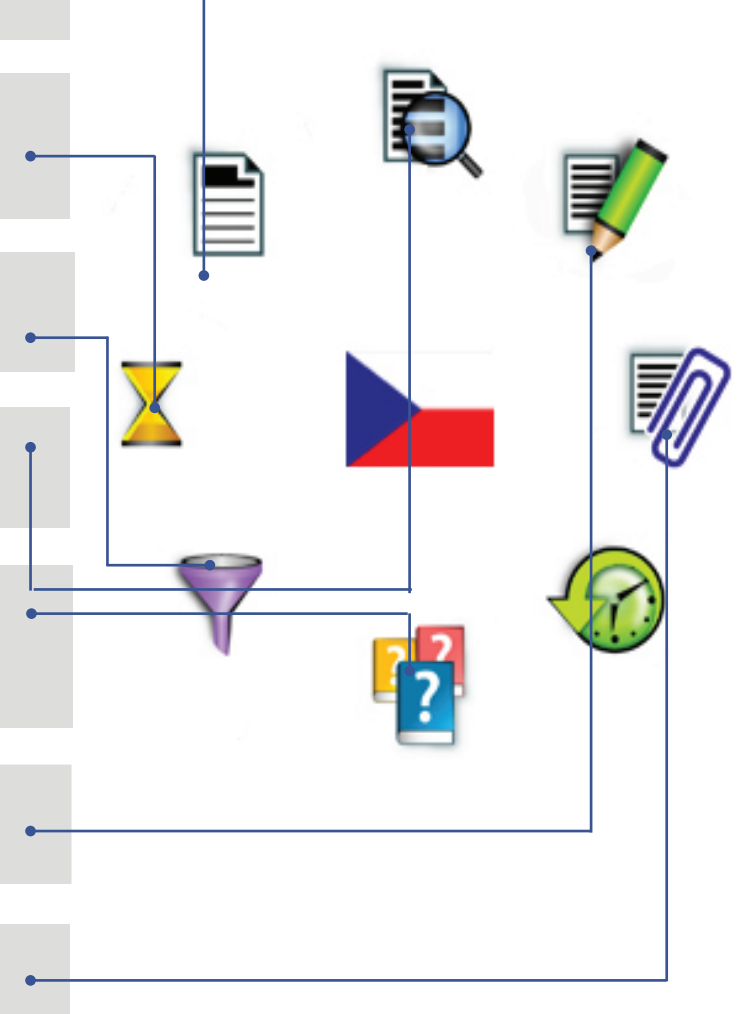

PRVNÍ POHLED 1.1 SEZNAMTE SE ! 1.2 CO JE CODEXIS ? 1.3 DATOVÉ ZDROJE ZÁKLADNÍ OVLÁDÁNÍ 2.1 SPUŠTĚNÍ PRODUKTU 2.2 OKNO APLIKACE 2.3 HLAVNÍ NABÍDKA 2.4 PANEL NÁSTROJŮ 2.5 PRACOVNÍ PLOCHA 2.6 KONTEXTOVÉ NABÍDKY ZAČÁTKY PRÁCE ...

#### 3.1 ROZCESTNÍK

 3.2 HLEDÁNÍ DOKUMENTU V TÉMATICKÉM OKRUHU 3.3 FULLTEXTOVÉ VYHLE- DÁVÁNÍ 3.4 ZÚŽENÝ VÝBĚR 3.5 OTEVŘENÍ DOKUMENTU DLE ČÍSLA/NÁZVU 3.6 PRÁCE S DOKUMENTEM ROZŠÍŘENÉ OVLÁDÁNÍ 4.1 SEZNAM PARAGRAFŮ 4.2 POZNÁMKY 4.3 ZÁLOŽKY 4.4 PRÁCE S POHLEDY 4.5 PRACOVNÍ PLOCHY 4.6 ČASOVÁ OSA 4.7 ČASOVÉ VYHLEDÁVÁNÍ 4.8 VYHLEDÁVÁNÍ PODLE CELEXOVÉHO ČÍSLA 4.9 FILTR DOKUMENTŮ 4.10 FILTR JUDIKÁTŮ 4.11 FILTR LITERATURY 4.12 UŽIVATELSKÁ TÉMATA 4.13 EXPORT A TISK 4.14 POPIS PANELU NÁSTROJŮ DALŠÍ MOŽNOSTI UŽIVATELE 5.1 NASTAVENÍ PRODUKTU 5.2 PŘIHLÁŠENÍ UŽIVATELE KLÁVESOVÉ ZKRATKY

### **Začátky práce s programem**

**Tlačítkem, které naleznete pouze v rozcestnících datových oblastí Legislativy Evropské unie a Judikatura ESD a ESLP je** *Vyhledání dokumentu podle celexového čísla***. Po stisku tohoto tlačítka je otevřeno okno pro vyhledávání podle celexového čísla. Okno může být vyvoláno také prostřednictvím tlačítka v panelu nástrojů.** 

**Tlačítko HISTORIE otevřených dokumentů vám umožní vrátit se k dříve otevřenému dokumentu. Nabízí seznam otevřených dokumentů ve všech datových zdrojích seřazených podle času.**

**Tlačítko** *UŽIVATELSKÁ TÉMATA* **vyvolá okno Uživatelská témata, odkud máte možnost setřídit uložené plochy a záložky do souvisejících celků pro budoucí návrat ke komplexnímu problému. Okno uživatelských témat můžete vyvolat také z nabídky** *Nástroje / Uživatelská témata***. Bližší informace naleznete v kapitole 4.12.**

V rozcestníku máte dále možnost si jeho funkce upravit tak, aby Vám co nejlépe vyhovoval a obsahoval Vámi nejpoužívanější funkce. Provedete to pomocí tlačítka ve spodní části rozcestníku, kde se vám zobrazí tlačítka, která si můžete přidat na některé místo v rozcestníku. Nahrazení tlačítka provedete přetažením tlačítka z pole na požadované místo v rozcestníku. Původní tlačítko bude tak nahrazeno.

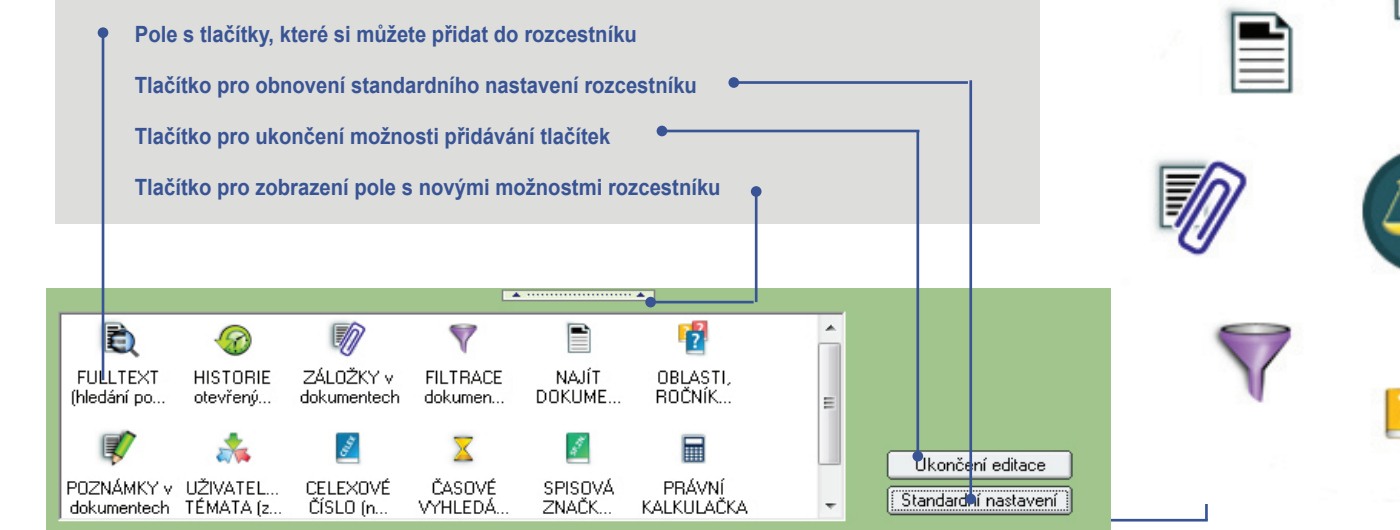

### **Začátky práce s programem**

#### **3.2 Hledání dokumentu v tématickém okruhu**

Máme-li o hledaném dokumentu patřičné množství informací, můžeme jej otevřít vskutku rychle. Hledáme-li kupříkladu Zákon o dani z nemovitostí, přičemž známe jeho název, lze postupovat v následujících krocích.

#### **Otevření tématického okruhu**

Buďto z nabídky Otevřít / Otevřít Okruh, ikonu z z panelu nástrojů anebo tlačítkem *OBLASTI/ROČNÍKY (zařazené dokumenty)* z rozcestníku, otevřeme seznam tématických okruhů a zvolíme okruh **Daňová soustava**. Otevřít jej můžeme dvojitým poklepáním nebo stiskem tlačítka *Otevřít*.

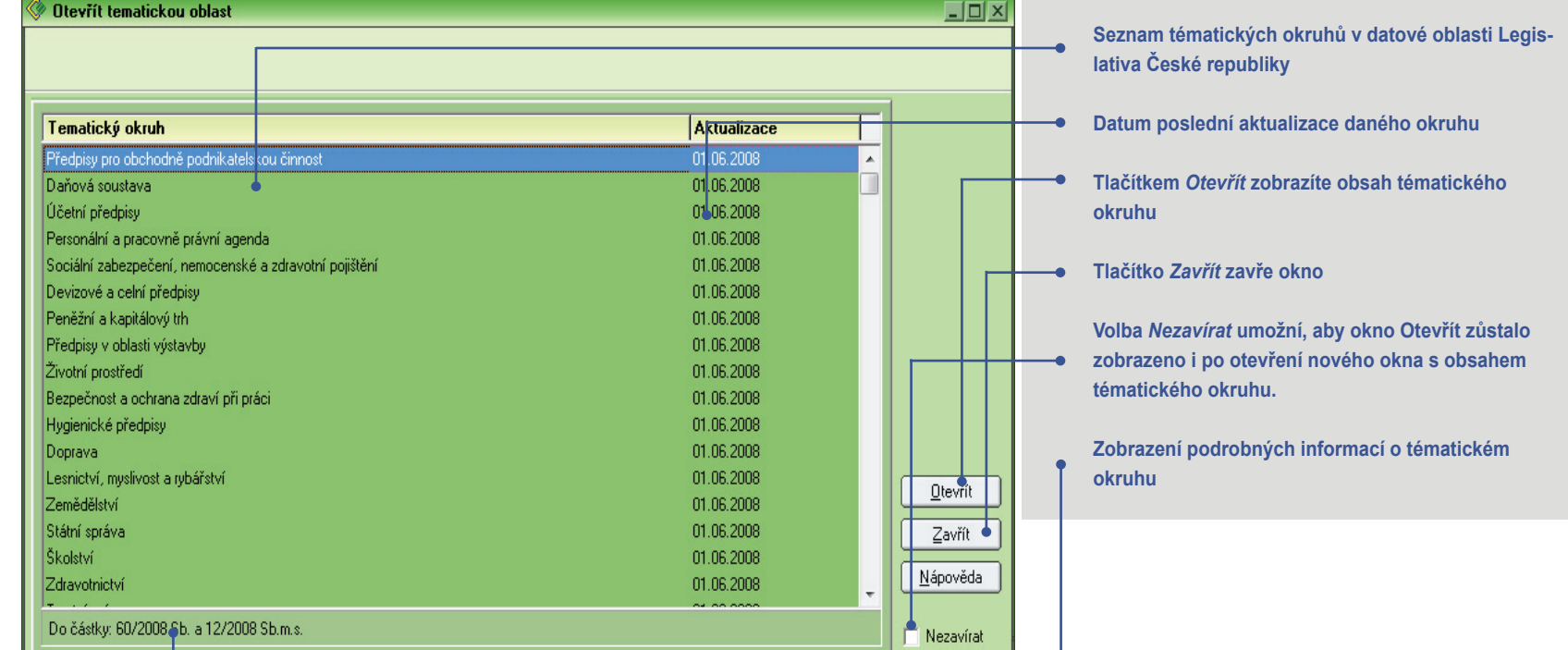

### **Začátky práce s programem**

#### **Nalezení dokumentu**

Jakmile je zobrazeno okno s obsahem otevřených tématických okruhů, můžet vidět jednotlivá témata okruhu, přičemž každé z nich obsahuje dokumenty, vztahující se k příslušnému tématu. Jelikož hledáme **Zákon o dani z nemovitostí**, dvakrát poklepeme v seznamu témat na **Téma č. 3 – Daň z nemovitostí**, čímž dojde k rozbalení větve a zobrazení dokumentů tématu. Hned na prvním místě se nachází hledaný zákon, který můžeme dvojitým poklepáním na řádku otevřít.

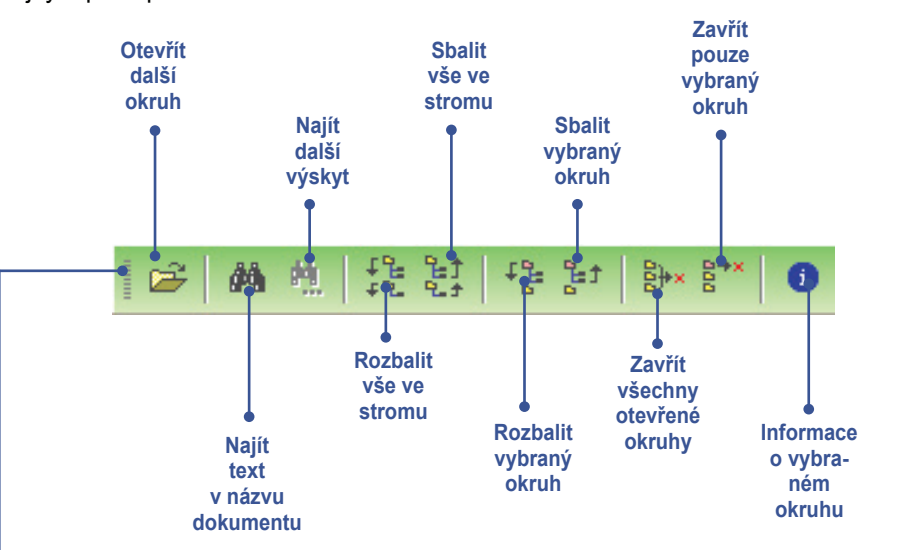

**Nástrojová lišta v okně Obsah otevřených tématických okruhů (popřípadě v okně Obsah otevřených ročníků)** 

K dispozici je zde také další možnost, jak vyhledat v obsahu tématického okruhu dokument, jehož název známe, aniž bychom se museli probírat jednotlivými tématy. Postačí vyvolat kontextovou nabídku klepnutím pravého tlačítka myši nad seznamem témat okruhu a zvolit *Najít položku*. Do okna **Vyhledání v obsahu** poté stačí vepsat název dokumentu nebo jeho část, v našem případě **Zákon o dani z nemovitostí** a potvrdit

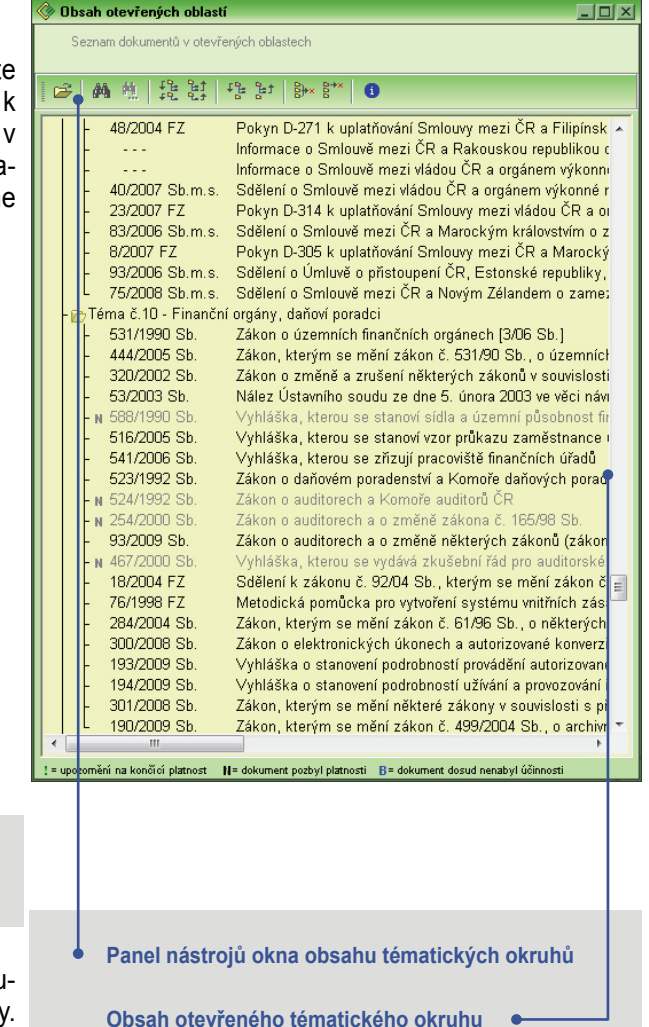

PRVNÍ POHLED 1.1 SEZNAMTE SE ! 1.2 CO JE CODEXIS ? 1.3 DATOVÉ ZDROJE ZÁKLADNÍ OVLÁDÁNÍ 2.1 SPUŠTĚNÍ PRODUKTU 2.2 OKNO APLIKACE 2.3 HLAVNÍ NABÍDKA 2.4 PANEL NÁSTROJIŮ 2.5 PRACOVNÍ PLOCHA 2.6 KONTEXTOVÉ NABÍDKY ZAČÁTKY PRÁCE ... 3.1 ROZCESTNÍK 3.2 HLEDÁNÍ DOKUMENTU V TÉMATICKÉM OKRUHU 3.3 FULLTEXTOVÉ VYHLE- DÁVÁNÍ 3.4 ZÚŽENÝ VÝBĚR 3.5 OTEVŘENÍ DOKUMENTU DLE ČÍSLA/NÁZVU 3.6 PRÁCE S DOKUMENTEM ROZŠÍŘENÉ OVLÁDÁNÍ 4.1 SEZNAM PARAGRAFŮ 4.2 POZNÁMKY 4.3 ZÁLOŽKY 4.4 PRÁCE S POHLEDY 4.5 PRACOVNÍ PLOCHY 4.6 ČASOVÁ OSA 4.7 ČASOVÉ VYHLEDÁVÁNÍ

CELEXOVÉHO ČÍSLA

4.10 FILTR JUDIKÁTŮ

4.13 EXPORT A TISK

KLÁVESOVÉ ZKRATKY

### **Začátky práce s programem**

stiskem *OK*. Kurzor bude automaticky nastaven na hledaný dokument v příslušné větvi stromu tématického okruhu.

Totožným způsobem můžeme vyhledávat také v datové oblasti Literatura.

### **Dokumenty dalších oblastí**

V datových oblastech Legislativa Evropské unie, Judikatura ESD a ESLP a Judikatura České republiky vyhledáváme stejným způsobem s tím rozdílem, že zde nenalezneme tématické okruhy, ale ročníky a v nich pak jednotlivé části s dokumenty. U legislativy Evropské unie se navíc setkáváme s rozdělením na řady - L a C .

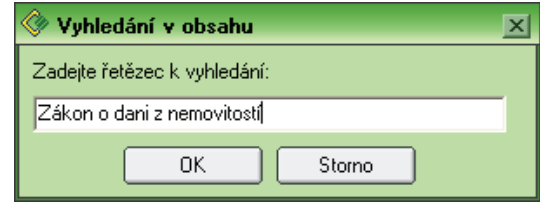

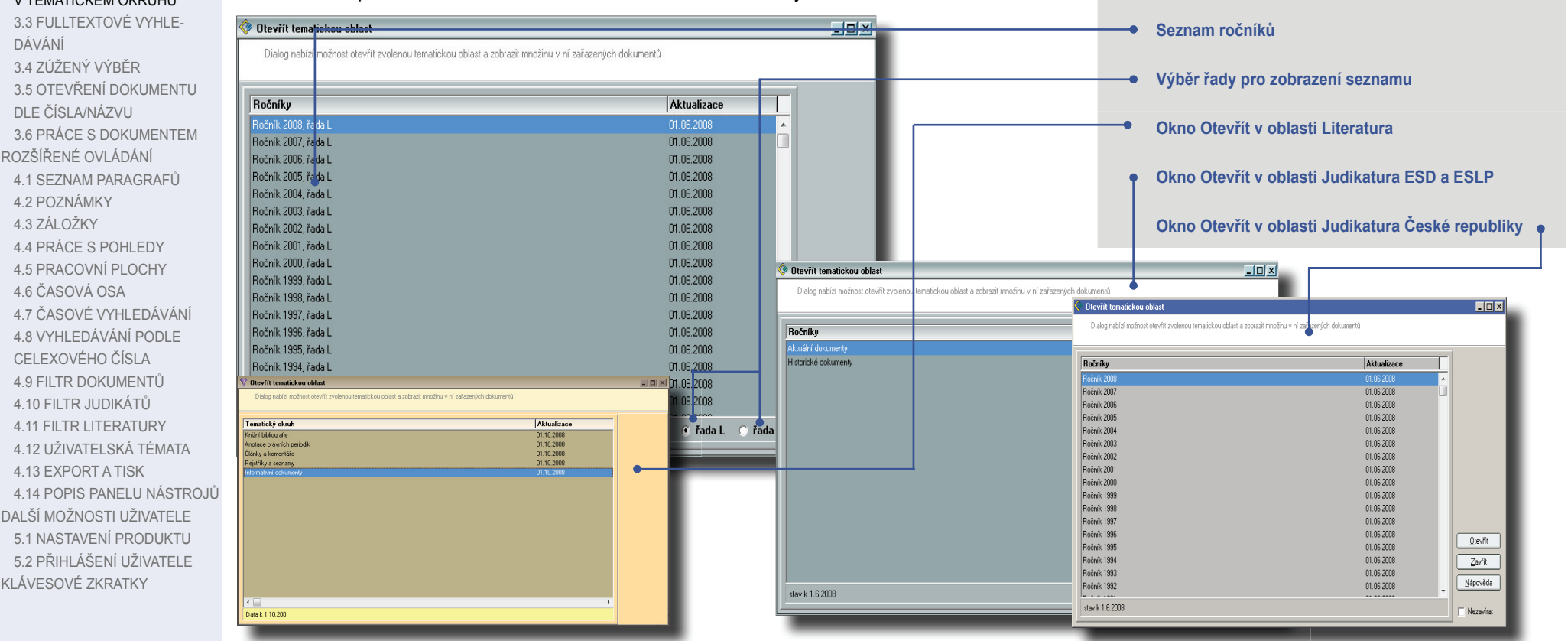

PRVNÍ POHLED 1.1 SEZNAMTE SE ! 1.2 CO JE CODEXIS ? 1.3 DATOVÉ ZDROJE ZÁKLADNÍ OVLÁDÁNÍ 2.1 SPUŠTĚNÍ PRODUKTU 2.2 OKNO APLIKACE 2.3 HLAVNÍ NABÍDKA 2.4 PANEL NÁSTROJŮ 2.5 PRACOVNÍ PLOCHA 2.6 KONTEXTOVÉ NABÍDKY ZAČÁTKY PRÁCE ...

 3.1 ROZCESTNÍK 3.2 HLEDÁNÍ DOKUMENTU V TÉMATICKÉM OKRUHU 3.3 FULLTEXTOVÉ VYHLE-

### DÁVÁNÍ

 3.4 ZÚŽENÝ VÝBĚR 3.5 OTEVŘENÍ DOKUMENTU DLE ČÍSLA/NÁZVU 3.6 PRÁCE S DOKUMENTEM ROZŠÍŘENÉ OVLÁDÁNÍ 4.1 SEZNAM PARAGRAFŮ 4.2 POZNÁMKY 4.3 ZÁLOŽKY 4.4 PRÁCE S POHLEDY 4.5 PRACOVNÍ PLOCHY 4.6 ČASOVÁ OSA 4.7 ČASOVÉ VYHLEDÁVÁNÍ 4.8 VYHLEDÁVÁNÍ PODLE CELEXOVÉHO ČÍSLA 4.9 FILTR DOKUMENTŮ 4.10 FILTR JUDIKÁTŮ 4.11 FILTR LITERATURY 4.12 UŽIVATELSKÁ TÉMATA 4.13 EXPORT A TISK 4.14 POPIS PANELU NÁSTROJŮ DALŠÍ MOŽNOSTI UŽIVATELE 5.1 NASTAVENÍ PRODUKTU 5.2 PŘIHLÁŠENÍ UŽIVATELE KLÁVESOVÉ ZKRATKY

### **Začátky práce s programem**

### **3.3 Fulltextové vyhledávání**

Nástrojem, bez kterého si žádný zkušený uživatel produktu Codexis již svou práci nedovede představit, je zajisté fulltextové vyhledávání. Obdobný nástroj je běžný například při vyhledávání informací na internetu, avšak v případě programu Codexis představuje neuvěřitelně rychlý způsob, jak nalézt požadované informace při znalosti jen minimálního množství údajů o hledaném dokumentu. Fulltextové vyhledávání vám umožní nalézt vámi zadaná slova, případně propojená logickou spojkou, v celém nezměrném obsahu vybrané datové oblasti produktu, nabízí tedy mnohem víc, než pouhé prohledání názvů dokumentů, jak tomu bylo v případě předchozím.

Pro jednoduchý příklad si představíme situaci, kdy máme za úkol zijstit, který zákon a která jeho část se zabývá pracovní dobou. Za normálních okolností by téměř každého, kdo není znalý problematiky a tento úkol dostane na svá bedra, polil studený pot. S produktem Codexis se úkol stává dětskou hrou.

### **Fulltextové vyhledávání**

Nástroj fulltextového vyhledávání lze vyvolat přímo z panelu nástrojů, klepnutím na ikonu *Fulltextové vyhledávání*, případně z hlavní nabídky *Vyhledat / Fulltextové vyhledávání*. Ať už využijete hlavní nabídky nebo panelu nástrojů, otevře se okno Fulltextové vyhledávání.

### **Tvorba dotazu**

Aby mohla aplikace prohledat obsah dokumentů, je nezbytné nejprve provést zadání nového dotazu. Dotaz se skládá z jednotlivých slov, která jsou spojena logickou spojkou. Jednotlivá slova se zadávají v poli **Hledané slovo**, pod kterým je zobrazována databáze všech slov v dokumentech otevřeného datového zdroje. Z toho vyplývá, že při tvorbě dotazu nelze zadávat taková slova, která žádný dokument neobsahuje. Jakmile jsou zadána slova v dotazu, můžete nechat vyhledat příslušné slovní spojení klepnutím na tlačítko *Vyhledat*.

**V této uživatelské příručce naleznete pouze popis hlavních vyhledávacích možností nástroje fulltextové vyhledávání, vysvětlených na praktickém příkladě. Pokud byste se rádi dozvěděli doplňující informace o dalších možnostech tohoto vyhledávání, jsou vám k dispozici v nápovědě produktu, kterou můžete vyvolat přímo z okna vyhledávání tlačítkem** *Nápověda***.** 

PRVNÍ POHLED 1.1 SEZNAMTE SE ! 1.2 CO JE CODEXIS ? 1.3 DATOVÉ ZDROJE ZÁKLADNÍ OVLÁDÁNÍ 2.1 SPUŠTĚNÍ PRODUKTU 2.2 OKNO APLIKACE 2.3 HLAVNÍ NABÍDKA 2.4 PANEL NÁSTROJIŮ 2.5 PRACOVNÍ PLOCHA 2.6 KONTEXTOVÉ NABÍDKY ZAČÁTKY PRÁCE ... 3.1 ROZCESTNÍK

 3.2 HLEDÁNÍ DOKUMENTU V TÉMATICKÉM OKRUHU 3.3 FULLTEXTOVÉ VYHLE-

### DÁVÁNÍ

 3.4 ZÚŽENÝ VÝBĚR 3.5 OTEVŘENÍ DOKUMENTU DLE ČÍSLA/NÁZVU 3.6 PRÁCE S DOKUMENTEM ROZŠÍŘENÉ OVLÁDÁNÍ 4.1 SEZNAM PARAGRAFŮ 4.2 POZNÁMKY 4.3 ZÁLOŽKY 4.4 PRÁCE S POHLEDY 4.5 PRACOVNÍ PLOCHY 4.6 ČASOVÁ OSA 4.7 ČASOVÉ VYHLEDÁVÁNÍ 4.8 VYHLEDÁVÁNÍ PODLE CELEXOVÉHO ČÍSLA 4.9 FILTR DOKUMENTŮ 4.10 FILTR JUDIKÁTŮ 4.11 FILTR LITERATURY 4.12 UŽIVATELSKÁ TÉMATA 4.13 EXPORT A TISK 4.14 POPIS PANELU NÁSTROJŮ DALŠÍ MOŽNOSTI UŽIVATELE 5.1 NASTAVENÍ PRODUKTU 5.2 PŘIHLÁŠENÍ UŽIVATELE KLÁVESOVÉ ZKRATKY

### **Začátky práce s programem**

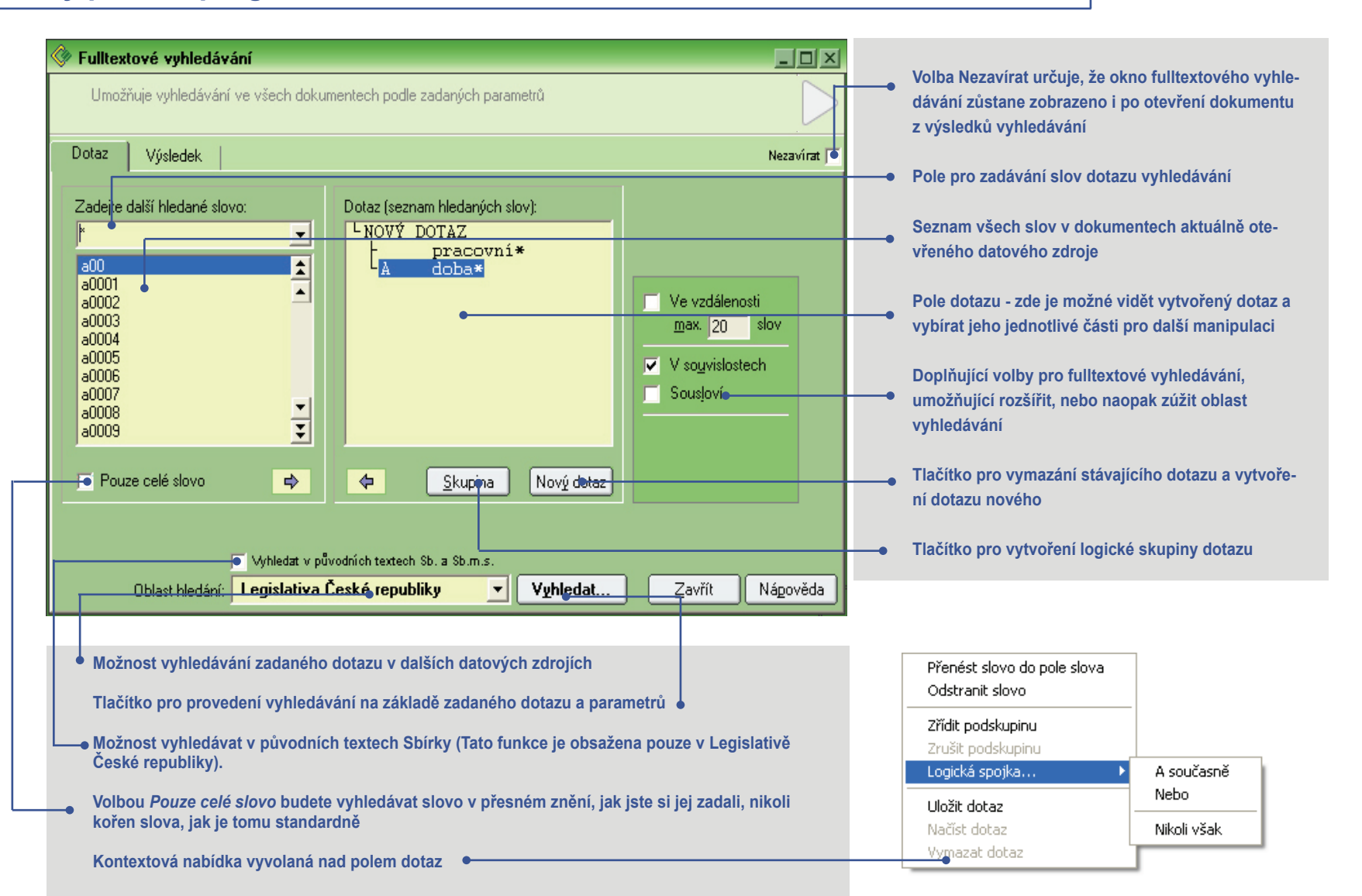

PRVNÍ POHLED 1.1 SEZNAMTE SE ! 1.2 CO JE CODEXIS ? 1.3 DATOVÉ ZDROJE ZÁKLADNÍ OVLÁDÁNÍ 2.1 SPUŠTĚNÍ PRODUKTU 2.2 OKNO APLIKACE 2.3 HLAVNÍ NABÍDKA 2.4 PANEL NÁSTROJŮ 2.5 PRACOVNÍ PLOCHA 2.6 KONTEXTOVÉ NABÍDKY ZAČÁTKY PRÁCE ...

 3.1 ROZCESTNÍK 3.2 HLEDÁNÍ DOKUMENTU V TÉMATICKÉM OKRUHU 3.3 FULLTEXTOVÉ VYHLE-

### DÁVÁNÍ

 3.4 ZÚŽENÝ VÝBĚR 3.5 OTEVŘENÍ DOKUMENTU DLE ČÍSLA/NÁZVU 3.6 PRÁCE S DOKUMENTEM ROZŠÍŘENÉ OVLÁDÁNÍ 4.1 SEZNAM PARAGRAFŮ 4.2 POZNÁMKY 4.3 ZÁLOŽKY 4.4 PRÁCE S POHLEDY 4.5 PRACOVNÍ PLOCHY 4.6 ČASOVÁ OSA 4.7 ČASOVÉ VYHLEDÁVÁNÍ 4.8 VYHLEDÁVÁNÍ PODLE CELEXOVÉHO ČÍSLA 4.9 FILTR DOKUMENTŮ 4.10 FILTR JUDIKÁTŮ 4.11 FILTR LITERATURY 4.12 UŽIVATELSKÁ TÉMATA 4.13 EXPORT A TISK 4.14 POPIS PANELU NÁSTROJŮ DALŠÍ MOŽNOSTI UŽIVATELE 5.1 NASTAVENÍ PRODUKTU 5.2 PŘIHLÁŠENÍ UŽIVATELE KLÁVESOVÉ ZKRATKY

### **Začátky práce s programem**

### **Podmínky dotazu**

Pro možnost zúžení, nebo naopak rozšíření zadaného dotazu, a tím přesnějšího vyhledání informace, lze definovat další podmínky dotazu. Kromě výběru datového zdroje, ve kterém se bude vyhledávat, můžete dále volbou *Ve vzdálenosti* nastavit rozsah vzdálenosti jednotlivých slov vašeho dotazu v textu, nezávisle na tom, zda se nacházejí v kontextu jednoho odstavce. V podmínkách dotazu je vždy předem vybráno hledání *V souvislostech*, nastavit lze ovšem také, že váš dotaz musí bezpodmínečně tvořit *Sousloví*.

### **Správa dotazů**

Kterýkoli ze zadaných dotazů máte možnost pro případ pozdějšího využití uložit. Správa dotazů, tedy jejich ukládání, načítání či mazání, se provádí prostřednictvím kontextové nabídky vyvolané nad polem dotazu (viz obr. předchozí strana). Prostřednictvím volby *Uložit dotaz* můžete vyvolat okno pro zadání názvu dotazu a jeho následné uložení. Pod vámi zvoleným názvem se následně bude dotaz zobrazovat v seznamech pro načtení a také vymazání.

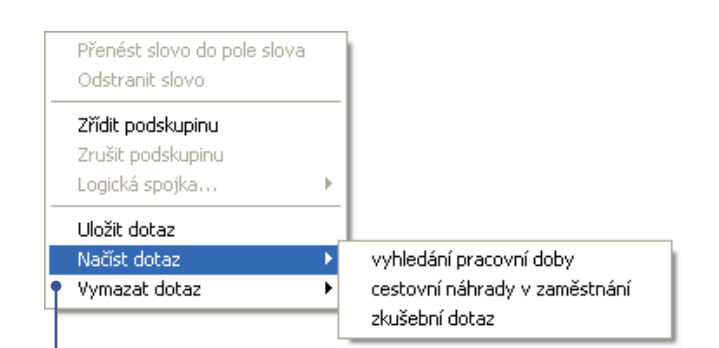

**Kontextová nabídka vyvolaná nad polem dotazu se zobrazeným seznamem uložených dotazů k načtení.**

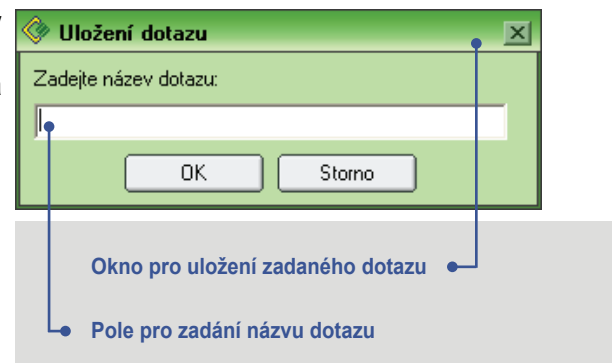

Legislativa České republiky

Legislativa České republiky Judikatura České republiky

Oblast hledání:

PRVNÍ POHLED 1.1 SEZNAMTE SE ! 1.2 CO JE CODEXIS ? 1.3 DATOVÉ ZDROJE ZÁKLADNÍ OVLÁDÁNÍ 2.1 SPUŠTĚNÍ PRODUKTU 2.2 OKNO APLIKACE 2.3 HLAVNÍ NABÍDKA 2.4 PANEL NÁSTROJŮ 2.5 PRACOVNÍ PLOCHA 2.6 KONTEXTOVÉ NABÍDKY ZAČÁTKY PRÁCE ...

 3.1 ROZCESTNÍK 3.2 HLEDÁNÍ DOKUMENTU V TÉMATICKÉM OKRUHU 3.3 FULLTEXTOVÉ VYHLE-

### DÁVÁNÍ

 3.4 ZÚŽENÝ VÝBĚR 3.5 OTEVŘENÍ DOKUMENTU DLE ČÍSLA/NÁZVU 3.6 PRÁCE S DOKUMENTEM ROZŠÍŘENÉ OVLÁDÁNÍ 4.1 SEZNAM PARAGRAFŮ 4.2 POZNÁMKY 4.3 ZÁLOŽKY 4.4 PRÁCE S POHLEDY 4.5 PRACOVNÍ PLOCHY 4.6 ČASOVÁ OSA 4.7 ČASOVÉ VYHLEDÁVÁNÍ 4.8 VYHLEDÁVÁNÍ PODLE CELEXOVÉHO ČÍSLA 4.9 FILTR DOKUMENTŮ 4.10 FILTR JUDIKÁTŮ 4.11 FILTR LITERATURY 4.12 UŽIVATELSKÁ TÉMATA 4.13 EXPORT A TISK 4.14 POPIS PANELU NÁSTROJŮ DALŠÍ MOŽNOSTI UŽIVATELE 5.1 NASTAVENÍ PRODUKTU 5.2 PŘIHLÁŠENÍ UŽIVATELE KLÁVESOVÉ ZKRATKY

### **Začátky práce s programem**

### **Výsledek dotazu**

Jakmile potvrdíte vyhledávání klepnutím na tlačítko *Vyhledat*, přepne se zobrazení automaticky na kartu **Výsledek**, kde je zobrazen seznam dokumentů, obsahujících vámi hledaný výraz. K vyhledání je možné využít také rolovacího seznamu *Oblast hledání*, který umožní vyhledání zadaného dotazu i v dalších datových oblastech, aniž by jej bylo potřeba zadávat znovu v jiné oblasti.

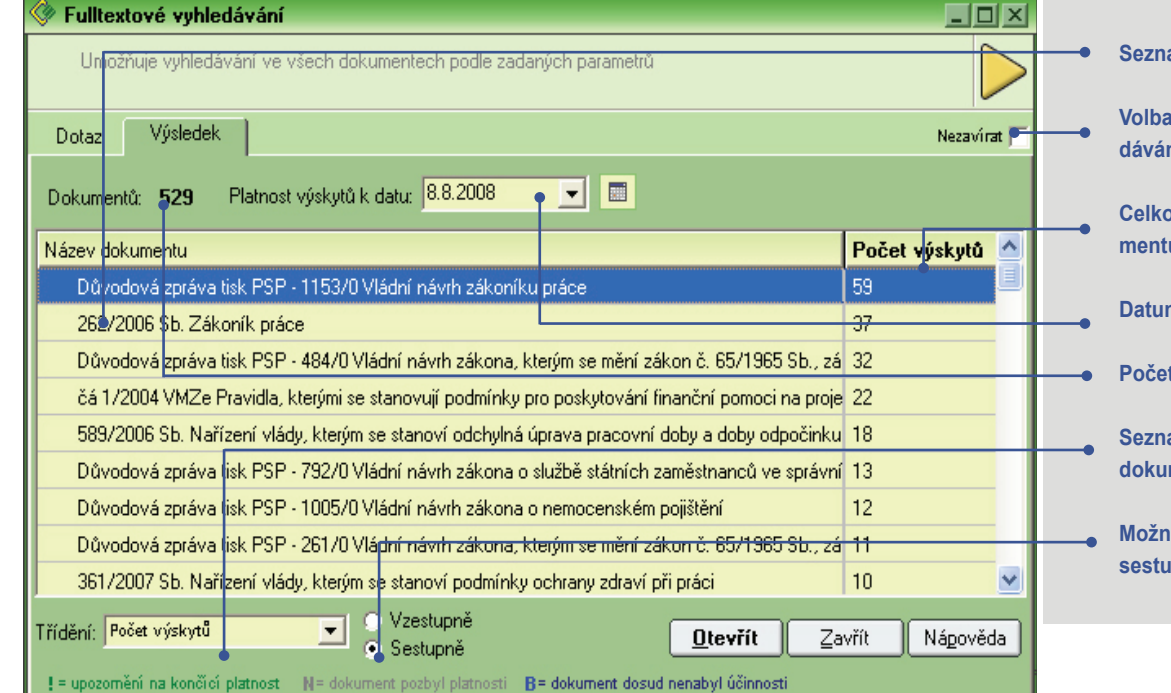

Výběr dokumentů lze dále zúžit zvolením pouze určitého tématického okruhu, v jehož rámci vás nalezené dokumenty zajímají, přičemž nabídnuty budou jen ty okruhy, které obsahují alespoň jeden dokument vyhovující dotazu fulltextového vyhledávání. Kliknutí na tlačítko *Otevřít* bude mít za následek otevření vybraného dokumentu, stejného výsledku dosáhnete i dvojitým poklepáním levého tlačítka myši na dokument.

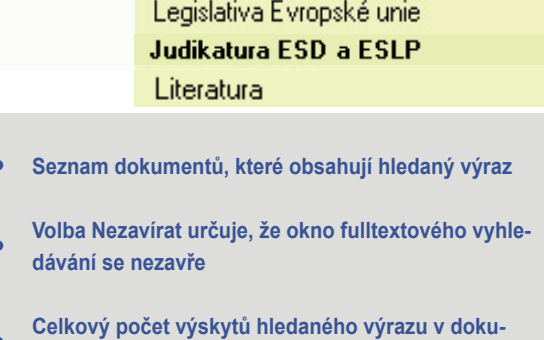

**mentu**

**Datum, ke kterému jsou nalezené dokumenty platné**

**Počet zobrazených dokumentů v seznamu**

**Seznam s kritérii, pomocí kterých lze nalezené dokumenty třídit**

**Možnost řazení nalezených dokumentů vzestupně/ sestupně**

### PRVNÍ POHLED 1.1 SEZNAMTE SE ! 1.2 CO JE CODEXIS ? 1.3 DATOVÉ ZDROJE ZÁKLADNÍ OVLÁDÁNÍ 2.1 SPUŠTĚNÍ PRODUKTU 2.2 OKNO APLIKACE 2.3 HLAVNÍ NABÍDKA 2.4 PANEL NÁSTROJŮ 2.5 PRACOVNÍ PLOCHA 2.6 KONTEXTOVÉ NABÍDKY ZAČÁTKY PRÁCE ...

 3.1 ROZCESTNÍK 3.2 HLEDÁNÍ DOKUMENTU V TÉMATICKÉM OKRUHU 3.3 FULLTEXTOVÉ VYHLE-

### DÁVÁNÍ

 3.4 ZÚŽENÝ VÝBĚR 3.5 OTEVŘENÍ DOKUMENTU DLE ČÍSLA/NÁZVU 3.6 PRÁCE S DOKUMENTEM ROZŠÍŘENÉ OVLÁDÁNÍ 4.1 SEZNAM PARAGRAFŮ 4.2 POZNÁMKY 4.3 ZÁLOŽKY 4.4 PRÁCE S POHLEDY 4.5 PRACOVNÍ PLOCHY 4.6 ČASOVÁ OSA 4.7 ČASOVÉ VYHLEDÁVÁNÍ 4.8 VYHLEDÁVÁNÍ PODLE CELEXOVÉHO ČÍSLA 4.9 FILTR DOKUMENTŮ 4.10 FILTR JUDIKÁTŮ 4.11 FILTR LITERATURY 4.12 UŽIVATELSKÁ TÉMATA 4.13 EXPORT A TISK 4.14 POPIS PANELU NÁSTROJŮ DALŠÍ MOŽNOSTI UŽIVATELE 5.1 NASTAVENÍ PRODUKTU 5.2 PŘIHLÁŠENÍ UŽIVATELE KLÁVESOVÉ ZKRATKY

### **Začátky práce s programem**

### **Fulltextové vyhledávání v dalších datových zdrojích**

Nástroj fulltextového vyhledávání je samozřejmě k dispozici nejen pro datovou oblast Legislativy České republiky, ale také pro Legislativu Evropské unie, Judikaturu České republiky, Judikaturu ESD a ESLP a Literaturu. Vyhledávání funguje zcela obdobným způsobem s tím rozdílem, že není zohledněn časový řez. I zde lze vytvořené dotazy ukládat, s tím, že vytvořené dotazy jsou ukládány společně a lze tedy načítat dotazy České legislativy v legislativě Evropské unie a podobně. Při ukládání dotazů mějte na paměti, že jsou vždy ukládány pouze pro aktuálně přihlášeného uživatele.

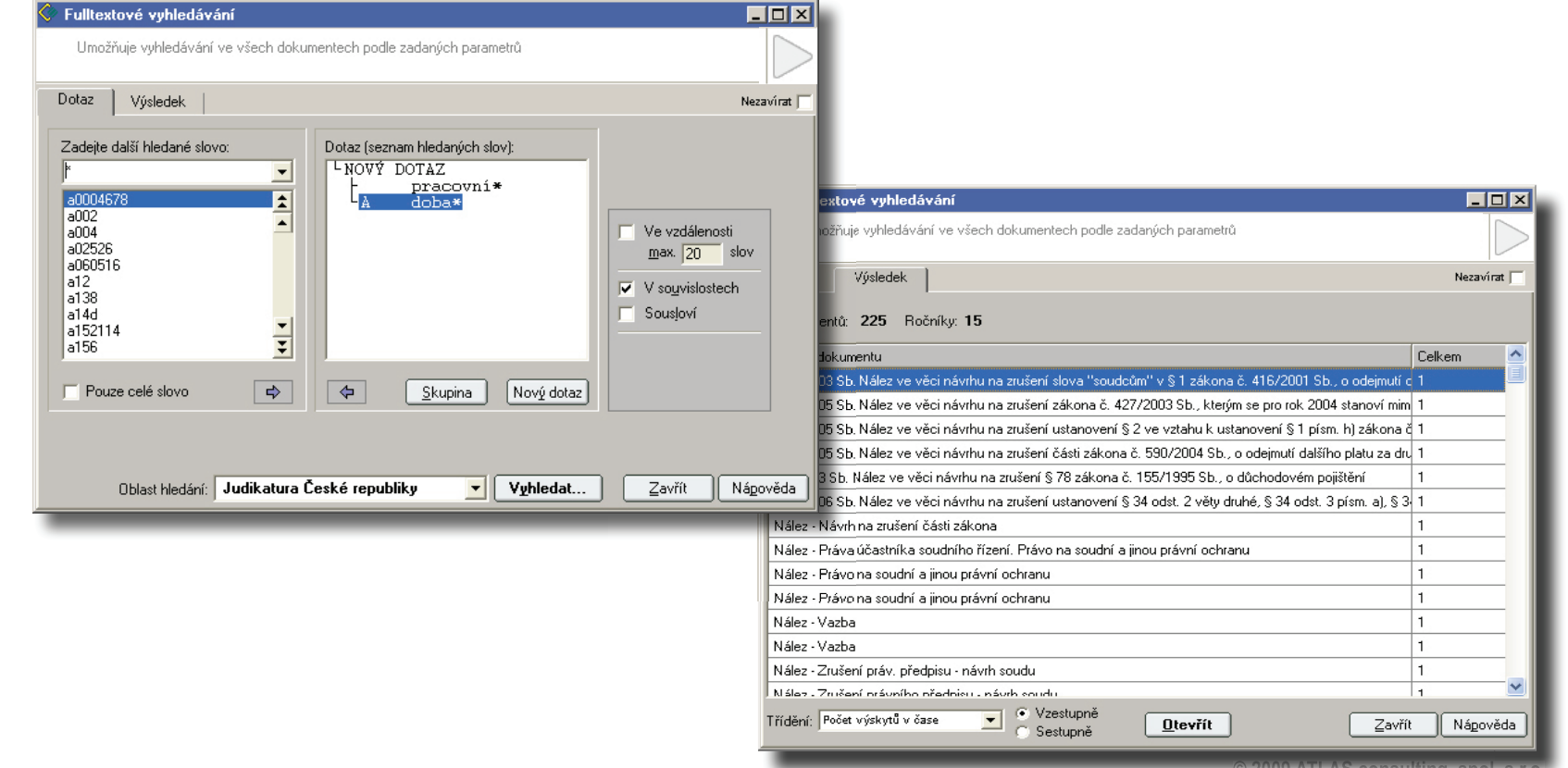

PRVNÍ POHLED 1.1 SEZNAMTE SE ! 1.2 CO JE CODEXIS ? 1.3 DATOVÉ ZDROJE ZÁKLADNÍ OVLÁDÁNÍ 2.1 SPUŠTĚNÍ PRODUKTU 2.2 OKNO APLIKACE 2.3 HLAVNÍ NABÍDKA 2.4 PANEL NÁSTROJŮ 2.5 PRACOVNÍ PLOCHA 2.6 KONTEXTOVÉ NABÍDKY ZAČÁTKY PRÁCE ...

 3.1 ROZCESTNÍK 3.2 HLEDÁNÍ DOKUMENTU V TÉMATICKÉM OKRUHU 3.3 FULLTEXTOVÉ VYHLE-

### DÁVÁNÍ

 3.4 ZÚŽENÝ VÝBĚR 3.5 OTEVŘENÍ DOKUMENTU DLE ČÍSLA/NÁZVU 3.6 PRÁCE S DOKUMENTEM ROZŠÍŘENÉ OVLÁDÁNÍ 4.1 SEZNAM PARAGRAFŮ 4.2 POZNÁMKY 4.3 ZÁLOŽKY 4.4 PRÁCE S POHLEDY 4.5 PRACOVNÍ PLOCHY 4.6 ČASOVÁ OSA 4.7 ČASOVÉ VYHLEDÁVÁNÍ 4.8 VYHLEDÁVÁNÍ PODLE CELEXOVÉHO ČÍSLA 4.9 FILTR DOKUMENTŮ 4.10 FILTR JUDIKÁTŮ 4.11 FILTR LITERATURY 4.12 UŽIVATELSKÁ TÉMATA 4.13 EXPORT A TISK 4.14 POPIS PANELU NÁSTROJŮ DALŠÍ MOŽNOSTI UŽIVATELE 5.1 NASTAVENÍ PRODUKTU 5.2 PŘIHLÁŠENÍ UŽIVATELE KLÁVESOVÉ ZKRATKY

### **Začátky práce s programem**

### **Fulltextové vyhledávání v datovém zdroji Literatura**

Nástroj fulltextového vyhledávání Literatura je stejný jako v ostatních datových zdrojích s tím rozdílem, že v na kartě **Výsledek** se nachází karty jednotlivých okruhů tohoto datového zdroje - Knižní bibliografie, Anotace právních periodik, Články a komentá**ře**, **Rejstříky a seznamy** a **Informativní dokumenty**. Pomocí nich je možné si nechat zobrazit výsledky fulltextového hledání jen v konkrétním okruhu. Na první kartě **Vše** jsou pak veškeré výsledky fulltextového vyhledávání, tak jako výsledek hledání v ostatních datových zdrojích.

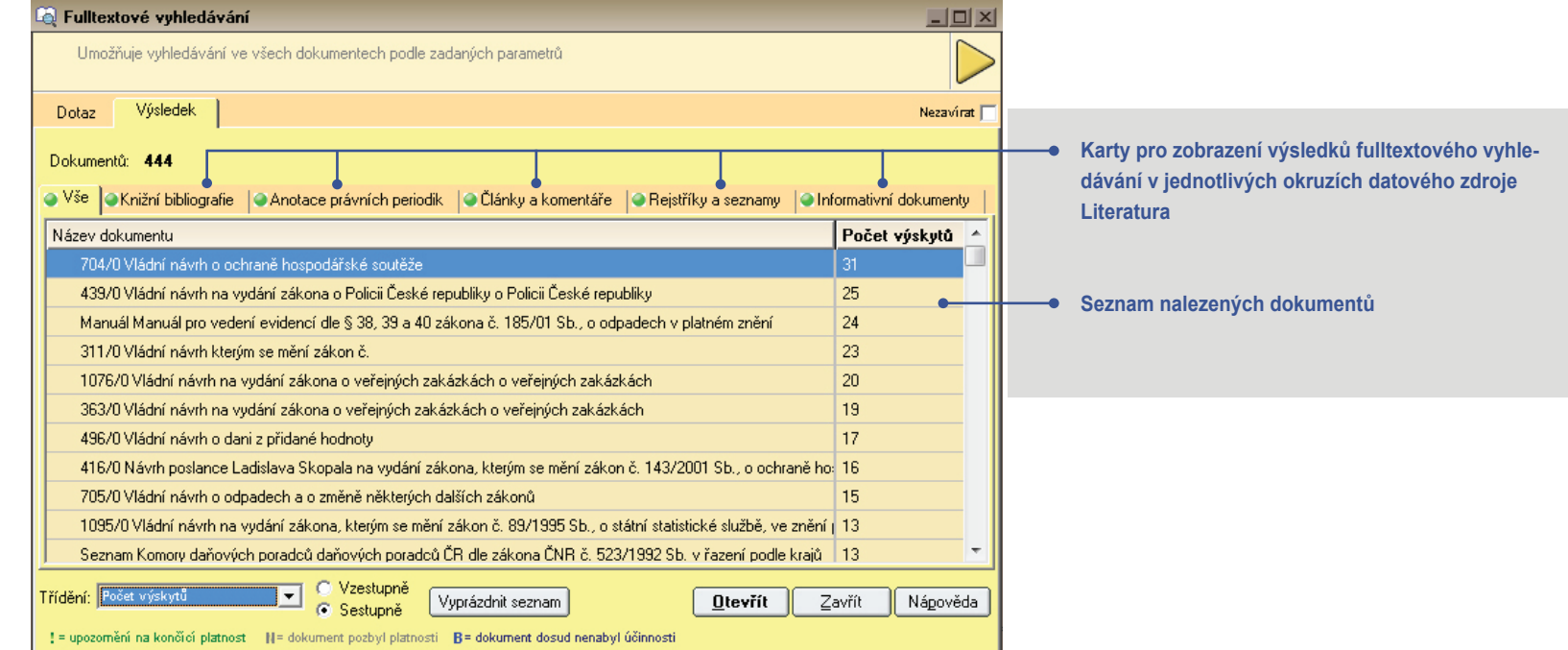

PRVNÍ POHLED 1.1 SEZNAMTE SE ! 1.2 CO JE CODEXIS ? 1.3 DATOVÉ ZDROJE ZÁKLADNÍ OVLÁDÁNÍ 2.1 SPUŠTĚNÍ PRODUKTU 2.2 OKNO APLIKACE 2.3 HLAVNÍ NABÍDKA 2.4 PANEL NÁSTROJŮ 2.5 PRACOVNÍ PLOCHA 2.6 KONTEXTOVÉ NABÍDKY ZAČÁTKY PRÁCE ... 3.1 ROZCESTNÍK 3.2 HLEDÁNÍ DOKUMENTU V TÉMATICKÉM OKRUHU

#### 3.4 ZÚŽENÝ VÝBĚR

DÁVÁNÍ

3.3 FULLTEXTOVÉ VYHLE-

 3.5 OTEVŘENÍ DOKUMENTU DLE ČÍSLA/NÁZVU 3.6 PRÁCE S DOKUMENTEM ROZŠÍŘENÉ OVLÁDÁNÍ 4.1 SEZNAM PARAGRAFŮ 4.2 POZNÁMKY 4.3 ZÁLOŽKY 4.4 PRÁCE S POHLEDY 4.5 PRACOVNÍ PLOCHY 4.6 ČASOVÁ OSA 4.7 ČASOVÉ VYHLEDÁVÁNÍ 4.8 VYHLEDÁVÁNÍ PODLE CELEXOVÉHO ČÍSLA 4.9 FILTR DOKUMENTŮ 4.10 FILTR JUDIKÁTŮ 4.11 FILTR LITERATURY 4.12 UŽIVATELSKÁ TÉMATA 4.13 EXPORT A TISK 4.14 POPIS PANELU NÁSTROJŮ DALŠÍ MOŽNOSTI UŽIVATELE 5.1 NASTAVENÍ PRODUKTU 5.2 PŘIHLÁŠENÍ UŽIVATELE KLÁVESOVÉ ZKRATKY

### **Začátky práce s programem**

### **3.4 Zúžený výběr**

Systém CODEXIS Vám umožňuje kombinovat fulltextové vyhledávání, filtraci dokumentů podle vlastností, popřípadě časové vyhledávání, a to v libovolném pořadí.

Výsledný seznam nalezených dokumentů z Fulltextového hledání, Časového hledání nebo Filtrace dokumentů může být předán jako vstupní množina dokumentů libovolnému ze tří dříve vyjmenovaných dialogů. Dialog, kterému je takto předán seznam dokumentů, se automaticky přepne do režimu Zúženého výběru a své operace provádí pouze nad tímto seznamem.

Výsledný seznam dokumentů po provedení hledání nebo filtrace můžeme poslat jako vstupní množinu dokumentů do dalšího dialogu tak, že najedeme myši na oranžovou šipku  $\triangleright$  a z nabídky, která se zobrazí, vybereme příslušný dialog. Ten se automaticky zobrazí v režimu Zúženého výběru.

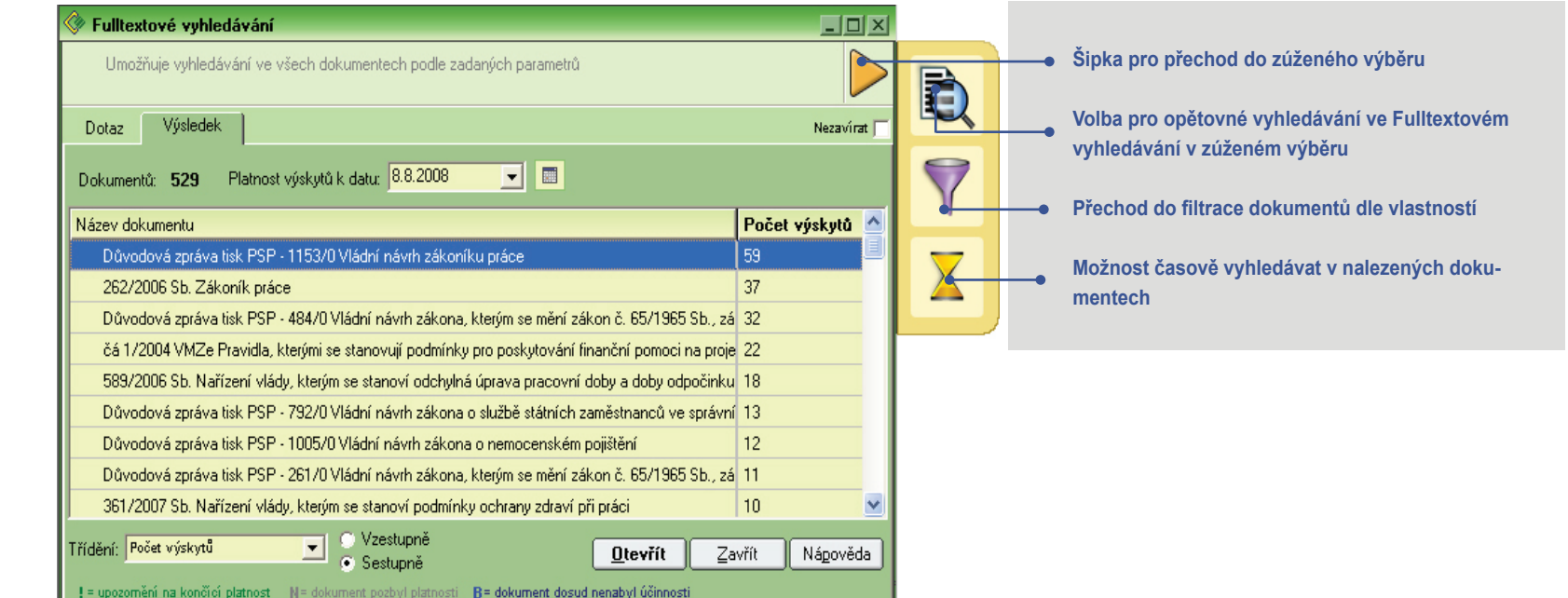

- 1.1 SEZNAMTE SE ! 1.2 CO JE CODEXIS ? 1.3 DATOVÉ ZDROJE ZÁKLADNÍ OVLÁDÁNÍ 2.1 SPUŠTĚNÍ PRODUKTU 2.2 OKNO APLIKACE 2.3 HLAVNÍ NABÍDKA 2.4 PANEL NÁSTROJŮ 2.5 PRACOVNÍ PLOCHA 2.6 KONTEXTOVÉ NABÍDKY ZAČÁTKY PRÁCE ...
- 3.1 ROZCESTNÍK 3.2 HLEDÁNÍ DOKUMENTU V TÉMATICKÉM OKRUHU 3.3 FULLTEXTOVÉ VYHLE- DÁVÁNÍ

#### 3.4 ZÚŽENÝ VÝBĚR

 3.5 OTEVŘENÍ DOKUMENTU DLE ČÍSLA/NÁZVU 3.6 PRÁCE S DOKUMENTEM-ROZŠÍŘENÉ OVLÁDÁNÍ 4.1 SEZNAM PARAGRAFŮ 4.2 POZNÁMKY 4.3 ZÁLOŽKY 4.4 PRÁCE S POHLEDY 4.5 PRACOVNÍ PLOCHY 4.6 ČASOVÁ OSA 4.7 ČASOVÉ VYHLEDÁVÁNÍ 4.8 VYHLEDÁVÁNÍ PODLE CELEXOVÉHO ČÍSLA 4.9 FILTR DOKUMENTŮ 4.10 FILTR JUDIKÁTŮ 4.11 FILTR LITERATURY 4.12 UŽIVATELSKÁ TÉMATA 4.13 EXPORT A TISK 4.14 POPIS PANELU NÁSTROJŮ DALŠÍ MOŽNOSTI UŽIVATELE 5.1 NASTAVENÍ PRODUKTU 5.2 PŘIHLÁŠENÍ UŽIVATELE KLÁVESOVÉ ZKRATKY

**Začátky práce s programem**

Přepnutí dialogu z režimu zúženého výběru zpět do standardního režimu provedeme tlačítkem *Neomezený výběr.*

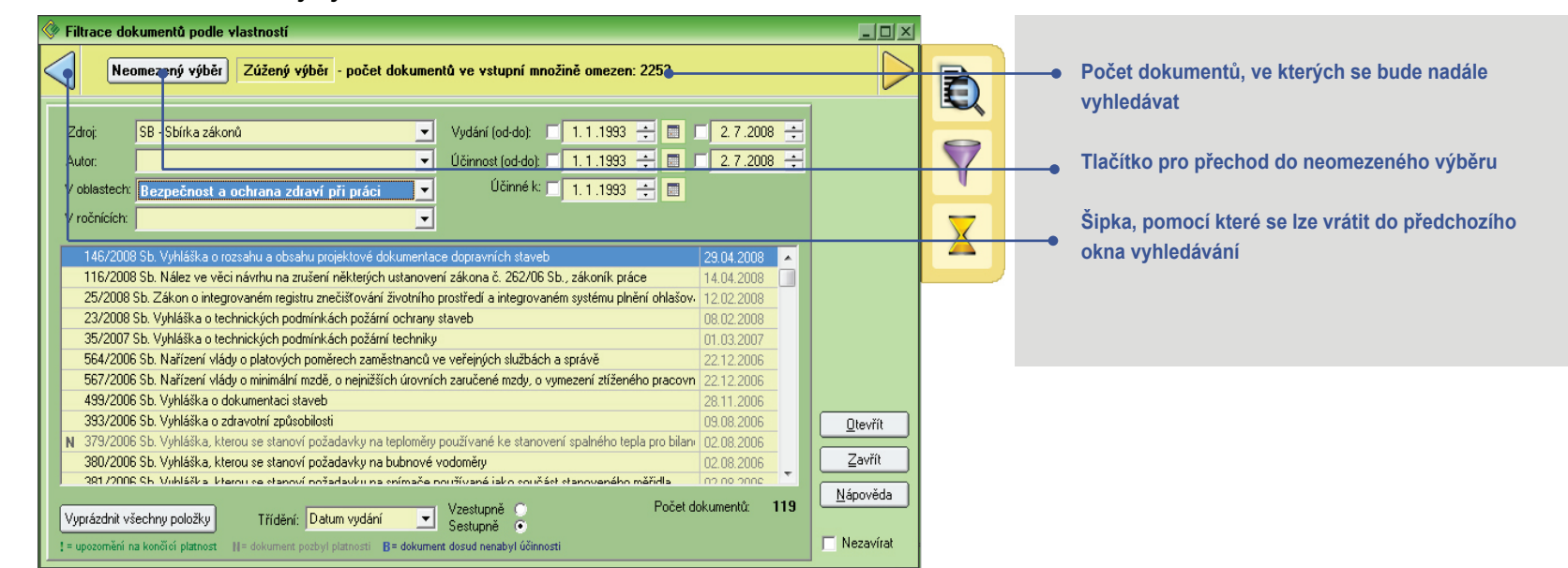

Na levé straně dialogu v režimu zúženého výběru se nachází modře zabarvená šipka, která v aktivním stavu umožní přechod do dialogu, který definoval vstupní množinu zúženého výběru. Je-li šipka neaktivní, znamená to, že návrat k předchozímu dialogu výběru není možný, protože zadání v dialogu bylo změněno a vstupní množina již není shodná.

PRVNÍ POHLED 1.1 SEZNAMTE SE ! 1.2 CO JE CODEXIS ? 1.3 DATOVÉ ZDROJE ZÁKLADNÍ OVLÁDÁNÍ 2.1 SPUŠTĚNÍ PRODUKTU 2.2 OKNO APLIKACE 2.3 HLAVNÍ NABÍDKA 2.4 PANEL NÁSTROJŮ 2.5 PRACOVNÍ PLOCHA 2.6 KONTEXTOVÉ NABÍDKY ZAČÁTKY PRÁCE ... 3.1 ROZCESTNÍK 3.2 HLEDÁNÍ DOKUMENTU V TÉMATICKÉM OKRUHU 3.3 FULLTEXTOVÉ VYHLE- DÁVÁNÍ 3.4 ZÚŽENÝ VÝBĚR 3.5 OTEVŘENÍ DOKUMENTU

 DLE ČÍSLA/NÁZVU 3.6 PRÁCE S DOKUMENTEM ROZŠÍŘENÉ OVLÁDÁNÍ 4.1 SEZNAM PARAGRAFŮ 4.2 POZNÁMKY 4.3 ZÁLOŽKY 4.4 PRÁCE S POHLEDY 4.5 PRACOVNÍ PLOCHY 4.6 ČASOVÁ OSA 4.7 ČASOVÉ VYHLEDÁVÁNÍ 4.8 VYHLEDÁVÁNÍ PODLE CELEXOVÉHO ČÍSLA 4.9 FILTR DOKUMENTŮ 4.10 FILTR JUDIKÁTŮ 4.11 FILTR LITERATURY 4.12 UŽIVATELSKÁ TÉMATA 4.13 EXPORT A TISK 4.14 POPIS PANELU NÁSTROJŮ DALŠÍ MOŽNOSTI UŽIVATELE 5.1 NASTAVENÍ PRODUKTU 5.2 PŘIHLÁŠENÍ UŽIVATELE KLÁVESOVÉ ZKRATKY

### **Začátky práce s programem**

#### **3.5 Otevření dokumentu dle čísla nebo názvu**

Dalším z účinných způsobů vyhledávání dokumentů v produktu Codexis je za využití nástroje *Otevření dokumentu dle čísla/názvu*. Okno tohoto vyhledávání může být vyvoláno z hlavní nabídky *Otevřít / Otevřít dokument...*. Jedná se o sdílený vyhledávací nástroj, který využívají další dialogy, jako například úvodní okno produktu, případně nástroj Rozcestník. Funkce otevření dokumentu přináší možnost rychlého ověření přítomnosti dokumentu hledaného názvu či čísla v kterékoli z datových oblastí produktu, a to v rámci jednoho snadného kroku.

![](_page_27_Picture_233.jpeg)

Pro vyhledání postačí pouze vepsat název nebo číslo hledaného dokumentu do pole pro vyhledání a již v průběhu zadávání bude automaticky aktualizován seznam výsledků. Prostřednictvím ikony zeleného a červeného bodu u každé záložky jste ihned informováni, která z datových oblastí obsahuje dokumenty, odpovídající zadanému dotazu. Pro přehlednost je zároveň u každého z nalezených dokumentů zvýrazněno, kde se v jeho názvu nachází hledaný výraz.

**hující v názvu hledaný text nebyl v daném datovém zdroji nalezen**

**Symbol zeleného bodu pak vyjadřuje existenci ale-** $\bullet$ **spoň jednoho dokumentu odpovídajícího požadavkům vyhledávání pro danou datovou oblast**

PRVNÍ POHLED 1.1 SEZNAMTE SE ! 1.2 CO JE CODEXIS ? 1.3 DATOVÉ ZDROJE ZÁKLADNÍ OVLÁDÁNÍ 2.1 SPUŠTĚNÍ PRODUKTU 2.2 OKNO APLIKACE 2.3 HLAVNÍ NABÍDKA 2.4 PANEL NÁSTROJIŮ 2.5 PRACOVNÍ PLOCHA 2.6 KONTEXTOVÉ NABÍDKY ZAČÁTKY PRÁCE ... 3.1 ROZCESTNÍK

 3.2 HLEDÁNÍ DOKUMENTU V TÉMATICKÉM OKRUHU 3.3 FULLTEXTOVÉ VYHLE- DÁVÁNÍ 3.4 ZÚŽENÝ VÝBĚR 3.5 OTEVŘENÍ DOKUMENTU DLE ČÍSLA/NÁZVU

#### 3.6 PRÁCE S DOKUMENTEM

ROZŠÍŘENÉ OVLÁDÁNÍ 4.1 SEZNAM PARAGRAFŮ 4.2 POZNÁMKY 4.3 ZÁLOŽKY 4.4 PRÁCE S POHLEDY 4.5 PRACOVNÍ PLOCHY 4.6 ČASOVÁ OSA 4.7 ČASOVÉ VYHLEDÁVÁNÍ 4.8 VYHLEDÁVÁNÍ PODLE CELEXOVÉHO ČÍSLA 4.9 FILTR DOKUMENTŮ 4.10 FILTR JUDIKÁTŮ 4.11 FILTR LITERATURY 4.12 UŽIVATELSKÁ TÉMATA 4.13 EXPORT A TISK 4.14 POPIS PANELU NÁSTROJŮ DALŠÍ MOŽNOSTI UŽIVATELE 5.1 NASTAVENÍ PRODUKTU 5.2 PŘIHLÁŠENÍ UŽIVATELE KLÁVESOVÉ ZKRATKY

### **Začátky práce s programem**

### **3.6 Práce s dokumentem**

Až doposud jsme se seznamovali s různými způsoby vyhledání dokumentu a přístupu k jeho obsahu, ale samotná práce s daty a informacemi začíná až ve chvíli, kdy je dokument vyhledán a otevřen. Ačkoli je schopnost správného a efektivního vyhledání požadovaného dokumentu nesmírně důležitá, neméně významnou roli při práci hraje schopnost ovládání okna dokumentu produktu Codexis. Jak efektivně pracovat s dokumenty si popíšeme na následujících stránkách.

Pracovní okno dokumentu je rozděleno do dvou částí. Vpravo je zobrazen samotný text a v části levé se pak nachází doplňující panel se svými záložkami, přinášejícími hned celou řadu užitečných funkcí. Při efektivní práci s dokumentem využijeme zejména panelu nástrojů (kapitola 2.4), kontextové nabídky nad dokumentem (kapitola 2.6) a doplňujícího panelu (viz tato kapitola dále).

Nejprve si tedy pro orientaci přiblížíme strukturu textů v dokumentech. V úvodu každého dokumentu se nachází hlavička, ve které naleznete informace o čísle, názvu, původu dokumentu a zejména o tom, ve znění kterých dokumentů se nachází. Při práci s dokumenty produktu Codexis je potřeba si uvědomit, že vždy sledujete úplný text dokumentu, tedy ve znění pozdějších předpisů, zákonů, novel, apod. Z toho vyplývá, že takto zapracované dokumenty již nenaleznete v produktu samostatně. Dále se v dokumentech setkáte s částmi, paragrafy a odstavci. U české legislativy se setkáváte také s časovými řezy, proto můžete v dokumentech nalézt žlutou čáru, která vás informuje o změnách, k nimž v definovaném časovém období došlo. Dále zde naleznete poznámky pod čarou.

Při práci s dokumenty máte k dispozici seznam paragrafů, který vám usnadní procházení textů, stejně tak jako procházení v obsahu, které naleznete na záložce *Obsah* v doplňujícím panelu. V textech dokumentů se setkáte s hypertextovými odkazy, jejichž prostřednictvím se můžete snadno a rychle přesunout na konkrétní dokument nebo přímo jeho konkrétní část, na kterou se aktuálně zobrazený text odkazuje.

S dokumentem produktu Codexis mohou být prováděny všechny běžné operace, jako je označování do bloků, kopírování do schránky a tisk. Ve spodní části okna dokumentu se nachází prostor pro záložky pohledů na dokument.

PRVNÍ POHLED 1.2 CO JE CODEXIS ? 1.3 DATOVÉ ZDROJE ZÁKLADNÍ OVLÁDÁNÍ 2.1 SPUŠTĚNÍ PRODUKTU 2.2 OKNO APLIKACE 2.3 HLAVNÍ NABÍDKA 2.4 PANEL NÁSTROJŮ 2.5 PRACOVNÍ PLOCHA 2.6 KONTEXTOVÉ NABÍDKY ZAČÁTKY PRÁCE ...

 3.1 ROZCESTNÍK 3.2 HLEDÁNÍ DOKUMENTU V TÉMATICKÉM OKRUHU 3.3 FULLTEXTOVÉ VYHLE- DÁVÁNÍ 3.4 ZÚŽENÝ VÝBĚR 3.5 OTEVŘENÍ DOKUMENTU DLE ČÍSLA/NÁZVU 3.6 PRÁCE S DOKUMENTEM

ROZŠÍŘENÉ OVLÁDÁNÍ 4.1 SEZNAM PARAGRAFŮ 4.2 POZNÁMKY 4.3 ZÁLOŽKY 4.4 PRÁCE S POHLEDY 4.5 PRACOVNÍ PLOCHY 4.6 ČASOVÁ OSA 4.7 ČASOVÉ VYHLEDÁVÁNÍ 4.8 VYHLEDÁVÁNÍ PODLE CELEXOVÉHO ČÍSLA 4.9 FILTR DOKUMENTŮ 4.10 FILTR JUDIKÁTŮ 4.11 FILTR LITERATURY 4.12 UŽIVATELSKÁ TÉMATA 4.13 EXPORT A TISK 4.14 POPIS PANELU NÁSTROJŮ DALŠÍ MOŽNOSTI UŽIVATELE 5.1 NASTAVENÍ PRODUKTU 5.2 PŘIHLÁŠENÍ UŽIVATELE KLÁVESOVÉ ZKRATKY

## RVNÍ POHLED<br>1.1 SEZNAMTE SE ! **Začátky práce s programem**

![](_page_29_Picture_169.jpeg)

PRVNÍ POHLED 1.1 SEZNAMTE SE ! 1.2 CO JE CODEXIS ? 1.3 DATOVÉ ZDROJE ZÁKLADNÍ OVLÁDÁNÍ 2.1 SPUŠTĚNÍ PRODUKTU 2.2 OKNO APLIKACE 2.3 HLAVNÍ NABÍDKA 2.4 PANEL NÁSTROJIŮ 2.5 PRACOVNÍ PLOCHA 2.6 KONTEXTOVÉ NABÍDKY ZAČÁTKY PRÁCE ...

 3.1 ROZCESTNÍK 3.2 HLEDÁNÍ DOKUMENTU V TÉMATICKÉM OKRUHU 3.3 FULLTEXTOVÉ VYHLE- DÁVÁNÍ 3.4 ZÚŽENÝ VÝBĚR 3.5 OTEVŘENÍ DOKUMENTU DLE ČÍSLA/NÁZVU 3.6 PRÁCE S DOKUMENTEM

ROZŠÍŘENÉ OVLÁDÁNÍ 4.1 SEZNAM PARAGRAFŮ 4.2 POZNÁMKY 4.3 ZÁLOŽKY 4.4 PRÁCE S POHLEDY 4.5 PRACOVNÍ PLOCHY 4.6 ČASOVÁ OSA 4.7 ČASOVÉ VYHLEDÁVÁNÍ 4.8 VYHLEDÁVÁNÍ PODLE CELEXOVÉHO ČÍSLA 4.9 FILTR DOKUMENTŮ 4.10 FILTR JUDIKÁTŮ 4.11 FILTR LITERATURY 4.12 UŽIVATELSKÁ TÉMATA 4.13 EXPORT A TISK 4.14 POPIS PANELU NÁSTROJŮ DALŠÍ MOŽNOSTI UŽIVATELE 5.1 NASTAVENÍ PRODUKTU 5.2 PŘIHLÁŠENÍ UŽIVATELE KLÁVESOVÉ ZKRATKY

### **Začátky práce s programem**

### **Doplňující panel / karta Info**

Po otevření dokumentu je v levé části automaticky zobrazena karta **Info**, která přináší informace o otevřeném dokumentu. Právě odtud můžete zjistit datum vydání, počátek účinnosti, konec účinnosti, autora, zdroj a informace o změnách v dokumentu. Naleznete zde také informaci, ve kterých tematických okruzích se dokument nachází. U Legislativy Evropské unie, Judikatury České republiky, Judikatury ESD a ESLP a Literatury jsou opět informace částečně odlišné, nenaleznete zde například informace o příslušnosti k tematickým okruhům.

![](_page_30_Figure_7.jpeg)

 3.2 HLEDÁNÍ DOKUMENTU V TÉMATICKÉM OKRUHU 3.3 FULLTEXTOVÉ VYHLE-

 3.4 ZÚŽENÝ VÝBĚR 3.5 OTEVŘENÍ DOKUMENTU DLE ČÍSLA/NÁZVU 3.6 PRÁCE S DOKUMENTEM ROZŠÍŘENÉ OVLÁDÁNÍ 4.1 SEZNAM PARAGRAFŮ

 4.2 POZNÁMKY 4.3 ZÁLOŽKY 4.4 PRÁCE S POHLEDY 4.5 PRACOVNÍ PLOCHY 4.6 ČASOVÁ OSA 4.7 ČASOVÉ VYHLEDÁVÁNÍ 4.8 VYHLEDÁVÁNÍ PODLE CELEXOVÉHO ČÍSLA 4.9 FILTR DOKUMENTŮ 4.10 FILTR JUDIKÁTŮ 4.11 FILTR LITERATURY 4.12 UŽIVATELSKÁ TÉMATA 4.13 EXPORT A TISK

 4.14 POPIS PANELU NÁSTROJŮ DALŠÍ MOŽNOSTI UŽIVATELE 5.1 NASTAVENÍ PRODUKTU 5.2 PŘIHLÁŠENÍ UŽIVATELE KLÁVESOVÉ ZKRATKY

DÁVÁNÍ

## **Začátky práce s programem**

### **Doplňující panel / karta Obsah**

Karta **Obsah** je druhou záložkou na doplňujícím panelu, která je společná pro všechny datové zdroje. Přináší přehledný obsah otevřeného dokumentu, pomocí kterého se můžete v textu snadno pohybovat a jednoduše se dostat až na místo, které vás zajímá, a to bez nutnosti listování celým dokumentem. Prostřednictvím tlačítka  $\leftrightarrow$  lze zapnout funkci synchronizace obsahu s textem, díky čemuž bude kurzor v obsahu vždy označovat aktuálně zobrazené části dokumentu, a naopak dojde ihned po vybrání položky z obsahu k zobrazení dané části dokumentu. Obsah dokumentu je zobrazen jako strom, je tedy možné jeho části (větve) zobrazit, nebo naopak skrýt, způsob ovládání je obdobný jako například v Průzkumníku systému Windows.

**Tlačítko pro synchronizaci obsahu s textem**

**Strom obsahu dokumentu s rozvinutou větví ČÁST DRUHÁ**

### **Doplňující panel / karta Znění**

První záložkou na doplňujícím panelu, kterou naleznete pouze v datové oblasti Legislativa České republiky, je karta **Znění**. Přináší možnost shlédnout jednotlivá znění dokumentu, tedy vyvolat tvar dokumentu, ve kterém se nacházel v minulosti, popřípadě tvar, který teprve nabyde účinnosti (je-li zapracován). Jak již bylo uvedeno výše, díky jedinečné koncepci produktu Codexis, sledujete vždy dokument jako celek již ve znění pozdějších předpisů, vyhlášek, novel apod. Díky záložce **Znění** máte možnost shlédnout, jak dokument zněl před zapracováním změn. Na počátku práce s dokumentem je vždy nastaveno právě účinné znění dle globálního data aplikace. Poklepáním na jednotlivá znění v seznamu se vždy dokument zobrazí v požadovaném tvaru v aktuálně zobrazeném pohledu na dokument. Pro srovnání dvou znění dokumentu doporučujeme využít více pohledů na daný dokument. Na obrázku si můžete všimnout, jak snadné je přejít z již neplatného dokumentu na ten, který jej zrušuje. Propojení je realizováno hypertextovým odkazem, který v novém okně otevře požadovaný dokument.

![](_page_31_Picture_232.jpeg)

 3.1 ROZCESTNÍK 3.2 HLEDÁNÍ DOKUMENTU V TÉMATICKÉM OKRUHU 3.3 FULLTEXTOVÉ VYHLE- DÁVÁNÍ 3.4 ZÚŽENÝ VÝBĚR 3.5 OTEVŘENÍ DOKUMENTU DLE ČÍSLA/NÁZVU

3.6 PRÁCE S DOKUMENTEM

ROZŠÍŘENÉ OVLÁDÁNÍ 4.1 SEZNAM PARAGRAFŮ 4.2 POZNÁMKY 4.3 ZÁLOŽKY 4.4 PRÁCE S POHLEDY 4.5 PRACOVNÍ PLOCHY 4.6 ČASOVÁ OSA 4.7 ČASOVÉ VYHLEDÁVÁNÍ 4.8 VYHLEDÁVÁNÍ PODLE CELEXOVÉHO ČÍSLA 4.9 FILTR DOKUMENTŮ 4.10 FILTR JUDIKÁTŮ 4.11 FILTR LITERATURY 4.12 UŽIVATELSKÁ TÉMATA 4.13 EXPORT A TISK 4.14 POPIS PANELU NÁSTROJŮ DALŠÍ MOŽNOSTI UŽIVATELE 5.1 NASTAVENÍ PRODUKTU 5.2 PŘIHLÁŠENÍ UŽIVATELE KLÁVESOVÉ ZKRATKY

### **Začátky práce s programem**

### **Doplňující panel / karta SP**

V doplňujícím panelu Legislativy České republiky dále naleznete kartu **SP**, která přináší seznam předpisů, souvisejících s aktuálně otevřeným dokumentem. Díky tomuto seznamu máte možnost kdykoli prohlédnout kterýkoli z předpisů, které souvisejí s problematikou zobrazeného dokumentu. Každá z položek ve stromové struktuře je zároveň hypertextovým odkazem, jehož prostřednictvím otevřete nové okno s požadovanou vyhláškou, nařízením, pokynem apod. Pokud některý z odkazů otevřete, bude do uzavření datového zdroje podbarvemo šedou barvou.

 **Seznam souvisejících předpisů na kartě SP doplňujícího panelu Legislativy ČR**

 **Seznam souvisejících judikátů záložky JUD na doplňujícím panelu Legislativy ČR**

**Funkce filtrování judikátů dle paragrafů na kartě souvisejících judikátů** ·

 **Možnost třídění dle vybraného kritéria Možnost řazení dokumentů vzestupně popř. sestupně**

### **Doplňující panel / karta JUD**

Další záložkou na doplňujícím panelu, kterou naleznete pouze v datovém zdroji Legislativy České republiky, je karta **JUD**, obsahující seznam souvisejících judikátů rozdělených přehledně do stromové struktury dle soudu. Funkce této záložky je zcela totožná s kartou SP s tím rozdílem, že je možné zde navíc aktivovat filtrování dle paragrafů. Aktivace této funkce má za následek zúžení seznamu souvisejících judikátů pouze na ty, které souvisí s právě prohlíženým paragrafem dokumentu. Stejně jako na ostatních kartách doplňujícího panelu budou již otevřené judikáty podbarveny šedou barvou a to až do uzavření datového zdroje.

![](_page_32_Figure_14.jpeg)

### **Začátky práce s programem**

PRVNÍ POHLED 1.1 SEZNAMTE SE ! 1.2 CO JE CODEXIS ? 1.3 DATOVÉ ZDROJE ZÁKLADNÍ OVLÁDÁNÍ 2.1 SPUŠTĚNÍ PRODUKTU 2.2 OKNO APLIKACE 2.3 HLAVNÍ NABÍDKA 2.4 PANEL NÁSTROJŮ 2.5 PRACOVNÍ PLOCHA 2.6 KONTEXTOVÉ NABÍDKY

#### ZAČÁTKY PRÁCE ...

 3.1 ROZCESTNÍK 3.2 HLEDÁNÍ DOKUMENTU V TÉMATICKÉM OKRUHU 3.3 FULLTEXTOVÉ VYHLE- DÁVÁNÍ 3.4 ZÚŽENÝ VÝBĚR 3.5 OTEVŘENÍ DOKUMENTU DLE ČÍSLA/NÁZVU 3.6 PRÁCE S DOKUMENTEM ROZŠÍŘENÉ OVLÁDÁNÍ 4.1 SEZNAM PARAGRAFŮ 4.2 POZNÁMKY 4.3 ZÁLOŽKY 4.4 PRÁCE S POHLEDY

### 4.5 PRACOVNÍ PLOCHY 4.6 ČASOVÁ OSA 4.7 ČASOVÉ VYHLEDÁVÁNÍ 4.8 VYHLEDÁVÁNÍ PODLE CELEXOVÉHO ČÍSLA 4.9 FILTR DOKUMENTŮ 4.10 FILTR JUDIKÁTŮ

 4.11 FILTR LITERATURY 4.12 UŽIVATELSKÁ TÉMATA 4.13 EXPORT A TISK 4.14 POPIS PANELU NÁSTRO-JŮ DALŠÍ MOŽNOSTI UŽIVATELE

 5.1 NASTAVENÍ PRODUKTU 5.2 PŘIHLÁŠENÍ UŽIVATELE KI ÁVESOVÉ ZKRATKY

### **Doplňující karty EU, ČR, Dotčené**

Tyto záložky se nachází pouze v datových zdrojích Legislativa České republiky(EU), Legislativa Evropské unie(ČR), Judikatura České republiky (Dotčené) a Literatura (Dotčené). Tyto záložky obsahují všechny dokumenty, které jsou nějakým způsobem ovlivněny právě otevřeným dokumentem. Kliknutím na kteroukoli položku v tomto seznamu se otevře nové okno s požadovaným předpisem. Tyto dokumenty lze třídit dle kritérií, které lze vybrat ve spodní části záložky ve formě rolovacího seznamu, popř. vzestupně/sestupně. Již otevřené dokumenty v rámci spuštění datového zdroje jsou pak podbarveny šedou barvou.

![](_page_33_Picture_210.jpeg)

![](_page_33_Picture_11.jpeg)

**LIT** 

 $\blacksquare$  S

### **Začátky práce s programem**

PRVNÍ POHLED 1.1 SEZNAMTE SE ! 1.2 CO JE CODEXIS ? 1.3 DATOVÉ ZDROJE ZÁKLADNÍ OVLÁDÁNÍ 2.1 SPUŠTĚNÍ PRODUKTU 2.2 OKNO APLIKACE 2.3 HLAVNÍ NABÍDKA 2.4 PANEL NÁSTROJŮ 2.5 PRACOVNÍ PLOCHA 2.6 KONTEXTOVÉ NABÍDKY

#### ZAČÁTKY PRÁCE ...

 3.1 ROZCESTNÍK 3.2 HLEDÁNÍ DOKUMENTU V TÉMATICKÉM OKRUHU 3.3 FULLTEXTOVÉ VYHLE- DÁVÁNÍ 3.4 ZÚŽENÝ VÝBĚR 3.5 OTEVŘENÍ DOKUMENTU DLE ČÍSLA/NÁZVU 3.6 PRÁCE S DOKUMENTEM ROZŠÍŘENÉ OVLÁDÁNÍ

 4.1 SEZNAM PARAGRAFŮ 4.2 POZNÁMKY 4.3 ZÁLOŽKY 4.4 PRÁCE S POHLEDY 4.5 PRACOVNÍ PLOCHY 4.6 ČASOVÁ OSA 4.7 ČASOVÉ VYHLEDÁVÁNÍ 4.8 VYHLEDÁVÁNÍ PODLE CELEXOVÉHO ČÍSLA 4.9 FILTR DOKUMENTŮ 4.10 FILTR JUDIKÁTŮ 4.11 FILTR LITERATURY 4.12 UŽIVATELSKÁ TÉMATA 4.13 EXPORT A TISK 4.14 POPIS PANELU NÁSTRO-JŮ DALŠÍ MOŽNOSTI UŽIVATELE 5.1 NASTAVENÍ PRODUKTU 5.2 PŘIHLÁŠENÍ UŽIVATELE

KLÁVESOVÉ ZKRATKY

### **Doplňující panel / karta LIT**

Na poslední kartě LIT tedy Související literatura nalezneme ve stromové struktuře jednotlivé dokumenty z datového zdroje Literatura související s otevřeným předpisem. Jednotlivé okruhy je možné rozbalovat / sbalovat pomocí ikon + / - vedle ikony reprezentující jednotlivé okruhy (tedy Knižní bibliografie, Anotace právních předpisů, Články a komentáře, Rejstříky a seznamy, Informativní dokumenty) Literatury. Pokud se v okruhu nenachází žádný související předpis, je ikona zašedlá a tedy neaktivní. Chceme-li otevřít některý z dokumentů, stačí na něj jednoduše kliknout levým tlačítkem myši. Dokumenty ve stromové struktuře je možné jako u předešlých panelů třídit a řadit pomocí ovládacích prvků ve spodní části. Tato karta se zobrazí po registraci Literatury (viz str.5).

![](_page_34_Figure_8.jpeg)

#### $\S 3$ Nastavit se na paragraf  $Ctrl + G$ Seznam číslovaných poznámek pod čarou eré jsou držet. m Kopírov Ctrl+ tečnosti Vybrat vše  $C$ trl a A na okar Najít..  $CrI + F$ síců, ner Naiít další  $F3$ kem je Prohledat fulltextem. nă účetn red ko Vložit poznámku  $Alt + P$ e být o Zrušit poznámku

Obsah Znění Info

Souviseiící literatura

[11] Knižní bibliografie

m.

 $SP$   $|$  JUD

Insolvenční zákon, Nařízení Rady ES o Zákon o daních z příjmů: komentář

Daně v účetnictví podnikatelů Daně z příjmů s komentářem Daňová teorie a politika Daňové odpisy 2008

7.11.2008

EU

### **Kontextová nabídka dokumentu**

Jak jsme si již popsali, lze nad nejrůznějšími okny produktu Codexis vyvolávat prostřednictvím pravého tlačítka myši kontextové nabídky. Abychom mohli efektivně využívat výhod, které nám produkt Codexis přináší, měli bychom věnovat alespoň krátký čas poznání kontextové nabídky, kterou lze vyvolat nad otevřeným dokumentem, jelikož právě ta nám umožní učinit naši práci snadnou a intuitivní.

 $\,$   $\,$ 

 $\vert \mathbf{v} \vert$ 

Sestupně

PRVNÍ POHLED 1.2 CO JE CODEXIS ? 1.3 DATOVÉ ZDROJE ZÁKLADNÍ OVLÁDÁNÍ 2.1 SPUŠTĚNÍ PRODUKTU 2.2 OKNO APLIKACE 2.3 HLAVNÍ NABÍDKA 2.4 PANEL NÁSTROJIŮ 2.5 PRACOVNÍ PLOCHA 2.6 KONTEXTOVÉ NABÍDKY ZAČÁTKY PRÁCE ...

 3.1 ROZCESTNÍK 3.2 HLEDÁNÍ DOKUMENTU V TÉMATICKÉM OKRUHU 3.3 FULLTEXTOVÉ VYHLE- DÁVÁNÍ 3.4 ZÚŽENÝ VÝBĚR 3.5 OTEVŘENÍ DOKUMENTU DLE ČÍSLA/NÁZVU

3.6 PRÁCE S DOKUMENTEM

ROZŠÍŘENÉ OVLÁDÁNÍ 4.1 SEZNAM PARAGRAFŮ 4.2 POZNÁMKY 4.3 ZÁLOŽKY 4.4 PRÁCE S POHLEDY 4.5 PRACOVNÍ PLOCHY 4.6 ČASOVÁ OSA 4.7 ČASOVÉ VYHLEDÁVÁNÍ 4.8 VYHLEDÁVÁNÍ PODLE CELEXOVÉHO ČÍSLA 4.9 FILTR DOKUMENTŮ 4.10 FILTR JUDIKÁTŮ 4.11 FILTR LITERATURY 4.12 UŽIVATELSKÁ TÉMATA 4.13 EXPORT A TISK 4.14 POPIS PANELU NÁSTROJŮ DALŠÍ MOŽNOSTI UŽIVATELE 5.1 NASTAVENÍ PRODUKTU 5.2 PŘIHLÁŠENÍ UŽIVATELE KLÁVESOVÉ ZKRATKY

### RVNÍ POHLED<br>11 SEZNAMTE SE ! **Začátky práce s programem**

![](_page_35_Figure_6.jpeg)

**zavřít. Volba** *POINT* **vytvoří odkaz na dané místo v dokumentu a vloží ho do schránky systému. Kliknutím na tento odkaz pak bude otevřen dokument na konkrétním místě. Odkaz bude funkční jen v případě nainstalovaného LINKu.**

#### **Funkce** *Najít* **a** *Najít další slouží k vyhledávání slov přímo v otevřeném dokumentu*

**Prostřednictvím položky** *Zrušit poznámku* **můžete odstranit vámi vytvořenou poznámku. Tato volba je univerzální a lze ji tedy použít, ať už se jedná o klasickou poznámku nebo poznámku dlouhou.**

**Volba** *Seznam změn v místě* **přináší možnost shlédnout, k jakým změnám a v jakých časových intervalech v daném místě došlo. Seznam zároveň umožňuje změnu znění na vámi požadované, včetně synchronizace s textem.**

**Další položky** *O změnu do minulosti / budoucnosti* **jsou určeny k snadnému přepínání mezi zněními zobrazeného dokumentu. Znění je změněno vždy pro celý dokument.**

*Předchozí / Následující zvýrazněná změna* **slouží k rychlému přesunu mezi jednotlivými zvýrazněnými změnami v dokumentu (barevné pruhy na straně dokumentu). Zde velice záleží na nastavení zvýraznění změn. Ve výchozím stavu může být této funkce využito k získání přehledu o tom, co vše se v dokumentu změnilo.**

*Seznam výskytů* **zobrazí všechny výskyty hledaného výrazu ve fulltextovém vyhledávání.**

**Volba** *Seznam zvýrazněných změn* **je velmi užitečné rychlé přemístění od jedné ke druhé. To poskytuje účinný nástroj pro prozkoumání právě těch míst v dokumentu, na které je třeba se zvlášť pečlivě podívat.**

**Položky nabídky** *Další pohled* **a** *Zavřít pohled*  **slouží ke snadné správě pohledů na dokument. Pomocí nich lze otevřít další pohled, kdy je do nového pohledu přenesen aktuální stav dokumentu, případně aktivní pohled na dokument** 

PRVNÍ POHLED 1.1 SEZNAMTE SE ! 1.2 CO JE CODEXIS ? 1.3 DATOVÉ ZDROJE ZÁKLADNÍ OVLÁDÁNÍ 2.1 SPUŠTĚNÍ PRODUKTU 2.2 OKNO APLIKACE 2.3 HLAVNÍ NABÍDKA 2.4 PANEL NÁSTROJŮ 2.5 PRACOVNÍ PLOCHA 2.6 KONTEXTOVÉ NABÍDKY ZAČÁTKY PRÁCE ... 3.1 ROZCESTNÍK 3.2 HLEDÁNÍ DOKUMENTU V TÉMATICKÉM OKRUHU 3.3 FULLTEXTOVÉ VYHLE- DÁVÁNÍ 3.4 ZÚŽENÝ VÝBĚR 3.5 OTEVŘENÍ DOKUMENTU DLE ČÍSLA/NÁZVU 3.6 PRÁCE S DOKUMENTEM ROZŠÍŘENÉ OVLÁDÁNÍ 4.1 SEZNAM PARAGRAFŮ 4.2 POZNÁMKY 4.3 ZÁLOŽKY 4.4 PRÁCE S POHLEDY 4.5 PRACOVNÍ PLOCHY 4.6 ČASOVÁ OSA 4.7 ČASOVÉ VYHLEDÁVÁNÍ 4.8 VYHLEDÁVÁNÍ PODLE CELEXOVÉHO ČÍSLA 4.9 FILTR DOKUMENTŮ 4.10 FILTR JUDIKÁTŮ 4.11 FILTR LITERATURY

 4.12 UŽIVATELSKÁ TÉMATA 4.13 EXPORT A TISK

 4.14 POPIS PANELU NÁSTROJŮ DALŠÍ MOŽNOSTI UŽIVATELE 5.1 NASTAVENÍ PRODUKTU 5.2 PŘIHLÁŠENÍ UŽIVATELE KLÁVESOVÉ ZKRATKY

### **Rozšířené ovládání**

Každý, kdo se chce stát zkušeným uživatelem svstému Codexis a vvužít t všech funkcí a výhod, které mu produkt přináší, jistě uvítá informace uvedené v této kap tole, zabývající se možnostmi rozšířeného ovládání produktu.

### **4.1 Seznam paragrafů / článků**

Pracujete-li s dokumenty datového zdroje Legislativa České republiky, můžete k navigaci textem s výhodou využít seznam paragrafů / článků. Tento nástroj lze vyvol z panelu nástrojů a doplňujícího panelu prostřednictvím ikony  $\overline{\mathbb{S}}$ , anebo jej lze vyvolat hlavní nabídky *Dokument / Seznam paragrafů*. Seznam paragrafů a článků vám umož shlédnout přehledně seřazený seznam všech paragrafů a článků v aktuálně otevřené dokumentu a zároveň máte možnost se jeho prostřednictvím snadno přesouvat v textu na požadované paragrafy. Paragrafy jsou v seznamu zobrazeny modrou barvou. Články p červenou barvou. Nad seznamem jsou zátržítka pro zapnutí / vypnutí zobrazení paragrafů a článků v seznamu. Pro přesunutí se na požadované místo v dokumentu postačí dvak poklepat levým tlačítkem myši nad položkou v seznamu, popřípadě můžete aktivovat synchronizaci s textem, kdy postačí pouhý výběr paragrafu a v dokumentu jste na něj ihne přesměrováni. Při aktivní synchronizaci s textem jste seznamem paragrafů / článků ta vždy informováni, který paragraf / článek aktuálně prohlížíte. Je-li seznam paragrafů / článků rozsáhlý, pomůže vám při orientaci a vyhledávání pole **Najít paragraf / článek**. Z postačí vyplnit číslo požadovaného paragrafu a potvrdit Enterem.

### **4.2 Poznámky**

Ačkoliv dokumenty produktu Codexis není možné ze zcela zřejmých důvodů upravovat, lze do textů vkládat vlastní poznámky, do nichž můžete umístit vlastní postřehy, informace či přímo dokument s praktickým využitím daného textu zákona pro vaše vlastní účely. Poznámky v dokumentech lze samozřejmě vytvářet pro kteroukoli z datových oblastí a kterýmkoli uživatelem, který má do produktu přístup. Je potřeba mít na paměti, že jednotliví uživatelé mezi sebou zadané poznámky nesdílí, poznámku v textu vždy vidí a může s ní pracovat pouze její autor.

![](_page_36_Picture_251.jpeg)

4.13 EXPORT A TISK

 4.14 POPIS PANELU NÁSTROJŮ DALŠÍ MOŽNOSTI UŽIVATELE 5.1 NASTAVENÍ PRODUKTU 5.2 PŘIHLÁŠENÍ UŽIVATELE KLÁVESOVÉ ZKRATKY

### **Rozšířené ovládání**

### **Jak vytvoříte poznámku?**

Pro vložení uživatelské poznámky postačí klepnout na příslušném místě v textu pravým tlačítkem myši a ze zobrazené kontextové nabídky (viz kapitola 3.6) vybrat volbu *Vložit poznámku*. Stejného výsledku docílíte také volbou *Úpravy / Vložit poznámku* z hlavní nabídky programu. Následně je zobrazeno okno, určené pro doplnění textu vaší poznámky. Při zadávání poznámky je důležité mít na paměti, že se jedná o název poznámky a nepokoušet se do pole vepisovat dlouhé texty. Klepnutím na tlačítko *Uložit* dojde k vložení poznámky do dokumentu, která je následně indikována ikonou . Text vámi vytvořené poznámky můžete poté shlédnout kliknutím na ikonu poznámky.

### **Jak vytvoříte delší poznámku?**

Je-li potřeba vložit do dokumentu poznámku, jejíž obsah bude rozsáhlejšího charakteru, poslouží vám k tomu volba *Vytvořit dokument*. Dokument lze vytvořit v programu WordPad, Microsoft Word, Microsoft Excel nebo si přidat odkaz na webovou stránku, kde se takovýto dokument nalézá. Tímto způsobem si můžete doplnit do produktu například vlastní dokumenty, vycházející z dané části zákona. Samozřejmě každá poznámka může obsahovat více dokumentů a nejste tedy nuceni vytvářet více poznámek k jednomu místu textu, vždy s novým dokumentem.

Při vytváření dokumentu jste programem nejprve vyzváni k zadání názvu dokumentu (nevolíte však jeho umístění) a následně je vyvolán program, který jste si zvolili k vytvoření dokumentu, jehož prostřednictvím bude dokument dlouhé poznámky vytvořen.

#### **Odstranění poznámky**

Pokud již není vytvořená poznámka zapotřebí, lze ji jednoduchým způsobem odstranit. Klepnutím pravého tlačítka myši v textu poblíž poznámky, popř. na poznámce, se otevře kontextová nabídka, ze které vyberete možnost *Zrušit poznámku*. Program se dotáže, zda chcete opravdu odstranit poznámku s uvedeným textem. Potvrzením poznám-

![](_page_37_Figure_10.jpeg)

 $\overline{\mathbf{x}}$ 

Potvrzení

Opravdu smazat poznámku?

Ano

 $Ne$ 

 $\overline{\mathbf{?}}$ 

#### PRVNÍ POHLED 1.1 SEZNAMTE SE ! 1.2 CO JE CODEXIS ? 1.3 DATOVÉ ZDROJE ZÁKLADNÍ OVLÁDÁNÍ 2.1 SPUŠTĚNÍ PRODUKTU 2.2 OKNO APLIKACE 2.3 HLAVNÍ NABÍDKA 2.4 PANEL NÁSTROJŮ 2.5 PRACOVNÍ PLOCHA 2.6 KONTEXTOVÉ NABÍDKY ZAČÁTKY PRÁCE ... 3.1 ROZCESTNÍK 3.2 HLEDÁNÍ DOKUMENTU V TÉMATICKÉM OKRUHU 3.3 FULLTEXTOVÉ VYHLE- DÁVÁNÍ 3.4 ZÚŽENÝ VÝBĚR 3.5 OTEVŘENÍ DOKUMENTU DLE ČÍSLA/NÁZVU 3.6 PRÁCE S DOKUMENTEM ROZŠÍŘENÉ OVLÁDÁNÍ 4.1 SEZNAM PARAGRAFŮ 4.2 POZNÁMKY 4.3 ZÁLOŽKY 4.4 PRÁCE S POHLEDY 4.5 PRACOVNÍ PLOCHY 4.6 ČASOVÁ OSA 4.7 ČASOVÉ VYHLEDÁVÁNÍ 4.8 VYHLEDÁVÁNÍ PODLE CELEXOVÉHO ČÍSLA 4.9 FILTR DOKUMENTŮ 4.10 FILTR JUDIKÁTŮ 4.11 FILTR LITERATURY 4.12 UŽIVATELSKÁ TÉMATA 4.13 EXPORT A TISK 4.14 POPIS PANELU NÁSTROJŮ DALŠÍ MOŽNOSTI UŽIVATELE 5.1 NASTAVENÍ PRODUKTU 5.2 PŘIHLÁŠENÍ UŽIVATELE KLÁVESOVÉ ZKRATKY

### **Rozšířené ovládání**

ku zrušíte.

### **Správa poznámek**

Aby bylo možné jednoduše získat přehled poznámek vytvořených k dokumentu, popřípadě je spravovat, nachází se v produktu správce poznámek, který může být vyvolán z hlavní nabídky *Nástroje / Seznam poznámek*. Jak již bylo uvedeno, jeho hlavním účelem je přinést přehled o vytvořených poznámkách k dokumentu, umožnit jejich editaci a mazání, ale nabízí také filtrování seznamu poznámek dle vašich požadavků.

![](_page_38_Picture_214.jpeg)

### PRVNÍ POHLED 1.1 SEZNAMTE SE ! 1.2 CO JE CODEXIS ? 1.3 DATOVÉ ZDROJE ZÁKLADNÍ OVLÁDÁNÍ 2.1 SPUŠTĚNÍ PRODUKTU 2.2 OKNO APLIKACE 2.3 HLAVNÍ NABÍDKA 2.4 PANEL NÁSTROJŮ 2.5 PRACOVNÍ PLOCHA 2.6 KONTEXTOVÉ NABÍDKY ZAČÁTKY PRÁCE ... 3.1 ROZCESTNÍK 3.2 HLEDÁNÍ DOKUMENTU V TÉMATICKÉM OKRUHU 3.3 FULLTEXTOVÉ VYHLE- DÁVÁNÍ 3.4 ZÚŽENÝ VÝBĚR

 3.5 OTEVŘENÍ DOKUMENTU DLE ČÍSLA/NÁZVU

3.6 PRÁCE S DOKUMENTEM

#### ROZŠÍŘENÉ OVLÁDÁNÍ

 4.1 SEZNAM PARAGRAFŮ 4.2 POZNÁMKY

#### 4.3 ZÁLOŽKY

 4.4 PRÁCE S POHLEDY 4.5 PRACOVNÍ PLOCHY 4.6 ČASOVÁ OSA 4.7 ČASOVÉ VYHLEDÁVÁNÍ 4.8 VYHLEDÁVÁNÍ PODLE CELEXOVÉHO ČÍSLA 4.9 FILTR DOKUMENTŮ 4.10 FILTR JUDIKÁTŮ 4.11 FILTR LITERATURY 4.12 UŽIVATELSKÁ TÉMATA 4.13 EXPORT A TISK 4.14 POPIS PANELU NÁSTROJŮ DALŠÍ MOŽNOSTI UŽIVATELE 5.1 NASTAVENÍ PRODUKTU 5.2 PŘIHLÁŠENÍ UŽIVATELE KLÁVESOVÉ ZKRATKY

### **Rozšířené ovládání**

### **4.3 Záložky**

Aby vám produkt Codexis usnadnil přístup k dokumentům, které často otevíráte, nebo je jejich vyhledávání zdlouhavé, obtížné a podobně, nabízí možnost vytváření uživatelských záložek. Tyto záložky jsou ve své podstatě programovou obdobou záložek, jaké používáme v běžných knihách. S jejich pomocí lze zakládat potřebná místa v dokumentech a jednoduše a rychle se k takto založeným textům vracet.

**Při tvorbě záložky je zohledněno i aktuálně zobrazené znění! Po vyvolání záložky budete tedy přesměrováni nejen do požadovaného místa v dokumentu, ale zároveň bude nastaveno požadované znění.**

![](_page_39_Figure_12.jpeg)

**Pole pro doplnění názvu záložky. Čím jasnější zvolíte název záložky, tím snadněji se vám bude později využívat.**

**Informace o datu pořízení záložky a lokálním datu.**  Tyto informace lze později využít ve filtru záložek.

**Záložky jsou vytvářeny pro každého uživatele zvlášť a nejsou tedy žádným způsobem sdíleny.**

### K vytvoření záložky postačí vyvolání kontextové nabídky klepnutím pravého tlačítka myši v místě, kde má být záložka vytvořena a následné zvolení možnosti *Vložit záložku*. Stejná funkce je zastoupena v hlavní nabídce *Úpravy / Vložit záložku*.

V okně **Záložka** poté postačí zadat název záložky, který pak bude zobrazován v seznamu záložek. Pokud záložku vkládáte nad textem, je do názvu automaticky doplněn počátek odstavce, nad kterým jste funkci vyvolali. Klepnutím na *Uložit* dojde k uzavření okna a uložení záložky.

### **Práce se záložkami**

**Vytvoření záložky**

Pro vyvolání a správu záložek je v produktu Codexis určen nástroj Záložky, který můžete vyvolat buďto z panelu nástrojů prostřednictvím ikony **Seznam záložek**, anebo z hlavní nabídky *Nástroje / Seznam záložek*.

Okno záložek přináší možnost snadno a rychle vyvolat založené místo v dokumentu, a to i v případě, jsou-li aktuálně všechny dokumenty zavřeny. Vyvolat založené místo lze prostřednictvím výběru požadované záložky a klepnutí na tlačítko *Nastavit*, případně dvojitým poklepáním na příslušném řádku. Pokud chcete změnit název jednotlivých záložek, můžete tak učinit pomocí tlačítka *Detail*. K mazání záložek je pak určeno tlačítko **Smazat**. Také na seznam záložek lze použít filtr a účinně tak omezit výběr záložek. V případě, je-li potřeba zobrazit jen záložky v právě otevřených dokumentech, lze použít volbu *Aktuální dokument*. Pokud potřebujete zobrazit pouze záložky, vytvořené v určitém termínu, postačí nastavit *Datum pořízení*.

PRVNÍ POHLED 1.1 SEZNAMTE SE ! 1.2 CO JE CODEXIS ? 1.3 DATOVÉ ZDROJE ZÁKLADNÍ OVLÁDÁNÍ 2.1 SPUŠTĚNÍ PRODUKTU 2.2 OKNO APLIKACE 2.3 HLAVNÍ NABÍDKA 2.4 PANEL NÁSTROJIŮ 2.5 PRACOVNÍ PLOCHA 2.6 KONTEXTOVÉ NABÍDKY ZAČÁTKY PRÁCE ... 3.1 ROZCESTNÍK 3.2 HLEDÁNÍ DOKUMENTU V TÉMATICKÉM OKRUHU 3.3 FULLTEXTOVÉ VYHLE- DÁVÁNÍ 3.4 ZÚŽENÝ VÝBĚR 3.5 OTEVŘENÍ DOKUMENTU DLE ČÍSLA/NÁZVU 3.6 PRÁCE S DOKUMENTEM

#### ROZŠÍŘENÉ OVLÁDÁNÍ

 4.1 SEZNAM PARAGRAFŮ 4.2 POZNÁMKY

#### 4.3 ZÁLOŽKY 4.4 PRÁCE S POHLEDY

 4.5 PRACOVNÍ PLOCHY 4.6 ČASOVÁ OSA 4.7 ČASOVÉ VYHLEDÁVÁNÍ 4.8 VYHLEDÁVÁNÍ PODLE CELEXOVÉHO ČÍSLA 4.9 FILTR DOKUMENTŮ 4.10 FILTR JUDIKÁTŮ 4.11 FILTR LITERATURY 4.12 UŽIVATELSKÁ TÉMATA 4.13 EXPORT A TISK 4.14 POPIS PANELU NÁSTROJŮ DALŠÍ MOŽNOSTI UŽIVATELE 5.1 NASTAVENÍ PRODUKTU 5.2 PŘIHLÁŠENÍ UŽIVATELE KLÁVESOVÉ ZKRATKY

### **Rozšířené ovládání**

![](_page_40_Picture_264.jpeg)

![](_page_40_Figure_8.jpeg)

rovnat dvě různá znění, případně zobrazit si jeden dokument a v něm pracovat s několika různými místy současně. V takovém případě nabízí produkt Codexis využití více pohledů na jeden dokument. Jedná se o zduplikování otevřeného dokumentu nikoliv do nového okna, ale do nové záložky v rámci okna již otevřeného. Další pohledy na aktuální dokument můžete otevírat hned několika způsoby. Z kontextové nabídky přímo nad dokumentem a výběrem položky *Další pohled* a volba k otevření nového pohledu se nachází také v hlavní nabídce *Dokument / Další pohled*, anebo v kontextové nabídce vyvolané nad záložkami pohledů.

Nezavírat

### PRVNÍ POHLED 1.1 SEZNAMTE SE ! 1.2 CO JE CODEXIS ? 1.3 DATOVÉ ZDROJE ZÁKLADNÍ OVLÁDÁNÍ 2.1 SPUŠTĚNÍ PRODUKTU 2.2 OKNO APLIKACE 2.3 HLAVNÍ NABÍDKA 2.4 PANEL NÁSTROJŮ 2.5 PRACOVNÍ PLOCHA 2.6 KONTEXTOVÉ NABÍDKY ZAČÁTKY PRÁCE ... 3.1 ROZCESTNÍK

 3.2 HLEDÁNÍ DOKUMENTU V TÉMATICKÉM OKRUHU 3.3 FULLTEXTOVÉ VYHLE- DÁVÁNÍ 3.4 ZÚŽENÝ VÝBĚR 3.5 OTEVŘENÍ DOKUMENTU DLE ČÍSLA/NÁZVU 3.6 PRÁCE S DOKUMENTEM

#### ROZŠÍŘENÉ OVLÁDÁNÍ

 4.1 SEZNAM PARAGRAFŮ 4.2 POZNÁMKY 4.3 ZÁLOŽKY

### 4.4 PRÁCE S POHLEDY

4.5 PRACOVNÍ PLOCHY

```
 4.6 ČASOVÁ OSA
  4.7 ČASOVÉ VYHLEDÁVÁNÍ
  4.8 VYHLEDÁVÁNÍ PODLE 
  CELEXOVÉHO ČÍSLA
  4.9 FILTR DOKUMENTŮ
  4.10 FILTR JUDIKÁTŮ
  4.11 FILTR LITERATURY
  4.12 UŽIVATELSKÁ TÉMATA
  4.13 EXPORT A TISK
  4.14 POPIS PANELU NÁSTROJŮ
DALŠÍ MOŽNOSTI UŽIVATELE
  5.1 NASTAVENÍ PRODUKTU
  5.2 PŘIHLÁŠENÍ UŽIVATELE
KLÁVESOVÉ ZKRATKY
```
### **Rozšířené ovládání**

Mezi pohledy se můžete přepínat prostřednictvím záložek, reprezentujících jednotlivé pohledy, nesoucí informaci o znění dokumentu v pohledu. K zavření pohledu pak máte k dispozici volbu v kontextové nabídce dokumentu *Zavřít pohled*, a zároveň také v nabídce nad záložkami pohledů *Zavřít aktivní pohled*. Zavřít pohled máte možnost i z položky *Dokument* v hlavní nabídce.

![](_page_41_Picture_235.jpeg)

**Záložky pohledů v zápatí okna dokumentu**

**Kontextová nabídka nad záložkami pohledů, umožňující zavření pohledu a otevření nového, ale také změnu data aktivního pohledu**

### **4.5 Pracovní plochy**

Také se vám často stává, že najednou musíte přerušit rozdělanou práci, odejí mimo kancelář, věnovat se naléhavým úkolům a po návratu přemýšlíte, kde jste to prve skončili? I na tento zcela běžný, avšak nepříjemný jev vám nabízí Codexis lék. Stav sve pracovní plochy totiž můžete kdykoli uložit pro možnost pozdějšího vyvolání a vždy se ta snadno vrátit k nedokončené práci, případně k místu, o kterém víte, že jej budete znovu v budoucnu potřebovat.

Aktuální stav své pracovní plochy, ať už obsahuje jeden dokument nebo hned celou řadu různých oken, můžete uložit velice jednoduše z hlavní nabídky *Nástroje / Uložit plochu*. Uložení může být provedeno také ze správce uživatelských ploch, ale o tom až později. Programem je vyvolán dialog určený k pojmenování ukládané pracovní plochy. V něm máte také možnost nastavit ukládanou plochu jako výchozí a umožnit tak její automatické vyvolání po spuštění programu.

![](_page_41_Picture_236.jpeg)

**Možnost nastavit plochu jako výchozí**

PRVNÍ POHLED 1.1 SEZNAMTE SE ! 1.2 CO JE CODEXIS ? 1.3 DATOVÉ ZDROJE ZÁKLADNÍ OVLÁDÁNÍ 2.1 SPUŠTĚNÍ PRODUKTU 2.2 OKNO APLIKACE 2.3 HLAVNÍ NABÍDKA 2.4 PANEL NÁSTROJŮ 2.5 PRACOVNÍ PLOCHA 2.6 KONTEXTOVÉ NABÍDKY ZAČÁTKY PRÁCE ... 3.1 ROZCESTNÍK 3.2 HLEDÁNÍ DOKUMENTU V TÉMATICKÉM OKRUHU 3.3 FULLTEXTOVÉ VYHLE- DÁVÁNÍ 3.4 ZÚŽENÝ VÝBĚR 3.5 OTEVŘENÍ DOKUMENTU DLE ČÍSLA/NÁZVU 3.6 PRÁCE S DOKUMENTEM

**Rozšířené ovládání**

#### ROZŠÍŘENÉ OVLÁDÁNÍ

 4.1 SEZNAM PARAGRAFŮ 4.2 POZNÁMKY 4.3 ZÁLOŽKY 4.4 PRÁCE S POHLEDY

#### 4.5 PRACOVNÍ PLOCHY

 4.6 ČASOVÁ OSA 4.7 ČASOVÉ VYHLEDÁVÁNÍ 4.8 VYHLEDÁVÁNÍ PODLE CELEXOVÉHO ČÍSLA 4.9 FILTR DOKUMENTŮ 4.10 FILTR JUDIKÁTŮ 4.11 FILTR LITERATURY 4.12 UŽIVATELSKÁ TÉMATA 4.13 EXPORT A TISK 4.14 POPIS PANELU NÁSTROJŮ DALŠÍ MOŽNOSTI UŽIVATELE 5.1 NASTAVENÍ PRODUKTU 5.2 PŘIHLÁŠENÍ UŽIVATELE KLÁVESOVÉ ZKRATKY

Pokud si přejeme obnovit některou z uložených pracovních ploch, máme opět několik možností, jak toto provést. První z nich je přichystána v nabídce *Nástroje / Pracovní plochy*, kde se objeví seznam pracovních ploch.

![](_page_42_Figure_7.jpeg)

Další možnosti spuštění správce pracovních ploch je prostřednictvím ikony , z panelu nástrojů. Právě prostřednictvím správce můžete uložené pracovní plochy otevírat buďto dvojitým poklepáním levého tlačítka myši na položce v seznamu, anebo tlačítkem *Otevřít.* Uložené uživatelské plochy lze ze správce samozřejmě také mazat, a to tlačítkem **Smazat**. Před definitivním odstraněním plochy se vás program dotáže, zda si to skutečně přejete.

Při práci s uživatelskými plochami je důležité mít na paměti, že plochy jsou ukládány pro každého uživatele zvlášť a nemůže se tedy stát, že by kdokoli jiný vyvolal vámi uloženou pracovní plochu.

**CT** Výchozí datum: 5.11.2008 Legislativa ČR

### PRVNÍ POHLED 1.1 SEZNAMTE SE ! 1.2 CO JE CODEXIS ? 1.3 DATOVÉ ZDROJE ZÁKLADNÍ OVLÁDÁNÍ 2.1 SPUŠTĚNÍ PRODUKTU 2.2 OKNO APLIKACE 2.3 HLAVNÍ NABÍDKA 2.4 PANEL NÁSTROJŮ 2.5 PRACOVNÍ PLOCHA 2.6 KONTEXTOVÉ NABÍDKY ZAČÁTKY PRÁCE ... 3.1 ROZCESTNÍK 3.2 HLEDÁNÍ DOKUMENTU V TÉMATICKÉM OKRUHU 3.3 FULLTEXTOVÉ VYHLE- DÁVÁNÍ 3.4 ZÚŽENÝ VÝBĚR 3.5 OTEVŘENÍ DOKUMENTU DLE ČÍSLA/NÁZVU 3.6 PRÁCE S DOKUMENTEM ROZŠÍŘENÉ OVLÁDÁNÍ 4.1 SEZNAM PARAGRAFŮ

 4.2 POZNÁMKY 4.3 ZÁLOŽKY 4.4 PRÁCE S POHLEDY 4.5 PRACOVNÍ PLOCHY

### 4.6 ČASOVÁ OSA

 4.7 ČASOVÉ VYHLEDÁVÁNÍ 4.8 VYHLEDÁVÁNÍ PODLE CELEXOVÉHO ČÍSLA 4.9 FILTR DOKUMENTŮ 4.10 FILTR JUDIKÁTŮ 4.11 FILTR LITERATURY 4.12 UŽIVATELSKÁ TÉMATA 4.13 EXPORT A TISK 4.14 POPIS PANELU NÁSTROJŮ DALŠÍ MOŽNOSTI UŽIVATELE 5.1 NASTAVENÍ PRODUKTU 5.2 PŘIHLÁŠENÍ UŽIVATELE KLÁVESOVÉ ZKRATKY

### **Rozšířené ovládání**

### **4.6 Časová osa**

Jak již bylo několikrát zmíněno v předchozích kapitolách, umožňuje produkt Codexis v datové oblasti Legislativa České republiky pohled nejen na aktuální tvar dokumentu, ale zabývá se dokumenty také z hlediska změn v čase. Aby byla práce se zněními a výskyty v čase co nejsnadnější, je do produktu zapracováno hned několik užitečných nástrojů, usnadňující orientaci na časové ose. Ať už se kterýkoli z časových nástrojů nachází v kontextové nabídce, panelu nástrojů nebo v dalších pomocných panelech, naleznete je všechny také v hlavní nabídce *Časová osa*.

### **Výchozí a lokální datum**

Prvním z těchto nástrojů je funkce výchozího a lokálního data. Pod pojmem **výchozí datum** si můžeme představit datum produktu, určující výchozí znění dokumentů. Při spuštění produktu je výchozídatum vždy automaticky nastaveno na datum poslední aktualizace, díky čemuž jsou dokumenty otevírány ve svém aktuálně účinném znění. Codexis vám však umožňuje výchozí datum nastavit dle vlastních požadavků, následkem čehož jsou všechny dokumenty otevírány ve znění, které je účinné k vámi nastavenému datu. Změnit výchozí datum můžeme poklepáním levého tlačítka myši na výchozí datum v pravé části hlavní nabídky. Právě zde je vždy uvedeno aktuálně platné výchozí datum.

**Lokální datum** je obdobou data výchozího, určuje tedy znění dokumentu, s tím rozdílem, že se nevztahuje na všechny dokumenty produktu, ale pouze vždy na jeden konkrétní dokument. Z toho vyplývá, že každý dokument může mít nastaveno své lokální datum, nezávisle na datech ostatních dokumentů. Výběrem znění dokumentu již vlastně nastavujeme jeho lokální datum. Nechcete-li však přemýšlet nad zněními, postačí klepnout v otevřeném dokumentu opět na ikonu v panelu nástrojů, která tentokráte vyvolá nastavení lokálního data dokumentu. Znění, odpovídající nastavenému datu, pak naleznete v příslušném poli na doplňujícím panelu a záložce pohledu na dokument.

![](_page_43_Picture_11.jpeg)

**Okno pro nastavení výchozího data s kalendářem pro umožnění snadného výběru**

**Informace o aktuálním výchozím datu v zápatí okna produktu**

PRVNÍ POHLED 1.1 SEZNAMTE SE ! 1.2 CO JE CODEXIS ? 1.3 DATOVÉ ZDROJE ZÁKLADNÍ OVLÁDÁNÍ 2.1 SPUŠTĚNÍ PRODUKTU 2.2 OKNO APLIKACE 2.3 HLAVNÍ NABÍDKA 2.4 PANEL NÁSTROJŮ 2.5 PRACOVNÍ PLOCHA 2.6 KONTEXTOVÉ NABÍDKY ZAČÁTKY PRÁCE ... 3.1 ROZCESTNÍK 3.2 HLEDÁNÍ DOKUMENTU V TÉMATICKÉM OKRUHU 3.3 FULLTEXTOVÉ VYHLE- DÁVÁNÍ 3.4 ZÚŽENÝ VÝBĚR 3.5 OTEVŘENÍ DOKUMENTU DLE ČÍSLA/NÁZVU 3.6 PRÁCE S DOKUMENTEM ROZŠÍŘENÉ OVLÁDÁNÍ 4.1 SEZNAM PARAGRAFŮ 4.2 POZNÁMKY 4.3 ZÁLOŽKY 4.4 PRÁCE S POHLEDY 4.5 PRACOVNÍ PLOCHY 4.6 ČASOVÁ OSA 4.7 ČASOVÉ VYHLEDÁVÁNÍ

### 4.8 VYHLEDÁVÁNÍ PODLE CELEXOVÉHO ČÍSLA 4.9 FILTR DOKUMENTŮ 4.10 FILTR JUDIKÁTŮ 4.11 FILTR LITERATURY 4.12 UŽIVATELSKÁ TÉMATA 4.13 EXPORT A TISK 4.14 POPIS PANELU NÁSTROJŮ DALŠÍ MOŽNOSTI UŽIVATELE 5.1 NASTAVENÍ PRODUKTU 5.2 PŘIHLÁŠENÍ UŽIVATELE KLÁVESOVÉ ZKRATKY

### **Rozšířené ovládání**

### **Nástroje časové osy**

Aby byla práce s časovou osou v dokumentu co nejsnazší a maximálně intuitivní, umožňuje vám produkt Codexis přístup k nástrojům časové osy hned z několika míst, abyste je měli vždy po ruce, když budou zapotřebí. Jedním z míst, kde jsou pro vás ty nejpoužívanější z nástrojů připraveny, je pomocná nástrojová lišta **Nástroje časové osy**. Tento panel můžete vyvolat prostřednictvím položky *Zobrazit / Nástroje časové osy*. V panelu nástroje časové osy naleznete funkce pro rychlou změnu znění do minulosti nebo budoucnosti, dále je vám zde k dispozici seznam zvýrazněných změn, obsahující přehled zvýrazněných míst s možností rychlého přesunu na dané místo a také můžete využít tlačítek pro rychlý přechod mezi zvýrazněnými změnami.

![](_page_44_Figure_6.jpeg)

### **Zvýraznění změn**

Zvýraznění změn je bezesporu velice důležitou funkcí při pohledu na dokument nejen z časového hlediska, ale také v případě, kdy vás pouze zajímá, k jakým změnám v dokumentu došlo. Způsob, jakým budou změny v dokumentech zvýrazňovány, můžete ovlivnit v nastavení produktu ve skupině *Zobrazení*. Ve výchozím stavu program zvýrazňuje pouze poslední změny v dokumentech, avšak i tento výchozí stav může být trvale změněn v nastavení produktu ve skupině *Otevření*.

Produkt samozřejmě také nabízí možnost nastavit zvýraznění změn pouze pro otevřený dokument, abyste například rychle získali přehled, k jakým změnám v dokumentu došlo za vámi určený časový úsek. Změnu nastavení zvýraznění změn můžete provést prostřednictvím dialogu vyvolaného z panelu nástrojů, nebo z hlavní nabídky *Časová osa / Nastavit zvýraznění změn*. Ve zobrazeném okně poté postačí zadat interval, který vás zajímá. Pokud nenastavíte hodnotu **Datum do**, produkt automaticky počítá s aktuálním datem.

![](_page_44_Figure_10.jpeg)

Pole **Datum do** pro nastavení koncového data intervalu pro zvýraznění změn (nemusí být vyplněno).

PRVNÍ POHLED 1.1 SEZNAMTE SE ! 1.2 CO JE CODEXIS ? 1.3 DATOVÉ ZDROJE ZÁKLADNÍ OVLÁDÁNÍ 2.1 SPUŠTĚNÍ PRODUKTU 2.2 OKNO APLIKACE 2.3 HLAVNÍ NABÍDKA 2.4 PANEL NÁSTROJIŮ 2.5 PRACOVNÍ PLOCHA 2.6 KONTEXTOVÉ NABÍDKY ZAČÁTKY PRÁCE ... 3.1 ROZCESTNÍK 3.2 HLEDÁNÍ DOKUMENTU V TÉMATICKÉM OKRUHU 3.3 FULLTEXTOVÉ VYHLE- DÁVÁNÍ 3.4 ZÚŽENÝ VÝBĚR 3.5 OTEVŘENÍ DOKUMENTU DLE ČÍSLA/NÁZVU 3.6 PRÁCE S DOKUMENTEM-ROZŠÍŘENÉ OVLÁDÁNÍ 4.1 SEZNAM PARAGRAFŮ

 4.2 POZNÁMKY 4.3 ZÁLOŽKY 4.4 PRÁCE S POHLEDY 4.5 PRACOVNÍ PLOCHY 4.6 ČASOVÁ OSA

4.7 ČASOVÉ VYHLEDÁVÁNÍ

 4.8 VYHLEDÁVÁNÍ PODLE CELEXOVÉHO ČÍSLA 4.9 FILTR DOKUMENTŮ 4.10 FILTR JUDIKÁTŮ 4.11 FILTR LITERATURY 4.12 UŽIVATELSKÁ TÉMATA 4.13 EXPORT A TISK 4.14 POPIS PANELU NÁSTROJŮ DALŠÍ MOŽNOSTI UŽIVATELE 5.1 NASTAVENÍ PRODUKTU 5.2 PŘIHLÁŠENÍ UŽIVATELE KLÁVESOVÉ ZKRATKY

### **Rozšířené ovládání**

### **4.7 Časové vyhledávání**

Aby zde byla popsána veškerá nabídka funkcí, které produkt Codexis při práci s časovou osou přináší, nesmíme opomenout nástroj **Časové vyhledávání**. Funkce časového vyhledávání vám umožní najít změny v dokumentech pro vámi zadaný časový interval, díky čemuž ji využijí zejména ti, kdo chtějí mít širší přehled o změnách v české legislativě. Tento nástroj můžete vyvolat z panelu nástrojů ikonou **Časové vyhledávání** nebo z hlavní nabídky *Vyhledat / Časové vyhledávání*.

V okně časového vyhledávání postačí pouze vyplnit **Počáteční datum změn** a **Koncové datum změn**, přičemž nevyplníte-li koncové datum, je použito datum poslední aktualizace. Jakmile máte zadán interval období pro vyhledávání, postačí klepnout na tlačítko *Vyhledat*. Po dokončení vyhledávání můžete kterýkoli z nalezených dokumentů zobrazit tlačítkem *Otevřít*, případně dvojklikem myši.

![](_page_45_Picture_222.jpeg)

PRVNÍ POHLED 1.1 SEZNAMTE SE ! 1.2 CO JE CODEXIS ? 1.3 DATOVÉ ZDROJE ZÁKLADNÍ OVLÁDÁNÍ 2.1 SPUŠTĚNÍ PRODUKTU 2.2 OKNO APLIKACE 2.3 HLAVNÍ NABÍDKA 2.4 PANEL NÁSTROJŮ 2.5 PRACOVNÍ PLOCHA 2.6 KONTEXTOVÉ NABÍDKY ZAČÁTKY PRÁCE ... 3.1 ROZCESTNÍK 3.2 HLEDÁNÍ DOKUMENTU V TÉMATICKÉM OKRUHU 3.3 FULLTEXTOVÉ VYHLE- DÁVÁNÍ 3.4 ZÚŽENÝ VÝBĚR 3.5 OTEVŘENÍ DOKUMENTU

#### ROZŠÍŘENÉ OVLÁDÁNÍ

 DLE ČÍSLA/NÁZVU 3.6 PRÁCE S DOKUMENTEM

 4.1 SEZNAM PARAGRAFŮ 4.2 POZNÁMKY 4.3 ZÁLOŽKY 4.4 PRÁCE S POHLEDY 4.5 PRACOVNÍ PLOCHY 4.6 ČASOVÁ OSA 4.7 ČASOVÉ VYHLEDÁVÁNÍ 4.8 VYHLEDÁVÁNÍ PODLE CELEXOVÉHO ČÍSLA 4.9 FILTR DOKUMENTŮ 4.10 FILTR JUDIKÁTŮ 4.11 FILTR LITERATURY 4.12 UŽIVATELSKÁ TÉMATA 4.13 EXPORT A TISK 4.14 POPIS PANELU NÁSTROJŮ DALŠÍ MOŽNOSTI UŽIVATELE 5.1 NASTAVENÍ PRODUKTU 5.2 PŘIHLÁŠENÍ UŽIVATELE KLÁVESOVÉ ZKRATKY

### **Rozšířené ovládání**

### **4.8 Vyhledávání podle Celexového čísla**

Dalším možným způsobem nalezení dokumentu v datové oblasti Legislativa Evropské unie a Judikatura ESD a ESLP je vyhledávání podle Celexového čísla. Tento nástroj můžete vyvolat z panelu nástrojů, případně z hlavní nabídky **Vyhledat / Vyhledávání podle celexového čísla.** Otevře se tak standardní okno pro otevření dokumentu dle čísla/ názvu na kartě **Nalezeno v čísle CELEX**. Do horního pole postačí doplnit celexové číslo a již v průběhu zadávání můžete pozorovat, jak systém na základě zadaných znaků řetězce filtruje položky seznamu. Ze seznamu dokumentů můžete následně kterýkoli otevřít prostřednictvím tlačítka *Otevřít***,** případně dvojitým poklepáním levého tlačítka myši nad položkou seznamu.

![](_page_46_Picture_274.jpeg)

**Pole pro zadání hledaného celexového čísla (popř. jeho části)**

**Seznam nalezených dokumentů s vyznačením hledaného řetězce**

### **Struktura celexového čísla SYYYYDNNNN, kde platí:**

![](_page_46_Picture_275.jpeg)

PRVNÍ POHLED 1.1 SEZNAMTE SE ! 1.2 CO JE CODEXIS ? 1.3 DATOVÉ ZDROJE ZÁKLADNÍ OVLÁDÁNÍ 2.1 SPUŠTĚNÍ PRODUKTU 2.2 OKNO APLIKACE 2.3 HLAVNÍ NABÍDKA 2.4 PANEL NÁSTROJIŮ 2.5 PRACOVNÍ PLOCHA 2.6 KONTEXTOVÉ NABÍDKY ZAČÁTKY PRÁCE ... 3.1 ROZCESTNÍK 3.2 HLEDÁNÍ DOKUMENTU V TÉMATICKÉM OKRUHU 3.3 FULLTEXTOVÉ VYHLE- DÁVÁNÍ

#### 3.4 ZÚŽENÝ VÝBĚR 3.5 OTEVŘENÍ DOKUMENTU

#### DLE ČÍSLA/NÁZVU 3.6 PRÁCE S DOKUMENTEM

#### ROZŠÍŘENÉ OVLÁDÁNÍ

 4.1 SEZNAM PARAGRAFŮ 4.2 POZNÁMKY 4.3 ZÁLOŽKY 4.4 PRÁCE S POHLEDY 4.5 PRACOVNÍ PLOCHY 4.6 ČASOVÁ OSA 4.7 ČASOVÉ VYHLEDÁVÁNÍ 4.8 VYHLEDÁVÁNÍ PODLE CELEXOVÉHO ČÍSLA 4.9 FILTR DOKUMENTŮ 4.10 FILTR JUDIKÁTŮ 4.11 FILTR LITERATURY 4.12 UŽIVATELSKÁ TÉMATA 4.13 EXPORT A TISK 4.14 POPIS PANELU NÁSTROJŮ DALŠÍ MOŽNOSTI UŽIVATELE 5.1 NASTAVENÍ PRODUKTU 5.2 PŘIHLÁŠENÍ UŽIVATELE KLÁVESOVÉ ZKRATKY

### **Rozšířené ovládání**

### **4.9 Filtr dokumentů**

Pokud se nacházíte v situaci, kdy před vyhledáním dokumentu znáte namísto údajů o jeho názvu a číslu informace o tom, kdy byl vydán, jaká je jeho účinnost, kdo jej vydal, nebo zdroj informací, můžete pro jeho vyhledání využít **Filtr dokumentů**, který se nachází v okně **Otevřít** na záložce *Filtrovat dokumenty*.

![](_page_47_Figure_9.jpeg)

V tomto okně můžete vybrat autora, zdroj, oblast a řočník z jednotlivých seznamů. Dále zde může být nastaven časový interval data vydání, účinnosti a data účinné k. Po každém novém zadání kriteria pro filtraci dokumentů se automaticky zobrazují ty dokumenty, jež zadaným kritériím vyhovují. Přistoupit k dokumentům pak můžete buďto jednoduše dvojitým poklepáním na řádku v seznamu, nebo pomocí tlačítka *Otevřít*. Funkce **Filtrovat dokumenty** je dostupná také v datovém zdroji Legislativa Evropské unie, kde se však setkáme s omezeným množstvím podmínek filtru. V Judikatuře České republiky a Judikatuře ESD a ESLP je tato funkce, ale fi ltrují se pomocí ní judikáty**.**

### PRVNÍ POHLED 1.1 SEZNAMTE SE ! 1.2 CO JE CODEXIS ? 1.3 DATOVÉ ZDROJE ZÁKLADNÍ OVLÁDÁNÍ 2.1 SPUŠTĚNÍ PRODUKTU 2.2 OKNO APLIKACE 2.3 HLAVNÍ NABÍDKA 2.4 PANEL NÁSTROJŮ 2.5 PRACOVNÍ PLOCHA 2.6 KONTEXTOVÉ NABÍDKY ZAČÁTKY PRÁCE ... 3.1 ROZCESTNÍK

 3.2 HLEDÁNÍ DOKUMENTU V TÉMATICKÉM OKRUHU 3.3 FULLTEXTOVÉ VYHLE- DÁVÁNÍ 3.4 ZÚŽENÝ VÝBĚR 3.5 OTEVŘENÍ DOKUMENTU DLE ČÍSLA/NÁZVU 3.6 PRÁCE S DOKUMENTEM ROZŠÍŘENÉ OVLÁDÁNÍ 4.1 SEZNAM PARAGRAFŮ 4.2 POZNÁMKY

 4.3 ZÁLOŽKY 4.4 PRÁCE S POHLEDY 4.5 PRACOVNÍ PLOCHY 4.6 ČASOVÁ OSA 4.7 ČASOVÉ VYHLEDÁVÁNÍ 4.8 VYHLEDÁVÁNÍ PODLE CELEXOVÉHO ČÍSLA

### 4.9 FILTR DOKUMENTŮ

 4.10 FILTR JUDIKÁTŮ 4.11 FILTR LITERATURY 4.12 UŽIVATELSKÁ TÉMATA 4.13 EXPORT A TISK 4.14 POPIS PANELU NÁSTROJŮ DALŠÍ MOŽNOSTI UŽIVATELE 5.1 NASTAVENÍ PRODUKTU 5.2 PŘIHLÁŠENÍ UŽIVATELE KLÁVESOVÉ ZKRATKY

### **Rozšířené ovládání**

### **4.10 Filtr judikátů**

Podobně, jako vám produkt Codexis přináší filtr dokumentů, nabízí taktéž možnost vyhledávání judikátů obdobným způsobem. Filtr judikátů s výhodou využijete tehdy, znáte-li město, typ judikátu, soud, datum vydání, značku nebo související dokument. Filtr můžete aplikovat také na konkrétní paragraf, nebo číslo článku. **Filtr judikátů** naleznete v okně **Otevřít** na záložce *Filtrovat dokumenty*.

![](_page_48_Picture_230.jpeg)

### PRVNÍ POHLED 1.1 SEZNAMTE SE ! 1.2 CO JE CODEXIS ? 1.3 DATOVÉ ZDROJE ZÁKLADNÍ OVLÁDÁNÍ 2.1 SPUŠTĚNÍ PRODUKTU 2.2 OKNO APLIKACE 2.3 HLAVNÍ NABÍDKA 2.4 PANEL NÁSTROJŮ 2.5 PRACOVNÍ PLOCHA 2.6 KONTEXTOVÉ NABÍDKY ZAČÁTKY PRÁCE ... 3.1 ROZCESTNÍK

 3.2 HLEDÁNÍ DOKUMENTU V TÉMATICKÉM OKRUHU 3.3 FULLTEXTOVÉ VYHLE- DÁVÁNÍ 3.4 ZÚŽENÝ VÝBĚR 3.5 OTEVŘENÍ DOKUMENTU DLE ČÍSLA/NÁZVU 3.6 PRÁCE S DOKUMENTEM ROZŠÍŘENÉ OVLÁDÁNÍ

 4.1 SEZNAM PARAGRAFŮ 4.2 POZNÁMKY 4.3 ZÁLOŽKY 4.4 PRÁCE S POHLEDY 4.5 PRACOVNÍ PLOCHY 4.6 ČASOVÁ OSA 4.7 ČASOVÉ VYHLEDÁVÁNÍ 4.8 VYHLEDÁVÁNÍ PODLE CELEXOVÉHO ČÍSLA 4.9 FILTR DOKUMENTŮ 4.10 FILTR JUDIKÁTŮ 4.11 FILTR LITERATURY 4.12 UŽIVATELSKÁ TÉMATA 4.13 EXPORT A TISK 4.14 POPIS PANELU NÁSTROJŮ

DALŠÍ MOŽNOSTI UŽIVATELE 5.1 NASTAVENÍ PRODUKTU 5.2 PŘIHLÁŠENÍ UŽIVATELE KLÁVESOVÉ ZKRATKY

### **Rozšířené ovládání**

### **4.11 Filtr literatury**

Stejně jako je možné filtrovat dokumenty a judikáty je také možné filtrovat dokumenty v datovém zdroji Literatury. Okno filtru otevřete pomocí položky v menu Otevřít a **Filtrovat dokumenty.** V tomto okně můžete zaškrtnout a vybrat jednotlivá kritéria, podle nichž mají být dokumenty vyfiltrovány. Po stisknutí tlačítka **Vyhledat** budou všechny dokumenty odpovídající zadaným kriteriím zobrazeny v seznamu stejně jak u filtru dokumentů

![](_page_49_Picture_244.jpeg)

**Tlačítka pro fi ltraci částí datového zdroje Literatura (tyto okruhy nebudou zahrnuty do hledání a záložky, jenž tyto části reprezentují pod seznamem dokumentů budou neaktivní, neaktivní budou také položky pro zadání parametrů fi ltrování vázané na**  ruhy)

**Položky pro zadání parametrů fi ltrování v datovém zdroji Literatury. Zaškrtnutím zátržítka je položka** 

**Tlačítko pro vyhledání dle zadaných parametrů**

zených dokumentů

- **Tlačítko pro otevření označeného dokumentu v**  ezených dokumentů
- **Záložky jednotlivých okruhů datového zdroje**  ložky byly vypnuty pomocí tlačítek pro

**Výběr třídení, počet a řazení v seznamu nalezených dokumentů**

a judikátů. Seznam obsahuje několik záložek dle okruhů datového zdroje Literatura. Jednotlivé části je možné vyfiltrovat pomocí ikon v pravé horní části okna. Po vypnutí určitých částí budou neaktivní kritéria patřící jen k těmto částem a záložky v seznamu.

### PRVNÍ POHLED 1.1 SEZNAMTE SE ! 1.2 CO JE CODEXIS ? 1.3 DATOVÉ ZDROJE ZÁKLADNÍ OVLÁDÁNÍ 2.1 SPUŠTĚNÍ PRODUKTU 2.2 OKNO APLIKACE 2.3 HLAVNÍ NABÍDKA 2.4 PANEL NÁSTROJIŮ 2.5 PRACOVNÍ PLOCHA 2.6 KONTEXTOVÉ NABÍDKY ZAČÁTKY PRÁCE ... 3.1 ROZCESTNÍK 3.2 HLEDÁNÍ DOKUMENTU V TÉMATICKÉM OKRUHU 3.3 FULLTEXTOVÉ VYHLE-

### DÁVÁNÍ 3.4 ZÚŽENÝ VÝBĚR 3.5 OTEVŘENÍ DOKUMENTU DLE ČÍSLA/NÁZVU

#### 3.6 PRÁCE S DOKUMENTEM ROZŠÍŘENÉ OVLÁDÁNÍ

 4.1 SEZNAM PARAGRAFŮ 4.2 POZNÁMKY 4.3 ZÁLOŽKY 4.4 PRÁCE S POHLEDY 4.5 PRACOVNÍ PLOCHY 4.6 ČASOVÁ OSA 4.7 ČASOVÉ VYHLEDÁVÁNÍ 4.8 VYHLEDÁVÁNÍ PODLE CELEXOVÉHO ČÍSLA 4.9 FILTR DOKUMENTŮ 4.10 FILTR JUDIKÁTŮ 4.11 FILTR LITERATURY 4.12 UŽIVATELSKÁ TÉMATA 4.13 EXPORT A TISK 4.14 POPIS PANELU NÁSTROJŮ DALŠÍ MOŽNOSTI UŽIVATELE 5.1 NASTAVENÍ PRODUKTU 5.2 PŘIHLÁŠENÍ UŽIVATELE KLÁVESOVÉ ZKRATKY

### **Rozšířené ovládání**

### **4.12 Uživatelská témata**

Pokud v produktu Codexis aktivně pracujete se záložkami a zároveň s uživatelskými plochami, po čase, kdy je již vytvořeno větší množství ploch a záložek, může začít docházet ke znepřehlednění seznamů a dezorientaci uživatele. Abychom předešli této nepříjemné situaci, nachází se v produktu Codexis možnost vytvářet **Uživatelská témata**. Tato témata jsou ve své podstatě skupinami, které sdružují uživatelské záložky a plochy do vámi definovaných celků, čímž nahrazují běžný seznam záložek a ploch. Jednoduše řečeno, máte-li například k problematice vašich vnitrofiremních směrnic vytvořenou řadu záložek do dokumentů a několik uživatelských ploch, můžete v nástroji Uživatelská témata vytvořit skupinu (téma), do kterého tyto plochy a záložky zařadíte.

Práce s nástrojem Uživatelská témata, který můžete vyvolat z panelu nástrojů ikonu , nebo z hlavní nabídky *Nástroje / Uživatelská*  témata, je velice jednoduchá. Tlačítkem □ vytvoříte nové téma, které dle vaší potřeby pojmenujete a prostřednictvím ikon # a <sub>+</sub> přidáte do tématu záložky a plochy.

![](_page_50_Figure_9.jpeg)

### PRVNÍ POHLED 1.1 SEZNAMTE SE ! 1.2 CO JE CODEXIS ? 1.3 DATOVÉ ZDROJE ZÁKLADNÍ OVLÁDÁNÍ 2.1 SPUŠTĚNÍ PRODUKTU 2.2 OKNO APLIKACE 2.3 HLAVNÍ NABÍDKA 2.4 PANEL NÁSTROJIŮ 2.5 PRACOVNÍ PLOCHA 2.6 KONTEXTOVÉ NABÍDKY ZAČÁTKY PRÁCE ... 3.1 ROZCESTNÍK 3.2 HLEDÁNÍ DOKUMENTU V TÉMATICKÉM OKRUHU 3.3 FULLTEXTOVÉ VYHLE- DÁVÁNÍ 3.4 ZÚŽENÝ VÝBĚR 3.5 OTEVŘENÍ DOKUMENTU

 3.6 PRÁCE S DOKUMENTEM ROZŠÍŘENÉ OVLÁDÁNÍ

DLE ČÍSLA/NÁZVU

 4.1 SEZNAM PARAGRAFŮ 4.2 POZNÁMKY 4.3 ZÁLOŽKY 4.4 PRÁCE S POHLEDY 4.5 PRACOVNÍ PLOCHY 4.6 ČASOVÁ OSA 4.7 ČASOVÉ VYHLEDÁVÁNÍ 4.8 VYHLEDÁVÁNÍ PODLE CELEXOVÉHO ČÍSLA 4.9 FILTR DOKUMENTŮ 4.10 FILTR JUDIKÁTŮ 4.11 FILTR LITERATURY 4.12 UŽIVATELSKÁ TÉMATA 4.13 EXPORT A TISK 4.14 POPIS PANELU NÁSTROJŮ DALŠÍ MOŽNOSTI UŽIVATELE 5.1 NASTAVENÍ PRODUKTU 5.2 PŘIHLÁŠENÍ UŽIVATELE KLÁVESOVÉ ZKRATKY

### **Rozšířené ovládání**

### **4.13 Export a tisk**

Produkt Codexis mimo prohlížení textů v elektronické podobě na vašem počítači také umožňuje požadovaný dokument nebo jeho část vytisknout, případně exportovat do textového souboru. Pokud si přejete vytisknout aktuálně otevřený dokument, postačí klepnout na ikonu *Tisk dokumentu* v panelu nástrojů případně využít hlavní nabídky *Dokument / Tisk*. Otevře se tak okno **Možnosti tisku.** V tomto okně je možné nastavit parametry tisku. Např. velikost písma, zvýraznění změn, obslat tisku a rozvržení. Tlačítkem **Náhled** se pak otevře okno s náhledem tisku.

![](_page_51_Picture_206.jpeg)

PRVNÍ POHLED 1.1 SEZNAMTE SE ! 1.2 CO JE CODEXIS ? 1.3 DATOVÉ ZDROJE ZÁKLADNÍ OVLÁDÁNÍ 2.1 SPUŠTĚNÍ PRODUKTU 2.2 OKNO APLIKACE 2.3 HLAVNÍ NABÍDKA 2.4 PANEL NÁSTROJŮ 2.5 PRACOVNÍ PLOCHA 2.6 KONTEXTOVÉ NABÍDKY ZAČÁTKY PRÁCE ... 3.1 ROZCESTNÍK 3.2 HLEDÁNÍ DOKUMENTU

 V TÉMATICKÉM OKRUHU 3.3 FULLTEXTOVÉ VYHLE- DÁVÁNÍ 3.4 ZÚŽENÝ VÝBĚR 3.5 OTEVŘENÍ DOKUMENTU DLE ČÍSLA/NÁZVU

3.6 PRÁCE S DOKUMENTEM

#### ROZŠÍŘENÉ OVLÁDÁNÍ

 4.1 SEZNAM PARAGRAFŮ 4.2 POZNÁMKY 4.3 ZÁLOŽKY 4.4 PRÁCE S POHLEDY 4.5 PRACOVNÍ PLOCHY 4.6 ČASOVÁ OSA 4.7 ČASOVÉ VYHLEDÁVÁNÍ 4.8 VYHLEDÁVÁNÍ PODLE CELEXOVÉHO ČÍSLA 4.9 FILTR DOKUMENTŮ 4.10 FILTR JUDIKÁTŮ 4.11 FILTR LITERATURY 4.12 UŽIVATELSKÁ TÉMATA 4.13 EXPORT A TISK 4.14 POPIS PANELU NÁSTROJŮ DALŠÍ MOŽNOSTI UŽIVATELE 5.1 NASTAVENÍ PRODUKTU

 5.2 PŘIHLÁŠENÍ UŽIVATELE KLÁVESOVÉ ZKRATKY

Je-li potřeba exportovat celý dokument do souboru pro využití například v jiné aplikaci, můžete export provést prostřednictvím volby *Dokument / Export* v hlavní nabídce.Pokud si přejete tisknout či exportovat pouze určitou část dokumentu, je potřeba vybranou část označit před vyvoláním příslušné akce do bloku. V dokumentu není možné sledovat počet jeho stran ani aktuálně zobrazenou stranu, proto je skutečně vždy zapotřebí tisknout a exportovat části dokumentů až po vybrání do bloku.

### **4.14 Popis panelu nástrojů**

**Rozšířené ovládání**

Aby bylo naše seznámení se základním i rozšířeným ovládáním produktu Codexis kompletní, následuje výčet všech funkcí, skrývajících se za tlačítky v panelu nástrojů.

![](_page_52_Figure_10.jpeg)

### **Další možnosti uživatele**

### **5.1 Nastavení produktu**

Aby byl produkt Codexis schopen fungovat dle konkrétních přání, požadavků a zvyklostí svých uživatelů, přináší s sebou možnost nastavení mnoha svých funkcí. Konfiguraci a nastavení chování programu můžete změnit v okně **Nastavení programu**, které lze vyvolat z nabídky *Nástroje / Administrace / Nastavení*. Jednotlivá nastavení jsou seřazena do skupin, jejichž zobrazení můžete ovládat v levé části okna nastavení. Je důležité mít na paměti, že chování jednotlivých datových zdrojů nastavujete zvlášť, přičemž některá z nastavení jsou pouze v daném datovém zdroji.

### **Skupna voleb Otevření**

![](_page_53_Picture_231.jpeg)

### **Další možnosti uživatele**

#### **Skupina voleb Zobrazení**

![](_page_54_Figure_4.jpeg)

**V části** *Základní parametry* **máte možnost nastavit zobrazování, nebo skrývání poznámek a obrázků v dokumentu, stejně tak jako chování produktu ve chvíli, kdy jsou všechny dokumenty zavřeny. Pokud se vám zalíbila práce s rozcestníkem, pak máte možnost jej využít vždy při zavřených dokumentech**

*Barevné zvýraznění změn* **je nastavením, které určuje, zda a jakým způsobem budou zvýrazňovány změny v dokumentech (ovlivňuje nastavení** *Obarvení změn***, viz předchozí stránka). Mimo úplného vypnutí barevného zvýraznění změn můžete nastavit, zda budou změny označovány svislou čarou v levé části okna a vybrat její barvu, nebo barevným písmem s určením barvy, případně pouze podtržením změněných textů**

**Možnost nastavení** *Velikosti dialogu pro výběr datových zdrojů*  **slouží k nastavení velikosti úvodního okna programu Codexis. Tato volba vám umožní nastavit si pro vás příjemnou velikost okna bez potřeby přenastavit rozlišení obrazovky** 

### **Další možnosti uživatele**

### **Skupina voleb Styly**

Ve skupině **Styly** nastavení produktu máte možnost upravit standardní vzhled textu dokumentů. K dispozici je vám seznam stylů používaných v dokumentech a vy máte možnost upravit jejich zarovnání, odsazení, písmo a barvy. Záleží pouze na vaší představě, jak by měly dokumenty vypadat. Změněný styl lze uložit jako paletu.

![](_page_55_Picture_173.jpeg)

**place rozcestník** 

PRVNÍ POHLED 1.1 SEZNAMTE SE ! 1.2 CO JE CODEXIS ? 1.3 DATOVÉ ZDROJE ZÁKLADNÍ OVLÁDÁNÍ 2.1 SPUŠTĚNÍ PRODUKTU 2.2 OKNO APLIKACE 2.3 HLAVNÍ NABÍDKA 2.4 PANEL NÁSTROJŮ 2.5 PRACOVNÍ PLOCHA 2.6 KONTEXTOVÉ NABÍDKY ZAČÁTKY PRÁCE ... 3.1 ROZCESTNÍK 3.2 HLEDÁNÍ DOKUMENTU V TÉMATICKÉM OKRUHU 3.3 FULLTEXTOVÉ VYHLE- DÁVÁNÍ 3.4 ZÚŽENÝ VÝBĚR 3.5 OTEVŘENÍ DOKUMENTU DLE ČÍSLA/NÁZVU 3.6 PRÁCE S DOKUMENTEM ROZŠÍŘENÉ OVLÁDÁNÍ 4.1 SEZNAM PARAGRAFŮ 4.2 POZNÁMKY 4.3 ZÁLOŽKY 4.4 PRÁCE S POHLEDY 4.5 PRACOVNÍ PLOCHY 4.6 ČASOVÁ OSA 4.7 ČASOVÉ VYHLEDÁVÁNÍ 4.8 VYHLEDÁVÁNÍ PODLE CELEXOVÉHO ČÍSLA 4.9 FILTR DOKUMENTŮ 4.10 FILTR JUDIKÁTŮ 4.11 UŽIVATELSKÁ TÉMATA 4.12 EXPORT A TISK 4.13 POPIS PANELU NÁSTROJŮ DALŠÍ MOŽNOSTI UŽIVATELE 5.1 NASTAVENÍ PRODUKTU 5.2 PŘIHLÁŠENÍ UŽIVATELE KLÁVESOVÉ ZKRATKY

### **Další možnosti uživatele**

### **Skupina voleb Po spuštění**

Jestliže si přejete nastavit, jak se má produkt Codexis chovat po svém spuštění, naleznete potřebné volby ve skupině **Po spuštění** v nastavení programu. Máte možnost zde nastavit, jaké okno bude po spuštění otevřeno, zda má být automaticky obnovována plocha a podobě. Zároveň můžete aktivovat kontrolu aktuálnosti dat, pokud nechcete zapomenout na aktualizaci, ale také můžete určit, že stav vaší pracovní plochy bude vždy při ukončování produktu uložen.

![](_page_56_Picture_173.jpeg)

### **Další možnosti uživatele**

#### **Skupina voleb Barevná schémata**

Pokud vám nevyhovuje základní barevné schéma produktu, tedy barvy oken, tlačítek, textů v dialozích a podobně, pak určitě přivítáte možnost ve skupině Barevná schémata, kde si můžete nejen vybrat jiné předpřipravené barevné schéma, ale k dispozici je vám také editor schémat.

![](_page_57_Picture_5.jpeg)

### **Další možnosti uživatele**

### **Skupina voleb Další**

V předposlední skupině voleb nastavení máte možnost nastavit zejména systémové vlastnosti produktu, které neovlivní vzhled aplikace ani chování dokumentů, ale zato mohou mít vliv například na celkovou rychlost produktu, ovlivní množství kroků zaznamenaných v historii, vlastnosti tisku, případně spuštění programu.

![](_page_58_Picture_170.jpeg)

### **Další možnosti uživatele**

### **Skupina voleb Systémová správa**

V poslední skupině voleb nastavení máte možnost nastavit alternativní cesty (cestu k souborům nápovědy a k souborům z uživatelskými daty) a automatické vytváření uživatelů dle přihlašovacího jména do Windows.

![](_page_59_Picture_189.jpeg)

**V tomto nastavení máte možnost Zvolit alternativní cestu k nápovědě programu. Slouží hlavně v síťovém provozu, kdy je systémem Windows bráněno spouštění html stránek po síti. Do pole pro zadání cesty zvolte lokální složku, do které budou následně automaticky nakopírovány soubory potřebné ke spuštění nápovědy**

**Toto pole slouží k zadání cesty kam se budou ukládat uživatelská data jako jsou poznámky, záložky, pracovní ploch,atd. Při zadání této cesty je možno uživatelům na sdílenou složku povolit práva read only.**

**Pokud je program spuštěn novým uživatelem a je zaškrtnuta tato volba bude tento uživatel automaticky zaveden mezi uživatele v programu. Přihlašovací jméno do systému Windows a programu Codexis bude tedy stejné.**

 5.1 NASTAVENÍ PRODUKTU 5.2 PŘIHLÁŠENÍ UŽIVATELE KLÁVESOVÉ ZKRATKY

### **Další možnosti uživatele**

### **NET Servis**

*Služba NET Servis* umožňuje uživateli aktualizovat datový obsah bez potřeby fyzického DVD média. Aktualizace proběhne po stažení aktualizačního balíku prostřednictvím internetového připojení z vyhrazeného serveru

Zásadní přínos této služby je v tom, že aktualizace může takto probíhat 2x za měsíc oproti běžné frekvenci 1x za měsíc. Výhodou je rovněž to, že uživatel se k aktuálnímu obsahu dostane dříve, než při využití DVD média zaslaného poštou.

Nastavení služby je dostupné při jednouživatelském provozu. Při síťovém režimu je nastavení dostupné jen pro uživatele "správce". Na výběr je možnost automatické kontroly dostupnosti aktualizačních dat s následným automatickým stažením a vlastní aktualizací. V tomto případě má uživatel možnost definovat interval, kdy je povoleno zahájení stahování dat a provedení vlastní aktualizace. Další možností je kontrola dostupnosti aktualizačních dat při každém spuštění právního systému CODEXIS (typické pro jednouživatelský režim), případně provést kdykoliv kontrolu stavu manuálně v dialogu nastavení na záložce NET Servis.

Pro využití služby NET Servis je nutná přítomnost registrované licence příslušné k této službě. Pro bližší informace naleznete v příručce **NET Servis.**

### **Další možnosti uživatele**

### **5.2 Přihlášení uživatele**

Je-li produkt Codexis využíván v síťovém provozu, případně v zabezpečeném prostředí, je často velmi důležité zamezit jeho užívání neoprávněným osobám. Pokud jsou v programu správcem vytvořeni uživatelé, bude při každém spuštění vyžadováno přihlášení. Před započetím práce s produktem, který je nainstalován v síťovém prostředí, anebo lokálně využíván ve víceuživatelském režimu, je tedy nezbytné zadat své uživatelské jméno a heslo, jež vám bylo správcem produktu přiděleno. Ke každému uživatelském účtu jsou přiřazena práva pro přístup k jednotlivým datovým zdrojům. Nemáte-li možnost pracovat s potřebnou datovou oblastí, je zapotřebí obrátit se na správce produktu.

Pro tvorbu, editaci a nastavení práv uživatelských účtů v produktu Codexis je nezbytné, abyste byli k programu přihlášeni s právy správce. Pokud je program právě nainstalován a při spouštění není vyžadováno žádné přihlášení, práva správce máte automaticky nastavena. Pokud po vás produkt přihlášení požaduje a uživatelé nebyli dosud vytvořeni, je potřeba v přihlašovacím dialogu zadat jméno **SPRÁVCE**, přičemž heslo zůstává nevyplněno.

![](_page_61_Figure_6.jpeg)

### **Klávesové zkratky** Klávesové zkratky

#### **Nástroje**

![](_page_62_Picture_278.jpeg)

![](_page_62_Picture_279.jpeg)

#### **Vyhledávání / otevření dokumentu**

![](_page_62_Picture_280.jpeg)

#### **Práce s časovou osou (v dokumentu)**

![](_page_62_Picture_281.jpeg)

#### **Při práci s dokumentem**

![](_page_62_Picture_282.jpeg)

#### **Nástroje výskytů (fulltextové vyhledávání)**

![](_page_62_Picture_283.jpeg)